# UNIS SOFTWARE GUIDE

## **UNION COMMUNITY**

Version 4.5.0.1 2019-01-01

| 1. | <b>Before</b>     | <b>Starting</b>   | Program                             | 6         |
|----|-------------------|-------------------|-------------------------------------|-----------|
|    | 1.1               | Product           | Introduction                        | 6         |
|    | 1.1               | .1 <b>O</b> u     | line                                | 6         |
|    | 1.1               | .2 Pro            | duct Configuration                  | 6         |
|    | 1.1               | .3 <b>Mi</b> r    | imum & Recommended Specificat       | ion7      |
|    | 1.1               | .4 Pro            | duct Support Information            | 7         |
|    | 1.2               | Authent           | cation Method                       | 7         |
|    | 1.3               | Procedu           | res for Fingerprint Recognition Sei | nsor Use8 |
|    | 1.4               | Fingerp           | int Registration Procedures         | 12        |
|    | 1.5               | Start Pr          | ogram                               |           |
| 2. | Remot             | e Manago          | r Menu Configuration                | 16        |
|    | 2.1               | HOME              |                                     |           |
|    | 2.2               | MAIN M            | ENU                                 |           |
|    | 2.3               | LIVE VI           | :W                                  |           |
|    | 2.3               | .1 Sit            | . Мар                               |           |
|    |                   | 2.3.1.1           | Wizard                              |           |
|    |                   | 2.3.1.2           | Set Terminal Position               | 21        |
|    |                   | 2.3.1.3           |                                     | 21        |
|    | 2.3               | .2 <b>M</b> o     | _                                   | 24        |
|    |                   | 2.3.2.1           |                                     | 25        |
|    |                   | 2.3.2.2           |                                     | 27        |
|    |                   | 2.3.2.3           |                                     | 27        |
|    |                   | 2.3.2.4           |                                     | 28        |
|    | 2.4               |                   |                                     | 30        |
|    | 2.4               |                   |                                     | 30        |
|    |                   | 2.4.1.1           |                                     | 32        |
|    |                   | 2.4.1.2           |                                     | 43        |
|    |                   | 2.4.1.3           |                                     | 43        |
|    |                   | 2.4.1.4           |                                     | 44        |
|    |                   | 2.4.1.5           |                                     | 46        |
|    |                   | 2.4.1.6           |                                     | 47        |
|    |                   | 2.4.1.7           |                                     | 48        |
|    |                   | 2.4.              |                                     | al51      |
|    | 0.4               |                   |                                     |           |
|    | 2.4               |                   | _                                   |           |
|    |                   | 2.4.2.1 $2.4.2.2$ |                                     |           |
|    |                   | 2.4.2.2           |                                     | 58        |
|    | 2.5               |                   | •                                   | 60        |
|    | 2.5               |                   |                                     | 60        |
|    | 2.5               |                   |                                     | 67        |
|    | $\frac{2.5}{2.5}$ |                   |                                     | 67        |
|    | 2.5               |                   | -                                   | 68        |
|    | 2.5               |                   |                                     |           |
|    | 2.5               |                   | -                                   |           |
|    | 2.6               |                   |                                     | 68        |
|    | 2.6               |                   |                                     | 70        |
|    |                   | 2.6.1.1           | _                                   | 70        |
|    |                   | 2.6.1.2           |                                     |           |
|    |                   | 2.6.1.3           |                                     |           |
|    |                   | 2.6.1.4           |                                     | 79        |
|    |                   | •                 |                                     |           |

|     | 2.6.1                                                                                                    | •                                                                                                    |                     |                                                                                              |
|-----|----------------------------------------------------------------------------------------------------|----------------------------------------------------------------------------------------------------|---------------------|----------------------------------------------------------------------------------------------|
|     | 2.6.2                                                                                                    | •                                                                                                    | t                   |                                                                                              |
|     | 2.6.3                                                                                                    | _                                                                                                    | nt                  |                                                                                              |
|     | 2.6.3                                                                                                    |                                                                                                    | nsactions           |                                                                                              |
|     | 2.6.3                                                                                                    | -                                                                                                    | rs                  |                                                                                              |
|     | 2.6.3                                                                                                    | •                                                                                                    | od Result           |                                                                                              |
|     | 2.6.3                                                                                                    | •                                                                                                    | son Result          |                                                                                              |
|     | 2.6.3                                                                                                    | •                                                                                                    | kly Hours Result    |                                                                                              |
|     | 2.6.4                                                                                                    | TNA Reports                                                                                                    |                     | 89                                                                                           |
|     | 2.6.5                                                                                                    | Break Reports                                                                                                    |                     | 91                                                                                           |
|     | 2.6.6                                                                                                    | <b>Summary Manag</b>                                                                                                    | gement              | 92                                                                                           |
|     | 2.6.6                                                                                                    |                                                                                                    | als                 |                                                                                              |
|     | 2.6.6                                                                                                    | 5.2 Modify Tota                                                                                                    | l Hours             | 94                                                                                           |
|     | 2.6.6                                                                                                    | 3.3 Output Peri                                                                                                    | od Summary          | 95                                                                                           |
|     | 2.6.6                                                                                                    | 5.4 Output Pers                                                                                                    | son Summary         | 95                                                                                           |
|     | 2.6.7                                                                                                    | Transfer Work R                                                                                                    | lesult              | 96                                                                                           |
| 2.7 | MEA                                                                                                    | .L                                                                                                    | 1                   | 01                                                                                           |
|     | 2.7.1                                                                                                    | <b>Process Meal Ma</b>                                                                                                    | anually1            | 01                                                                                           |
|     | 2.7.2                                                                                                    | Meal Manageme                                                                                                    | ent Report1         | 02                                                                                           |
|     | 2.7.3                                                                                                    | <b>Statstics of Tota</b>                                                                                                    | ıl Meal1            | 03                                                                                           |
|     | 2.7.4                                                                                                    |                                                                                                    | ividual Total Meal1 |                                                                                              |
|     | 2.7.5                                                                                                    |                                                                                                    | 1                   |                                                                                              |
|     | 2.7.5                                                                                                    | _                                                                                                    | 1                   |                                                                                              |
|     | 2.7.5                                                                                                    |                                                                                                    | <b>L</b>            |                                                                                              |
|     | 2.7.5                                                                                                    |                                                                                                    | <b>2</b>            |                                                                                              |
|     | 2.7.5                                                                                                    |                                                                                                    | <b>st</b>           |                                                                                              |
| 2.8 |                                                                                                    |                                                                                                    | 1                   |                                                                                              |
| 2.0 | 2.8.1                                                                                                    |                                                                                                    | Password            |                                                                                              |
|     | 2.8.2                                                                                                    | _                                                                                                    | <b>p</b>            |                                                                                              |
|     | 2.8.3                                                                                                    |                                                                                                    | r                   |                                                                                              |
|     | 2.8.4                                                                                                    | •                                                                                                    | m File              |                                                                                              |
|     | 2.8.5                                                                                                    | •                                                                                                    | l Data              |                                                                                              |
|     | 2.8.6                                                                                                    |                                                                                                    | Emergency           |                                                                                              |
|     | 2.8.7                                                                                                    |                                                                                                    | inals 1             |                                                                                              |
|     | 2.8.8                                                                                                    |                                                                                                    |                     |                                                                                              |
|     |                                                                                                    | Release Lermina                                                                                                    | al Lockdown         |                                                                                              |
|     | 229                                                                                                    |                                                                                                    | al Lockdown         | 14                                                                                           |
|     | 2.8.9                                                                                                    | Door Open                                                                                                    |                     | 14<br>15                                                                                     |
|     | 2.8.10                                                                                                    | Door Open<br>Door Unlock                                                                                                    |                     | 14<br>15<br>16                                                                               |
|     | 2.8.10<br>2.8.11                                                                                                | Door Open<br>Door Unlock<br>Door Lock                                                                                                    |                     | 14<br>15<br>16<br>16                                                                         |
| 20  | 2.8.10<br>2.8.11<br>2.8.12                                                                                      | Door Open Door Unlock Door Lock Send Notice To                                                                                                    |                     | 14<br>15<br>16<br>16<br>17                                                                   |
| 2.9 | 2.8.10<br>2.8.11<br>2.8.12<br>ADV                                                                               | Door Open<br>Door Unlock<br>Door Lock<br>Send Notice To                                                                                                    |                     | 14<br>15<br>16<br>16<br>17                                                                   |
| 2.9 | 2.8.10<br>2.8.11<br>2.8.12<br><b>ADV</b><br>2.9.1                                                               | Door Open Door Unlock Door Lock Send Notice To TANCED User Batch Editi                                                                                                    |                     | 14<br>15<br>16<br>16<br>17<br>19                                                             |
| 2.9 | 2.8.10<br>2.8.11<br>2.8.12<br><b>ADV</b><br>2.9.1<br>2.9.2                                                      | Door Open Door Unlock Door Lock Send Notice To TANCED User Batch Editi Data Query                                                                                                    |                     | 14<br>15<br>16<br>16<br>17<br>19<br>19                                                       |
| 2.9 | 2.8.10<br>2.8.11<br>2.8.12<br><b>ADV</b><br>2.9.1<br>2.9.2<br>2.9.3                                             | Door Open Door Unlock Send Notice To TANCED User Batch Editi Data Query Export Log File                                                                                                    |                     | 14<br>15<br>16<br>16<br>17<br>19<br>19<br>22                                                 |
| 2.9 | 2.8.10<br>2.8.11<br>2.8.12<br><b>ADV</b><br>2.9.1<br>2.9.2<br>2.9.3<br>2.9.4                                    | Door Open Door Unlock Door Lock Send Notice To TANCED User Batch Editi Data Query Export Log File Import / Merge                                                                                                    |                     | 14<br>15<br>16<br>16<br>17<br>19<br>19<br>22<br>23                                           |
|     | 2.8.10<br>2.8.11<br>2.8.12<br><b>ADV</b><br>2.9.1<br>2.9.2<br>2.9.3<br>2.9.4<br>2.9.5                           | Door Open Door Unlock Door Lock Send Notice To TANCED User Batch Editi Data Query Export Log File Import / Merge Import Termina                                                                                                    |                     | 14<br>15<br>16<br>16<br>17<br>19<br>19<br>22<br>23<br>23                                     |
| 2.9 | 2.8.10<br>2.8.11<br>2.8.12<br>ADV<br>2.9.1<br>2.9.2<br>2.9.3<br>2.9.4<br>2.9.5<br>0 SET                         | Door Open Door Unlock Send Notice To TANCED User Batch Editi Data Query Export Log File Import / Merge Import Termina                                                                                                    | 1                   | 14<br>15<br>16<br>17<br>19<br>19<br>22<br>23<br>23<br>26                                     |
|     | 2.8.10<br>2.8.11<br>2.8.12<br><b>ADV</b><br>2.9.1<br>2.9.2<br>2.9.3<br>2.9.4<br>2.9.5<br>0 <b>SET</b><br>2.10.1 | Door Open Door Unlock Door Lock Send Notice To Tance To Tance |                     | 14<br>15<br>16<br>16<br>17<br>19<br>19<br>22<br>23<br>23<br>26<br>26                         |
|     | 2.8.10<br>2.8.11<br>2.8.12<br>ADV<br>2.9.1<br>2.9.2<br>2.9.3<br>2.9.4<br>2.9.5<br>0 SET<br>2.10.1<br>2.10       | Door Open Door Unlock Door Lock Send Notice To TANCED User Batch Editi Data Query Export Log File Import / Merge Import Termina FINGS SETUP                                                                                                    | 1                   | 14<br>15<br>16<br>16<br>17<br>19<br>19<br>22<br>23<br>23<br>26<br>26<br>26                   |
|     | 2.8.10<br>2.8.11<br>2.8.12<br>ADV<br>2.9.1<br>2.9.2<br>2.9.3<br>2.9.4<br>2.9.5<br>0 SET<br>2.10.1<br>2.10       | Door Open Door Unlock Door Lock Send Notice To TANCED User Batch Editi Data Query Export Log File Import / Merge Import Termina FINGS SETUP 1.1 Environmen 2.10.1.1.1 Loc                                                                                                    | 1                   | 14<br>15<br>16<br>17<br>19<br>19<br>22<br>23<br>23<br>26<br>26<br>26<br>26                   |
|     | 2.8.10<br>2.8.11<br>2.8.12<br>ADV<br>2.9.1<br>2.9.2<br>2.9.3<br>2.9.4<br>2.9.5<br>0 SET<br>2.10.1<br>2.10       | Door Open Door Unlock Door Lock Send Notice To TANCED User Batch Editi Data Query Export Log File Import / Merge Import Termina FINGS SETUP 1.1 Environmen 2.10.1.1.1 Loc 2.10.1.1.1.1                                                                                                    | 1                   | 14<br>15<br>16<br>17<br>19<br>19<br>22<br>23<br>23<br>26<br>26<br>26<br>26<br>26             |
|     | 2.8.10<br>2.8.11<br>2.8.12<br>ADV<br>2.9.1<br>2.9.2<br>2.9.3<br>2.9.4<br>2.9.5<br>0 SET<br>2.10.1<br>2.10       | Door Open Door Unlock Door Lock Send Notice To TANCED User Batch Editi Data Query Export Log File Import / Merge Import Termina FINGS SETUP 1.1 Environmen 2.10.1.1.1 Loc                                                                                                    | 1                   | 14<br>15<br>16<br>16<br>17<br>19<br>19<br>22<br>23<br>26<br>26<br>26<br>26<br>26<br>26<br>28 |

|    | 2.     | .10.1.1.1.4        | Picture Popup                                           | 29 |
|----|--------|--------------------|---------------------------------------------------------|----|
|    | 2.10.1 | l.1.2 <b>Ser</b> v | ver Environment13                                       | 30 |
|    | 2.     | .10.1.1.2.1        | General                                                 | 30 |
|    | 2.     |                    | Fingerprint                                             |    |
|    | 2.     | .10.1.1.2.3        | <b>Emergency</b>                                        | 35 |
|    | 2.     | .10.1.1.2.4        | Required Field                                          | 37 |
|    | 2.     |                    | Mail Environment 13                                     |    |
|    | 2.10.1 |                    | sword Security14                                        |    |
|    | 2.10.1 |                    | <b>1</b>                                                |    |
|    | 2.10.1 |                    | er Module14                                             |    |
|    |        | • •                | fo Setup1                                               |    |
|    |        |                    | nfiguration14                                           |    |
|    | 2.10.1 |                    | Terminal                                                |    |
|    | 2.10.1 |                    | ete Terminal1                                           |    |
|    | 2.10.1 |                    | rade Firmware1                                          |    |
|    | 2.10.1 |                    | ign Admins                                              |    |
|    | 2.10.1 |                    | tomize Logo / Voice                                     |    |
|    | 2.10.1 |                    | up Options                                              |    |
|    |        |                    | ck Setup1'                                              |    |
|    |        | •                  | rmat Setting                                            |    |
|    |        | -                  | Layout Setting                                          |    |
|    |        |                    | Admin Setting                                           |    |
|    |        |                    | ration Setting1                                         |    |
|    |        | _                  | agement                                                 |    |
|    |        | -                  | N                                                       |    |
|    |        |                    | rol Settings1                                           |    |
|    | 2.10.2 |                    | ess Wizard1                                             |    |
|    | 2.10.2 |                    | <b>e Zone</b> 1                                         |    |
|    | 2.10.2 | 2.1.3 Acc          | ess Time1                                               | 90 |
|    | 2.10.2 | 2.1.4 Acc          | ess Area19                                              | 91 |
|    | 2.10.2 | 2.1.5 Acc          | ess Group1                                              | 92 |
|    | 2.10.2 | 2.1.6 <b>Del</b> e | ete1                                                    | 93 |
|    | 2.10.2 |                    | d to Terminal19                                         |    |
|    |        |                    | p Shift Settings19                                      |    |
|    |        |                    | Authority Management19                                  | 96 |
| 3. |        |                    |                                                         |    |
|    |        |                    | al Operation19                                          |    |
|    |        | _                  | uration                                                 |    |
|    |        | •                  | les)                                                    |    |
|    |        | •                  | Settings (General Workplace)20 Settings (Public Office) |    |
|    |        | •                  | Settings (Night Shift)                                  |    |
|    |        | -                  | Settings (Shift Work)                                   |    |
|    |        | •                  | Settings (Multiple Going to and Leaving from Work) .2   |    |
|    |        | •                  | vanced Settings(Shift)2                                 |    |
|    |        | _                  | uery items 2                                            |    |
|    |        | -                  | e the checked item to the very end.                     |    |
|    |        |                    |                                                         |    |
|    |        |                    | n Server Mode 24                                        |    |
|    |        |                    | 24                                                      |    |
|    |        |                    | <b>5e</b>                                               |    |
|    |        | -                  |                                                         |    |

| 3.5.3 | Deactivating License | 2 |
|-------|----------------------|---|
|       |                      |   |

# 1. Before Starting Program

# 1.1 **Product Introduction**

## 1.1.1 **Outline**

UNIS is a program that effectively operates a fingerprint recognition, card, a face recognition, and mobile card terminal. It integrates and manages each terminal and users through network. Real-time monitoring of authentication status is allowed, and authentication record of users can be searched and viewed.

This manual explains how to install UNIS that can monitor and manage a terminal by linking with the terminal.

# 1.1.2 Product Configuration

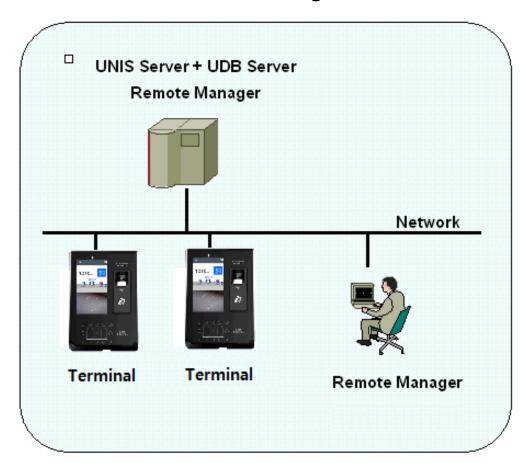

# 1.1.3 Minimum & Recommended Specification

| Items | Minimum                  | mum Recommended          |  |  |
|-------|--------------------------|--------------------------|--|--|
| CPU   | Later than Intel Core i3 | Later than Intel Core i7 |  |  |
| OS    | Later than Windows XP    | Later than Windows 7     |  |  |
| RAM   | More than 2GB            | More than 4GB            |  |  |

# 1.1.4 **Product Support Information**

Company: UNION COMMUNITY CO.,LTD.

Home page Address: <a href="http://www.virditech.com/">http://www.virditech.com/</a>

Address: Please refer our homepage Contact number: +82-2-6488-3000

## 1.2 **Authentication Method**

The following authentication methods are supported and a combination of these methods can also be used.

Fingerprint Authentication

This is a method that confirms authentication rights using fingerprint.

#### 1:1 authentication

As a method that enters fingerprint after entering ID, a registered fingerprint that corresponds to ID and an entered fingerprint are compared on 1:1 basis. Authentication process time is short.

#### 1:N authentication

This is a method that authenticates fingerprint from the entire registered fingerprints without entering an ID. This method is simple but processing time is long compared to 1:1 authentication method when there are many users.

Fingerprint card authentication (TOC)

After storing user's fingerprint information in the smart card, the fingerprint entered during authentication and the fingerprint stored in the smart card are compared for authentication. Since a storage medium other than smart card is not required, system security can be increased.

Password Authentication

This is a method that checks access rights using 4~8 digits password. It is used when fingerprint cannot be used.

#### Card Authentication

This is a method that authenticates using RF card that a user has. Card number must be registered in the system to use it.

#### **Face Authentication**

This is a method that authenticates registering a user's face in a system. It can be used with the terminal that supports the face authentication functions.

#### Mobile Key Authentication

This is a method that authenticates in a smart phone. This function can be used with the terminal that supports the mobile key function. Regarding to the method for using the mobile key, please refer the user manual.

# 1.3 Procedures for Fingerprint Recognition Sensor Use

Basics of Fingerprint Registration

Fingerprint registration is the most important process in using the fingerprint recognition device. Fingerprint must be accurately and properly registered in order to successfully recognize fingerprint.

Fingers Used during Registration

The use of index finger, middle finger and ring finger is recommended for registration. However, the use of thumb and little finger should be avoided. As it is difficult to place thumb and little finger on the fingerprint recognition sensor window properly, it is difficult to acquire accurate fingerprint image.

**Proper Fingerprint Input Procedures** 

- 1 ) When the fingerprint recognition sensor blinks, place the finger on the sensor window.
- 2 ) After placing the fingertip at the fixing guide of the sensor window top as shown in the figure, place and fix the finger tightly between the fixing guides of the sensor window top and bottom.

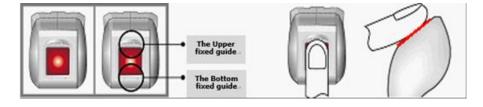

Figure 1 [ Proper Fingerprint Input Method ]

- 3 ) Press with adequate pressure as if stamping with finger. Do not apply too weak or too much force.
- 4 ) The finger should not be leaned to top, bottom, left and right of the fingerprint recognition sensor window as shown in the figure. Do not input only the fingertip or do not input fingerprint while rotating finger.

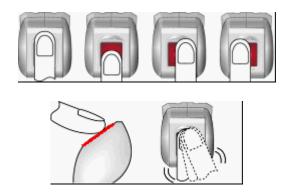

Figure 2 [ Improper Fingerprint Input Method ]

#### Proper fingerprint registration method

When fingerprint is entered, fingerprint registration can be adjusted after viewing the acquired fingerprint image condition as in the following descriptions. The following are required fingerprint image conditions.

## Fingerprint core location

The fingerprint core area represents the ridge area where bending is the largest. The area inside blue circle in the below fingerprint image represents the core area. In general, such core area is located in the center of fingerprint. Using fingerprint core position shown during fingerprint registration, the finger can be placed so that the center area of fingerprint can coincide with the center of the sensor window. It is necessary to acquire fingerprint whose core is located in the center of an image captured during registration process. Registered fingerprint should not be twisted and it must be directed vertically.

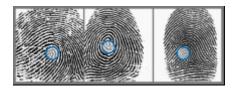

Figure 3 [ Proper Fingerprint Core Position ]

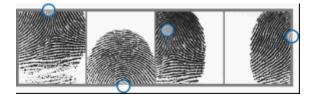

Figure 4 [ Improper Fingerprint Core Position ]

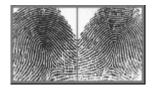

Figure 5 [ Wrong Direction Input ]

#### Fingerprint image quality

Fingerprint image quality is determined by the condition of fingerprint image ridge pattern. Fingerprint with large-sized scar, fingerprint with poor condition due to eczema, dry fingerprint and wet fingerprint usually produce low-quality image.

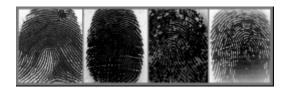

Figure 6 [ Wet Fingerprint ]

The fingerprint images shown above are produced due to wet finger or due to excessive applied pressure during fingerprint input. The solution to the above condition would be to reduce the applied pressure or wipe the wet finger with towel. Doing these things can help produce good-quality image.

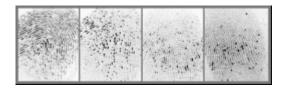

Figure 7 [ Dry Fingerprint ]

The fingerprint images shown above are produced due to dry finger or due to insufficient applied pressure during fingerprint input. Apply stronger pressure or blow into the finger to produce good-quality fingerprint image. (Especially during winter)

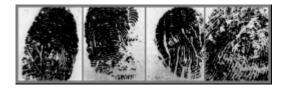

Figure 8 [ Fingerprint with Scar ]

The above fingerprint images are produced due to scar or eczema in the finger. If these fingerprints are registered, authentication may be denied after scar or eczema is healed. Therefore, avoid such types of fingers and use other finger for fingerprint registration.

The following are three conditions that need to be satisfied to produce good-quality fingerprint during registration.

- 1) Core area of fingerprint image is located in the center of picture.
- 2) Fingerprint image fills the entire picture.
- 3) Ridge (black line) and valley line (white line) of fingerprint are expressed clearly.

False Rejection and False Acception

Many problems can occur if fingerprint image quality is poor or fingerprint area without special characteristics is registered due to the non-central location of the core.

#### 1) False Rejection

This event represents a case when authentication trial for a registered fingerprint fails. If the condition of a registered fingerprint image is poor, even properly entered user fingerprint can be rejected for authentication. It should be noted that even if a fingerprint image is registered properly, an improperly entered fingerprint can still be rejected for authentication. Factors such as fingerprint input condition and fingerprint image quality affect the occurrence of this event.

## 2) False Acception

This event represents a case when another person's fingerprint is authenticated. In general, this event can occur frequently when a fingerprint with insufficient characteristics is registered due to missing core. It can also occur when fingerprint types are similar.

#### 3 ) Authentication security level

This is a value set as criteria to determine authentication through matching between entered fingerprint and registered fingerprint. If authentication security level is lowered, false rejection rate decreases while false access rate increases. On the contrary, if authentication security level is raised, false rejection rate increases while false access rate decreases. For such reasons, each location with a fingerprint authentication system uses a suitable security level. The default security level setting can be used for general purpose fingerprint authentication systems.

# 1.4 Fingerprint Registration Procedures

These are procedures to register a fingerprint using the fingerprint recognition sensor with the Remote program.

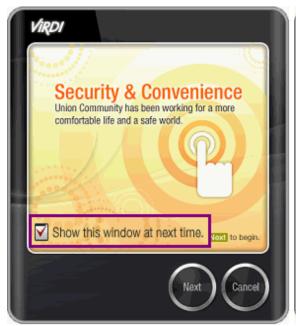

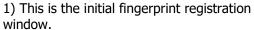

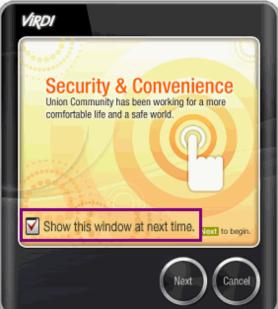

2) Select a finger whose fingerprint is to be registered.

To skip the initial window, uncheck the box.

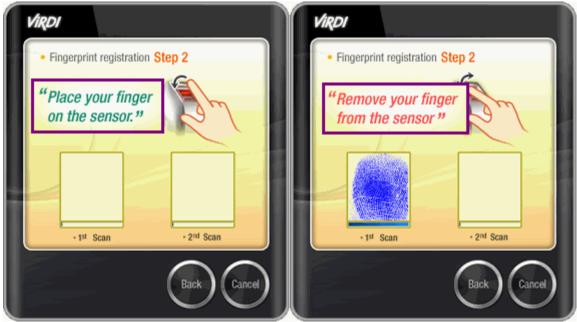

3) Place the finger on the fingerprint recognition sensor

4) Briefly remove the finger from the fingerprint recognition sensor.

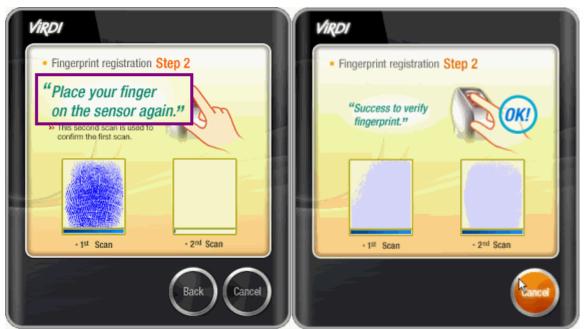

5) Place the finger on the fingerprint recognition sensor again

6) If fingerprint is entered properly, "OK!" is displayed to proceed to the next step.

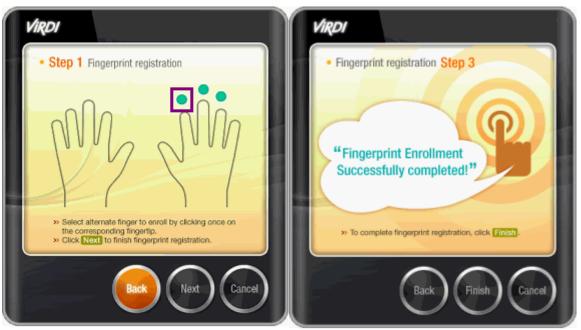

7) Registered fingers are displayed in green. If fingerprint registration is completed, press **Next** button.

8) Fingerprint input was completed.

Press **Finish** button to finish fingerprint input.

\*\*The number of fingerprints can be changed at <a>[Server Environment Setting]</a>.

# 1.5 **Start Program**

Only users registered as the administrator can use Remote Manager, as no registered administrator is available during the initial installation, logon is allowed as the master administrator.

To start Remote Manager program, double click

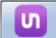

icon on desktop.

- 1) Log in for a Master Manager: Click "Master Log Check Box", and enter the pass word. (Default value is "1")
- 2) Log in for User having the administration authority: After entering the manager ID, enter password or authenticate with your finger.

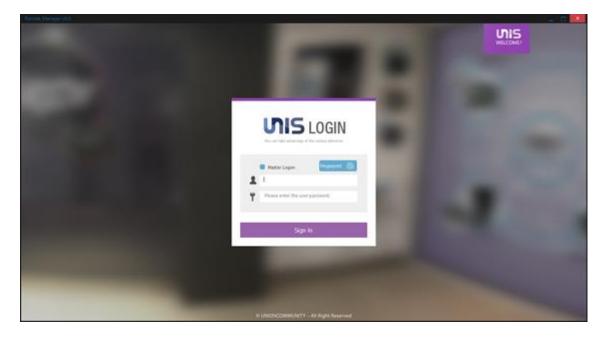

Regarding to the password for the initial master manager, modify in [Main Menu] – [System] – [Change Master Password] in Menu which at the right side.

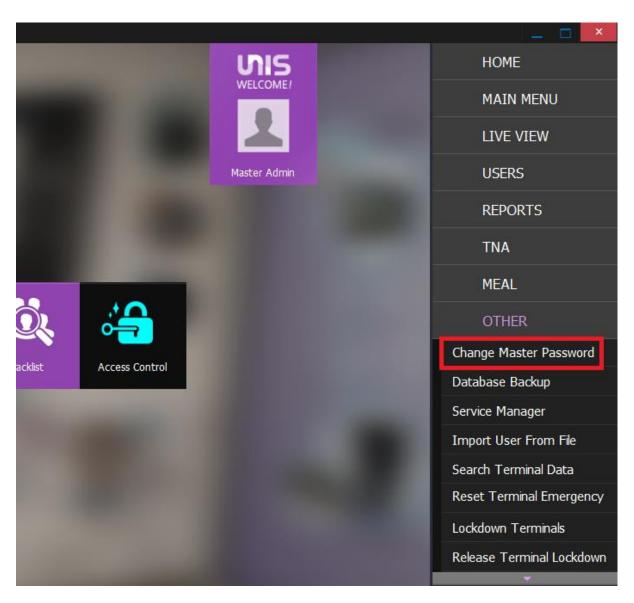

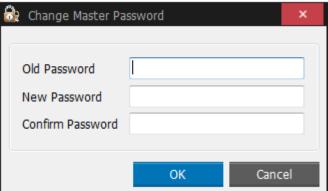

#### 

It is the screen that arranges a frequently used menu screen. When clicking the button, it moves to the screen that the user wants.

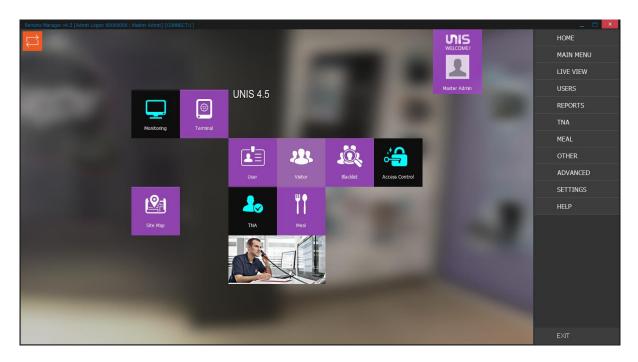

The button for TNA and Meal menu is activated when connecting with USB Lock.

But in case of less than 10 people in the foreign web site, TNA and Meal menu can be managed without USB Lock.

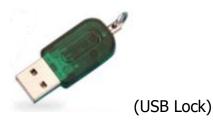

# 2.2 MAIN MENU

This is the Menu Tree to find all the menu and access easily.

It uses to find the menu directly when searching the name of menu or when clicking each menu.

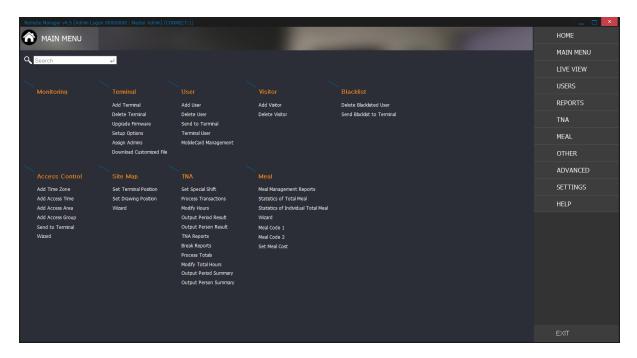

## 2.3 **LIVE VIEW**

# **2.3.1 Site Map**

Terminal state can be monitored in real-time from a registered drawing position.

In order to do this, the position of all terminals along with the drawings must be designated.

Only JPEG, BMP, PNG file can be registered in position shaping.

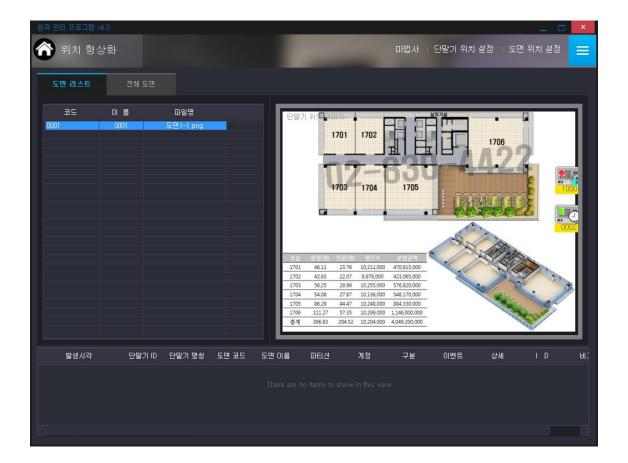

# 2.3.1.1 **Wizard**

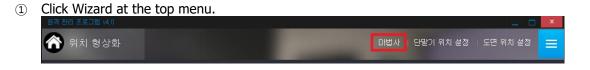

② Select the image of the entire layout.

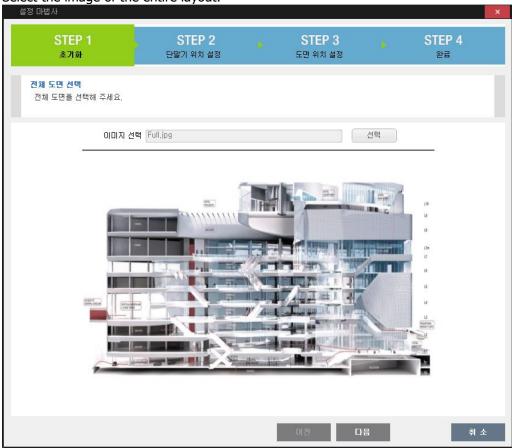

3 Press Register button to select the layout image to use in the area and place the terminal. To place the terminal in the layout, drag the corresponding terminal in the left into the layout with your mouse.

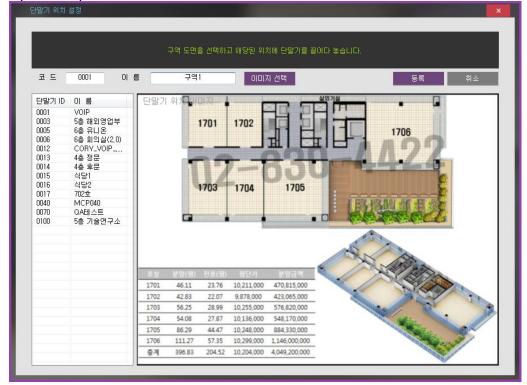

4) Drag each drawing position in the list to place in an entire layout.

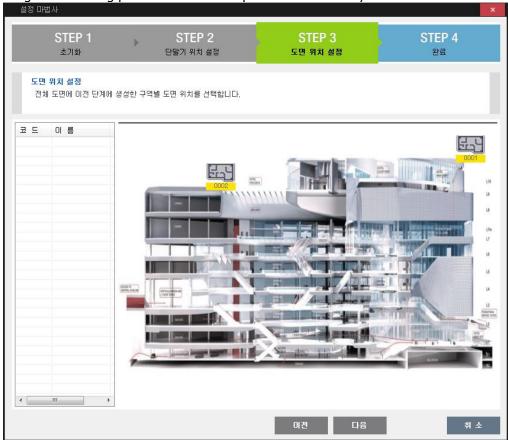

⑤ Press Finish button to finish setting.

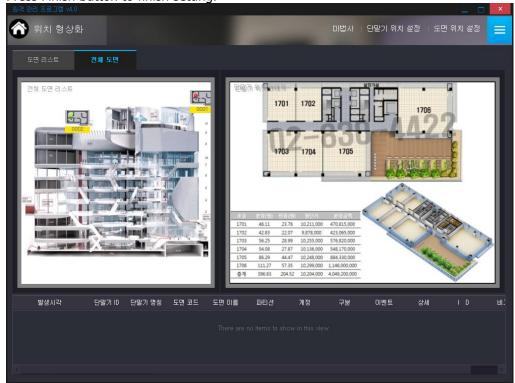

# 2.3.1.2 **Set Terminal Position**

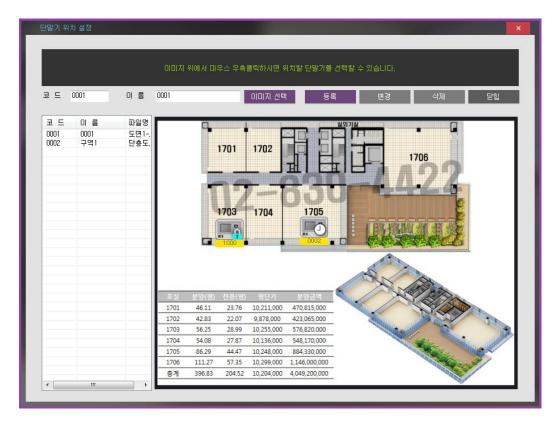

Click on Set Terminal Position at the top menu. Then, the above screen appears, click Select Image to select the background drawing to select a background image.

If needing to move the location, click the corresponding terminal with your mouse to place the proper location. When a user double-clicks the terminal icon, check the detailed registration information.

# 2.3.1.3 **Set Drawing Position**

If the position of each drawing is designated at the entire drawing, the position of a drawing can be viewed at a glance during monitoring.

Drawing position designation can be registered only for a drawing with a designated terminal position.

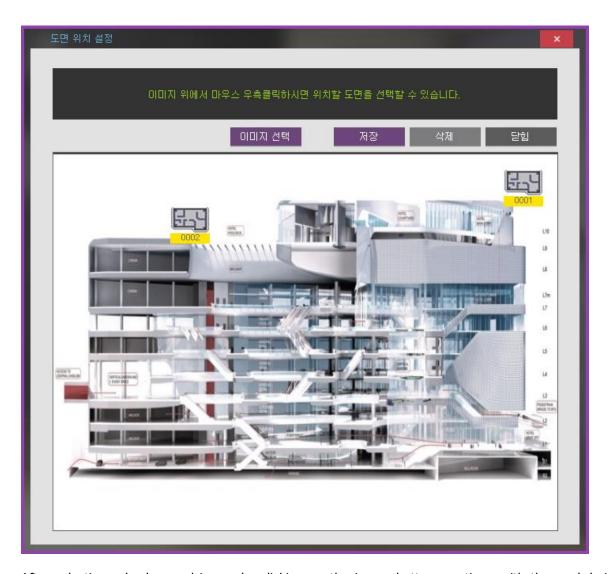

After selecting a background image by clicking on the image button, continue with the work being done.

Select a drawing to be placed by performing a right mouse click on the entire drawing. To change the position of an item, move it while clicking down on it. If an item is double-clicked, the information of the corresponding item is displayed. When drawing position designation is completed, press Save button in order to save it.

The following are the descriptions on the signals displayed on a terminal.

- : It marks the status of disconnected network. (It marks caution on screen.)
- : It marks the cover opening of terminal. (It marks caution on screen.)
- 🕯 : It marks the fire detection of terminal. (It marks caution on screen.)
- \*: It marks the panic detection of terminal. (It marks caution on screen.)
- : It marks the crisis detection of terminal. (It marks caution on screen.)

- It marks the abnormal door opening. (It marks caution on screen.)
- F: It marks the prevention of door opening. (It marks caution on screen.)
- . It marks the Lock error. (It marks caution on screen.)
- ightharpoonup : It marks the lock of terminal. (It marks notice on screen.)
- <section-header> : It marks the status of the designated external signal. (It marks notice on screen.)
- : The status for unlock of terminal (It marks notice on screen.)
- It marks that the door is closed which is connected to the terminal. (It marks normal on screen.)
- ightharpoonup: It marks that the door is opened which is connected to the terminal. (It marks normal on screen.)
- : It marks the status of normal condition of terminal. (It marks normal on screen.)

The following are the descriptions on the signals displayed on a terminal.

- : Represents warning state
- : Represents notice state
- : Represents normal state

The priority of signals displayed at a drawing is determined in the order of warning>notice>normal. If at least one terminal becomes the state of priority depending on the state of terminals that belonged to a drawing, the drawing signal is then changed.

# 2.3.2 Monitoring

Authentication record status of a user authenticated by the fingerprint recognition terminal, access status of Remote manager and terminal connection status are monitored in real-time.

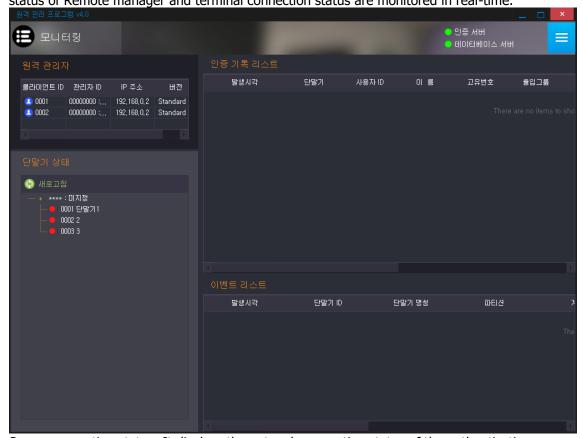

Server connection status: It displays the network connection status of the authentication server and data server. Periodically, check the status of the connection and attempt to connect when disconnecting.

(It displays green when connecting in normal, otherwise does red when in abnormal)

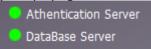

# 2.3.2.1 **Authentication Log List**

- Access Log List of a user is displayed.
- Time: Access date and time are displayed.
- Terminal ID: ID of a terminal that authenticated is displayed.
- User ID: ID of an authenticated user is displayed.
- Name: Name of an authenticated user is displayed.
- Emp No.: Employee Number of an authenticated user is displayed.
- Branch: The branch information for an authenticated user is displayed.
- Location: A User's current location can be checked. (Only applied when using Anti Pass back)
- Access Group: Access Group of an authenticated user is displayed. (Refer to this link [Access Control])
- Class: Users and visitors
- Mode: It displays the authentication mode among general/F1/F2/F3/F4.

(ex. [Terminal Information]-Functional Separation Meal: Breakfast, Lunch, Dinner Show, etc., if A/T: Attend, Leave, Out, In Display, etc.)

- Type: From 1:N/1:1/fingerprint card/card/password, a type that authenticated is displayed.
- Result: Authentication result is displayed as success/failure.
- External Device: Check option for external device if it is not connected leave with blank.
- Pass Count: if person over then, excessive number of people will be displayed (Only by using Tail Gate)

#### **★** Notes

If the User's Authentication Type was "OR", the Authentication Log will be displayed respectively per each authentication try on server authentication.

## **List Clear**

Click the right button of the mouse in the authentication log list and select "List Clear" in pop-up menu. The authentication log list, which is printed in real-time, is cleared.

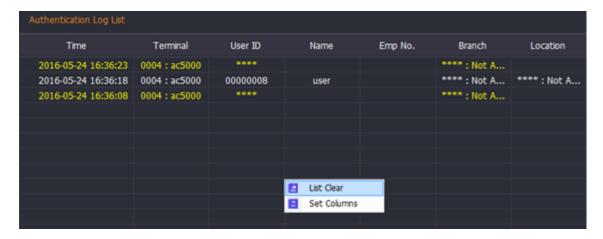

## **Set Columns**

Click the right button of the mouse in the authentication log list and Select "Set Columns" in the popup menu.

Select only the field to be shown in the field list.

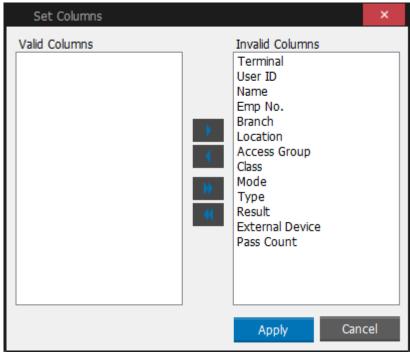

# 2.3.2.2 Remote Manager

It displays the access status of a client (Remote Manager), who is connected with the server.

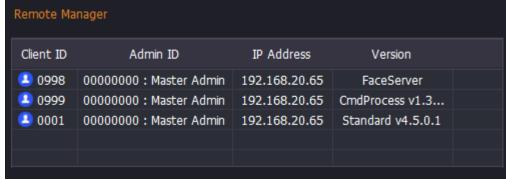

Client ID: ID of a client connected to the server is displayed.

Admin ID: ID of an administrator who is using a client is displayed.

IP address: IP of a client computer is displayed.

Version: The version is displayed to a client connected to the server.

## 2.3.2.3 **Terminal Status**

Terminal connection status is displayed.

Connection: If a terminal is connected, green lamp is displayed.

Disconnection: If a terminal is disconnected, red lamp is displayed.

\* Client connection status and whether to use the terminal state can be set to [Tool]-[Environment Settings]-[Local Environment Setting].

\* Door Control

- Select the connected terminal, click the button of the mouse and then click the pop-up menu. After that, control the door.

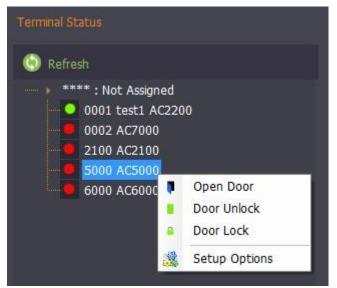

- 1) Open Door: Release door unlock for a second.
- 2) Door Unlock: Activate the door lock to the unlocked state.
- 3) Door Lock: Activate the door lock to the locked state.
- 4) Setup Options: When the terminal is connected, it checks the Setup Options and applies.

(Reference: Setup Option)

## 2.3.2.4 **Event List**

It displays the various event lists of the terminal.

| Time                | Terminal ID | Terminal Name | Partition | Account | Class          | Event           |
|---------------------|-------------|---------------|-----------|---------|----------------|-----------------|
| 2016-05-03 14:55:59 | 6000        | 6000          |           |         | Terminal State | Terminal Tamp   |
| 2016-05-03 14:55:58 | 6000        | 6000          |           |         | Terminal State | Terminal Attach |
|                     |             |               |           |         |                |                 |
|                     |             |               |           |         |                |                 |
|                     |             |               |           |         |                |                 |
|                     |             |               |           |         |                |                 |
|                     |             |               |           |         |                |                 |
|                     |             |               |           |         |                |                 |
|                     |             |               |           |         |                |                 |
|                     |             |               |           |         |                |                 |
|                     |             |               |           |         |                |                 |
|                     |             |               |           |         |                |                 |

Time: It displays the time information for the event occurred.

Terminal ID: Terminal ID is displayed.

Name: Terminal name is displayed.

Partition: It means the independent security zone that consists of many zones. (Only for MCP040) Partition number #01~04

Account: The account number that set in 'Partition Setting' (Only for MCP040).

Class: The class of the events is displayed. (open/close, Access Control, System Trouble, Alarm)

Event: The type of the event is displayed.

Qualifier: Alarm or Restoration

ID: User number, Area code, 000-999 (System event is always 000.) If the user number exceeds 999, the maximum value is less than 999. (Only for MCP040)

Remark: The brief information for the authenticated user is displayed.

## **2.4 USERS**

# 2.4.1 User Management

It is a list of registered users.

▶ From right side menu [USERS]-[User Management], add/modify/delete the users and transfer the users to terminal well.

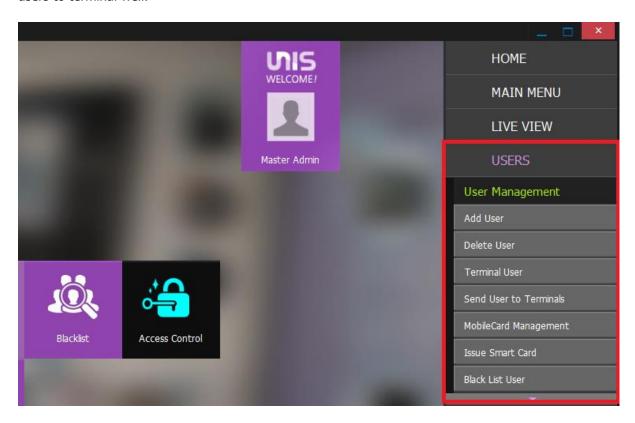

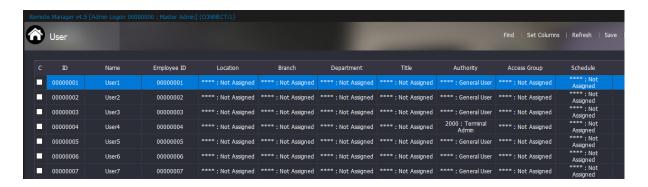

ID: User ID is displayed.

Name: User name is displayed.

Unique ID: User's Unique ID is displayed.

Branch: User's affiliated business location is displayed.

Department: User's affiliated department is displayed.

Title: User's title in a company is displayed.

Authority: User's administration authority is displayed.

Access Group: User's access control group is displayed.

Schedule: User's time & attendance code is displayed.

Pay Rate: User's hourly wage code is displayed.

Meal Code: User's meal service code is displayed.

Fingerprint Count: The number of user's fingerprints is displayed.

Card Count: The number of the user's cards is displayed.

Face Count: The number of the user's faces is displayed.

- ★ If any authentication method is not registered, the user is displayed as the color which is designated in [Authentication Type Un-registered user Record colour] from [SETTINGS]-[SETUP]-[Environment Settings]-[General].
- ► Top Menu (Right side)

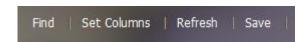

Find: Select the item and option to find and search them

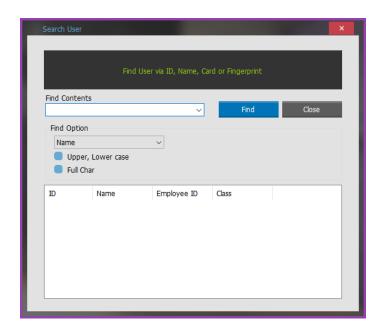

Refresh: Update the list information

Set Columns: Set the item to print from the list (Double-click to the Size or Visible to modify its value)

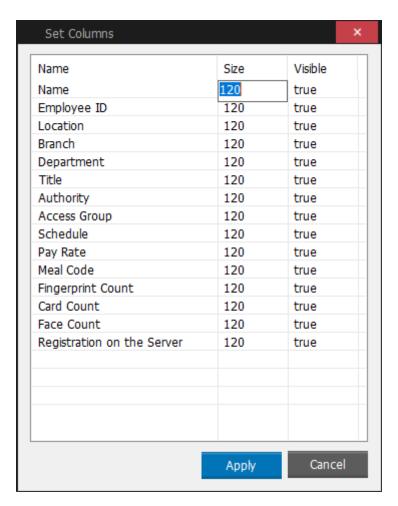

Save: Save the currently displayed list of users as CSV file

## 2.4.1.1 Add User

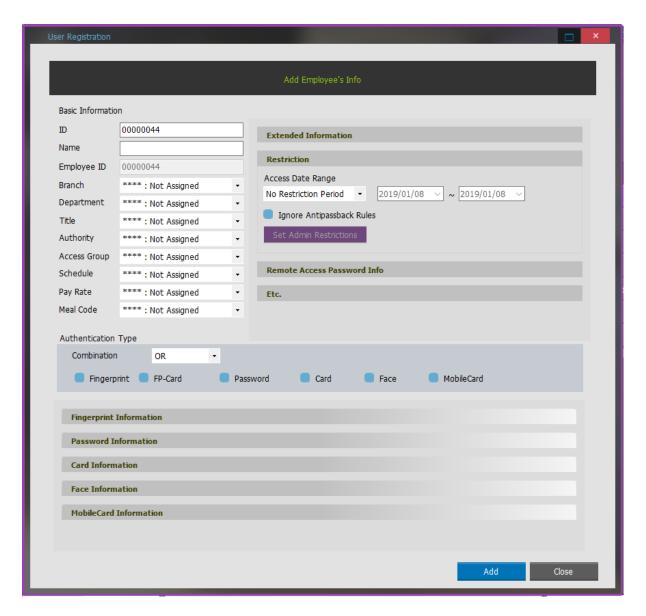

#### Basic information

- ID: Assign ID to a user. (MAX 8)
- Name: Enter user's name
- Employee ID: Enter user's Employee ID (More than 9 digits are available [User Key]
- Branch: Assign the business location code registered at Branch Registration
- Department: Assign the department code registered at Department Registration
- Title: Assign position code registered at Title Registration
- Authority: Assign the administration authority code registered at Admin Authority Management
- Access Group: Assign access group code registered at Access Group Setting
- Schedule: Assign time/attendance code
- Meal Code: Assign meal service code
- Pay Rate: Assign pay Rate

## ► Extended Information

Telephone: Enter telephone numberEmail Address: Enter email address

- Address: Enter the address of user's residence
- Other: Enter other items
- Reg. Date: User registration date and time are automatically entered
- Location: Display the area where the user is currently located when using Anti Pass Back function (※[Anti-Passback Setup], [ex1)Anti-Passback] 참고)
- User Message: Enter the user message to display in the terminal when authenticating

(\* Display ID when it's authorized with user information from the computer, only with AC2100)

- Message: When authenticating a user, enter the notice to display in the terminal. (After entering the notice, if the employee authenticates the check setting, the notice is sent to terminal. Only 5000 and 6000 terminals are supported)
- Picture Information: Click Add button to register the photo a user wants. (Recommended Size: 320 x\* 240). The registered picture size is limited to less than 7Kbytes. If a user is connecting a USB camera button to enter the real-time video, pictures can be obtained)

#### ► Restriction

- Access Date Range
  - No Restriction Period: Allow a user's access at all times
  - Access Allowed Period: Set a user's access period
  - Restriction Period: Set a user's access restriction period
  - (\* If it is the terminal period of limitations, a user cannot access with "invalid entry the term")
- Ignore Antopassback Rules: Check a user's anti-pass back option
- Set Admin Restriction: In case of log in as a master administrator, it provides access data range to the user having the management authority.

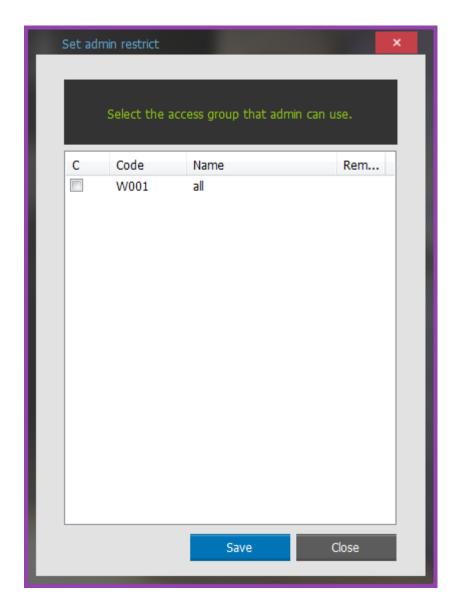

As it is shown above, a master administrator selects the access list to give the authority. If the administrator who gets the authority from the master logs in again, he only can select the access group that the master gives authority to.

#### ▶ Remote Access Password Info

- Remote Access Not available: Even if a user is registered as the administrator, the user can't log in UNIS
- Initialization: Initialize the password as the designated value in the environment setting.
- \* The maximum digits of the password are 30.

## ► Etc.

- ACU Partition: If a user is the partition which is connected with MCP040, only checked partition is allowed to access.
- VOIP: It sets Voip account information.
- Authentication Type

- Combine the authentication methods such as fingerprint, fingerprint card, password, card, face, mobile card, and etc.
- In case of the fingerprint card, others cannot be used.
- If a user uses the password, the OR combination with others is available for only 2 methods.
- Except for that, the maximum 3 authentication methods are available.
  - Registration level: Set the available standard value when registering the fingerprint.
  - Authentication level: Set the available standard value when authenticating the fingerprint.
  - Fingerprint registration: Through the wizard, a user can register the fingerprint or delete it.

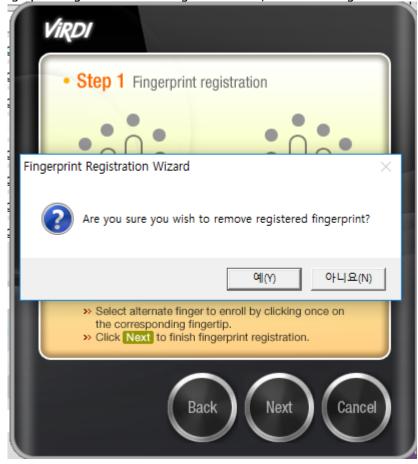

- Delete: Delete all the registered fingerprints.
- Duress fingerprint: If a user is threatened by somebody in outbreak situation, in case of registering your fingerprints, the user can get the alerts and mail from real-time log using

your duress fingerprint.

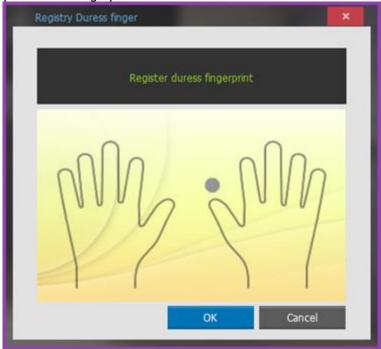

- 1:N: This is a method that authenticates fingerprint. A user can set 1:1 or 1:N. (1:N is the method that can be authenticated without entering ID when authenticating the fingerprint.)
- Alarm setting for Duress finger: Select the Duress alarm in [Environment] [Local Environment] [Alarm Popup] as it is shown below.

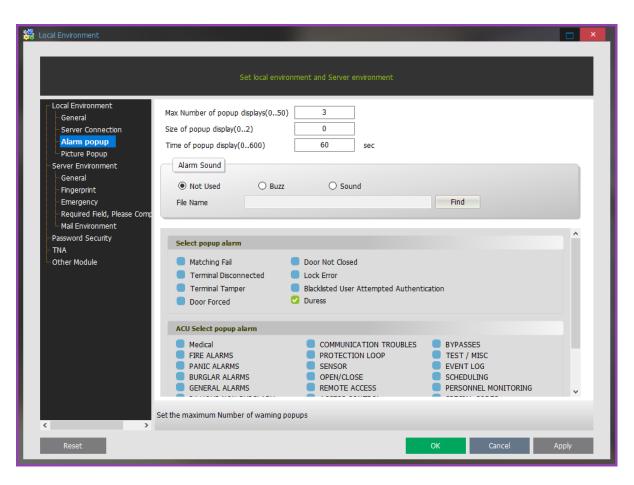

- Mail Setting for Duress fingerprint: Select the duress fingerprint in [SETUP]-[Environment Settings]-[Mail Environment]
- Enroll from Terminal: This button is used to enroll the fingerprint from the terminal instead of USB Fingerprint Scanner.

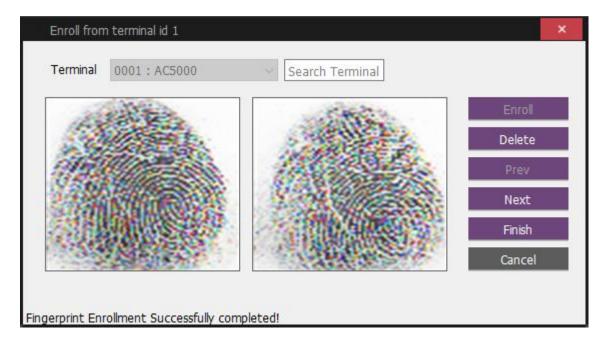

■ Enroll: When clicking Enroll button, the selected terminal request to place the fingerprint like below picture. At this time, the terminal will be asked automatically for inserting your finger on the sensor with the message "Place finger on sensor" as below picture. In this case, insert your finger twice as requesting of the terminal.

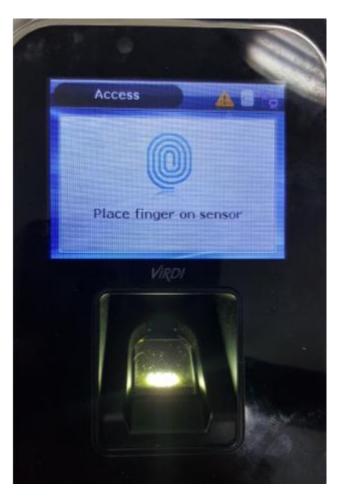

- Delete: When clicking Delete button, the selected fingerprint can be removed.
- Prev: When clicking Prev button, go back to the previous step.
- Next: If you need to enroll another fingerprint, click Next button and then it will be possible to enroll the fingerprint additionally.
- Finish: When clicking Finish button, the fingerprint registration will be finished.
- Cancel: When clicking Cancel button, the fingerprint registration will be cancelled.
- Terminal Password Information (Password registration): Register the password as your authentication Method.
- Card information (Card registration): Click the Reading Card button and then let the card read in the FOH02RF hamster. After the card number appears, press Add button and register the card.
- Read from Terminal: This button is used to enroll the RF card from the terminal instead of FOH02RF hamster. When clicking the Reading Card button, the selected terminal can scan the card. At this time, the terminal will be asked automatically for placing your card on the terminal with the message "Place your card" as below picture. In this case, place your card swiftly as requesting of the terminal.

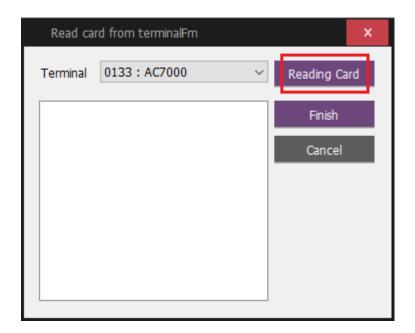

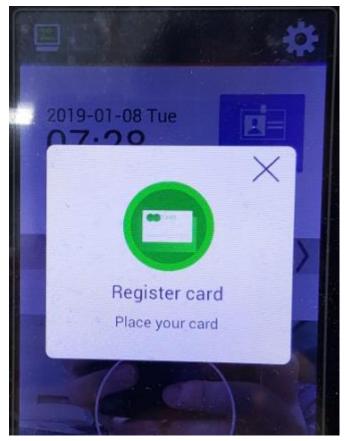

### ■ Face information

- 1:N Face: When authenticating with your face, it is available to do Face Authentication directly without entering ID or pressing the function key. (Now, only terminal authentication is available)
- Register: Register a user's face with the terminal AC7000.(Data is saved in the server)

♦ 1) Press Register button to start to register a user's face.

2) Select the terminal to register in the list and press Start button to keep processing.

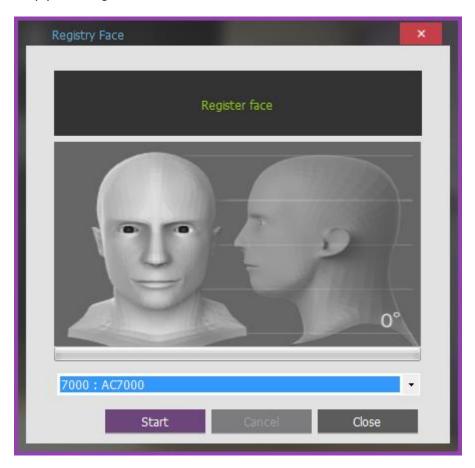

3) Select the registration method in the terminal AC7000.

→ General registration: 15° (Up), 8° (Up), 0° (Front), -5° (Below), 15(Below), a total of five registration of face angles.

Simple registration: 15° (Up), 0° (Front), -15(Below), a total of three registration of face angles.

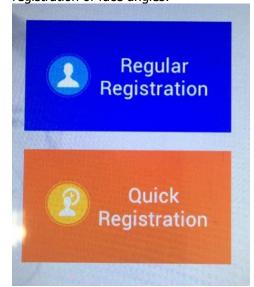

4) Press Start button, show your face in the screen and register in each

Face registration includes 5 steps. Please follow instructions for each step.

steps according to the guide.

- 5) After completing the face registration, press Finish button and finish registration.
- Add Face Registration: Press Add button to register additionally. (It only activates when the face data is registered in advance.)
- ♦ Delete Face Registration: Press Delete button to delete the registered data of face information.

#### ■ MobileCard Information

To use the mobile card, a user should register the administrator first.
 (Refer <u>MobileCard Admin Setting</u>)

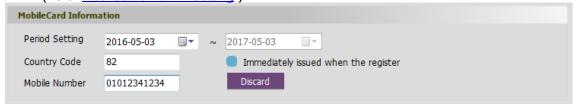

- Period Setting: Set the period of mobile card access. (Up to 1 year from the current time)
- Country Code: Country code for the international phone call

- Mobile number: A User's mobile number
- Immediately issued when the register: After checking the corresponding menu, if the mobile card is not issued, it transfers the mobile card sending message in SMS when adding or deleting the user.
- Discard: Discard the issued mobile card.
- \*\* If a user wants to check whether mobile card is issued or not, double click the corresponding user in the list and the user can find it.

In case of the user whose mobile card has already been issued, the window in Mobile Card Information is deactivated.

| MobileCard Inform | ation      |   |                             |            |
|-------------------|------------|---|-----------------------------|------------|
| Period Setting    | 2016-05-24 | , | 017-05-24                   |            |
| Country Code      |            |   | Immediately issued when the | e register |
| Mobile Number     |            |   | Discard                     |            |

### **2.4.1.2 Delete User**

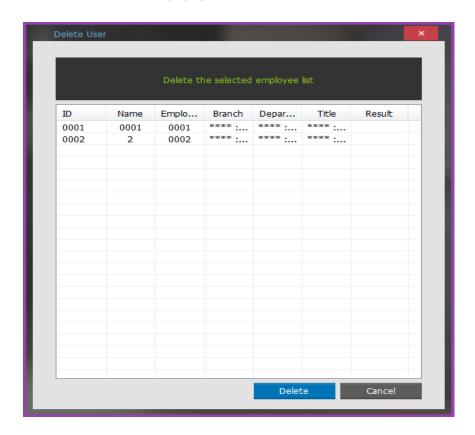

After checking the user's information to delete, delete the user from the list.

### 2.4.1.3 Terminal User

User information stored in a terminal can be inquired or loaded to the server.

User information stored in a terminal does not include the user's name.

Information of a user who is already registered in the server cannot be loaded. (But a user can bring the corresponding user in [SETUP]-[Environment Settings]-[Server Environment]-Check [Allow terminal to overwrite users])

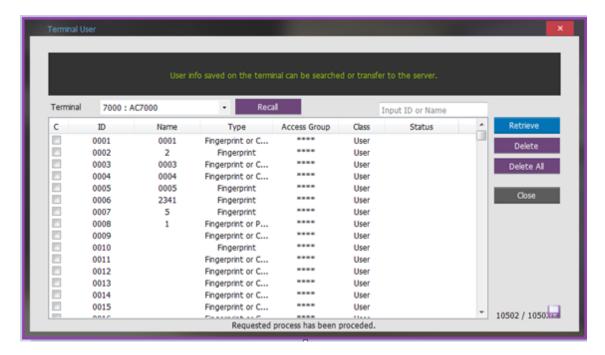

- Recall: Recall the user information stored in a terminal.
- Delete: Delete a checked user from a terminal.
- Delete All Delete all the users from the terminal.
- Retrieve: Bring the imported user information back to the server.
- Close: Close the current window.

### 2.4.1.4 Send User to Terminal

When sending user information, only the users authorized for authentication are sent to the applicable terminal. Any unauthorized user is deleted from the selected terminal. For the user skipped due to absence of authorization for authentication, the number of users skipped is indicated in the status column of terminal list.

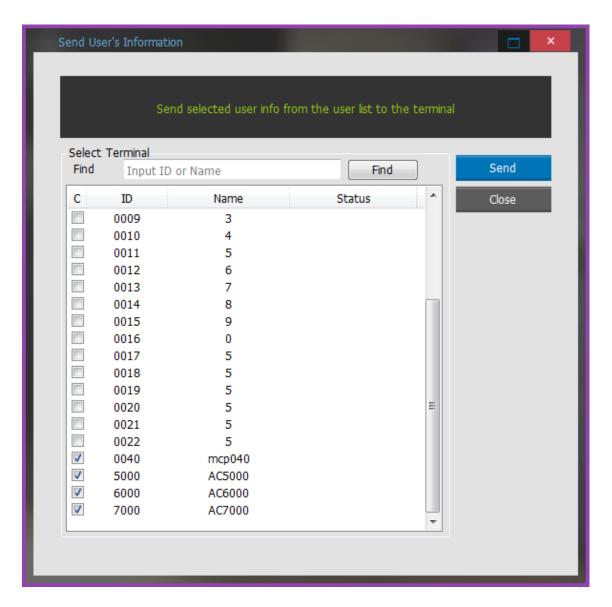

After selecting a terminal to receive information, Press Send button.

- \* After entering the terminal's ID or name to transfer, press F3 or Search button to search the corresponding terminal.
- \* When transferring the user's name from the terminal, a maximum 16 bytes only can be transferred.
- \* Check the terminal to transfer after checking all the employees For the employees who have no Right to Access (Refer [Access Control]), its transmission is automatically skipped
- \* Visitor is not transmitted to the terminal. (Refer [Add Visitor])

# 2.4.1.5 MobileCard Management

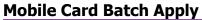

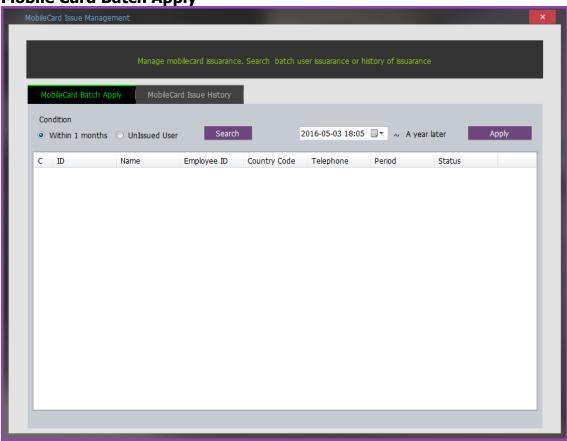

It searches the users whose mobile card expiration date is less than a month or mobile card is not issued yet and issues the mobile card for them.

- Search: Select a target to search.
- Apply: Click Apply button, and issue the mobile card at once for the inquired user.

# **Mobile Card Issue History**

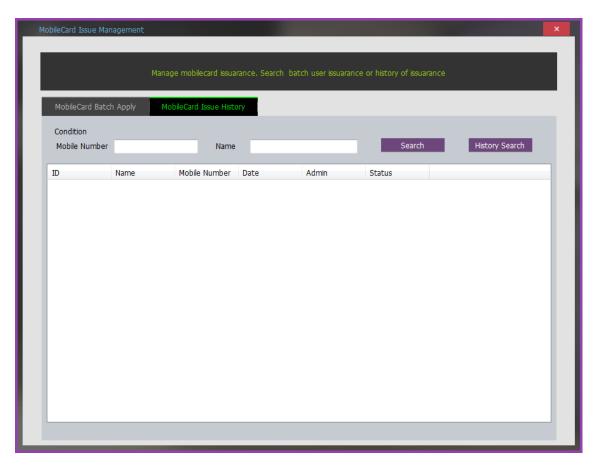

It searches the issue history of the mobile card.

## 2.4.1.6 Issue Smart Card

When clicking the button "Issue Smart Card" from the right side Menu [USERS]-[Issue Smart Card], it will be appeared. This function sets card format in advance when using fingerprint card. Set a site key value of the specified sector and block, in order to access via card according to the format which will be decided at a later stage.

**\*\* Registered card layout information correction and confirmation**: [SETTINGS]-[Smart Card Layout Setting]

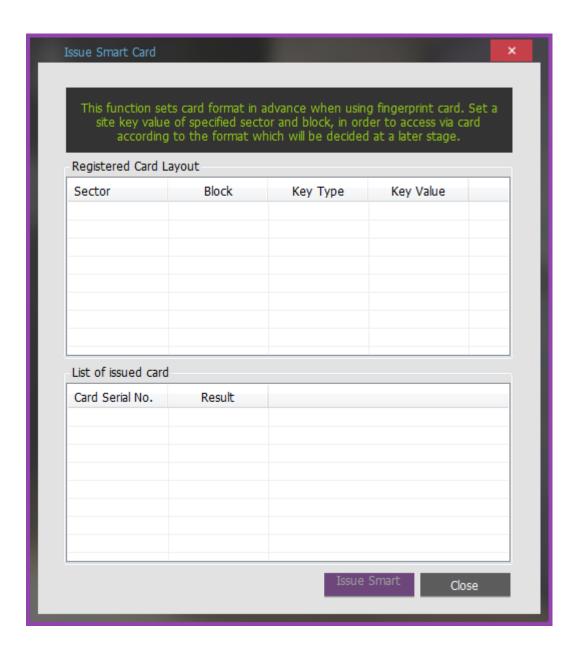

## 2.4.1.7 Black List User

Blacklist Management to blacklist the registered users and visitors is classified as a feature at stores when needing to restrict a certain users access. If a user checks the existing information on the registered users and visitors in the bottom of the toggle button, it appears in the blacklist. When this user / visitor management views are cleared from the blacklist, it will be moved. From then on, it attempts to authenticate and the authentication will fail. After checking Alarm and Mail [Blacklist attempts authentication], the alarm and mailing services are also available.

▶ This function is used to send the Blacklist to terminal and also can delete the Blacklist User from the Right Side Bar Menu [USERS]-[Black List User].

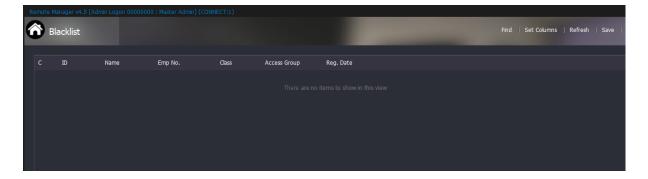

#### How to set up

- Check [Use blacklist user management] from [SETTINGS] [Environment Settings] [Server Environment].
- Double click the user information to designate the blacklist from the user list to press Change blacklist button and then it is changed like below.
- ➤ Click the classified user in [Blacklist Management] to check the information like below.

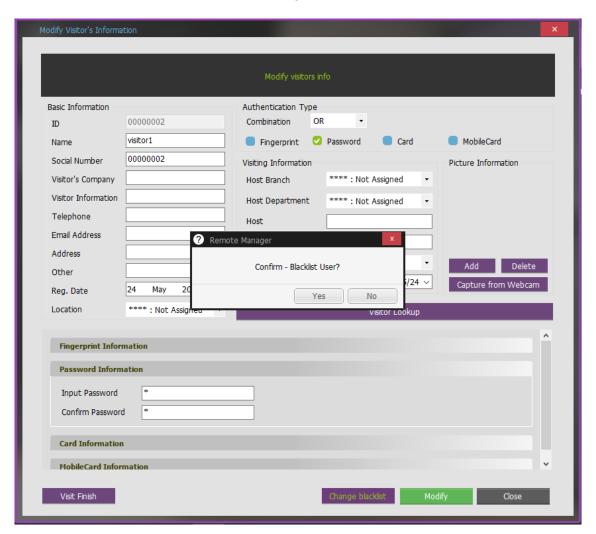

■ Delete Blacklist: Press Remove from Blacklist button to delete the blacklist.

(It is available to modify the information of access group.)

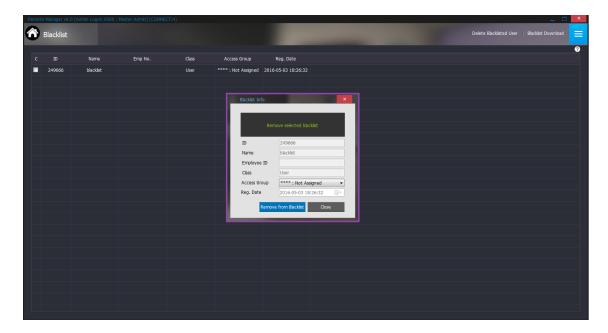

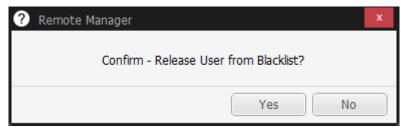

#### Confirm Authentication Log

Blacklist following an authentication result before registering as "success" normal access is possible, but once registered as authentication failures "blacklist attempts authentication " to display the results.

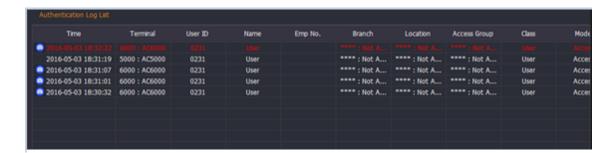

Additional notification function: mail service, an alarm message display

Check the use of mail service and [Blacklisted User Attempted Authentication] from[SETTINGS] – [Environment Settings] – [Server Environment]-[Mail Environment] to forward the related contents into the mail as below.

| ■ Terminal Tamper ☑ Bl ■ Door Forced ■ M | xternal Sensor<br>acklisted User Attempted Authentication<br>atching Fail<br>uress |
|------------------------------------------|------------------------------------------------------------------------------------|

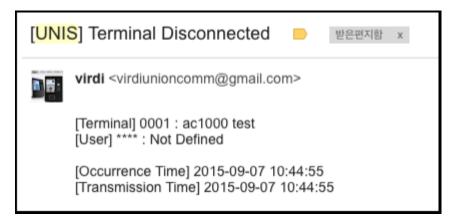

Check [Blacklisted User Attempted Authentication] in [SETTINGS] – [Environment Settings] – [Alarm popup] – [Select popup alarm] to display the alarm window in the monitoring screen as below.

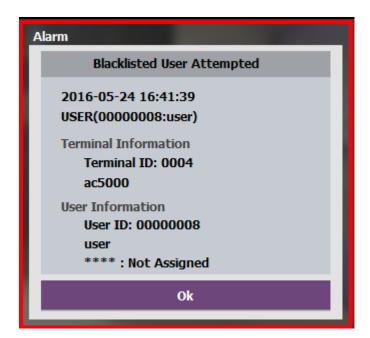

# 2.4.1.7.1 Send Blacklist to Terminal

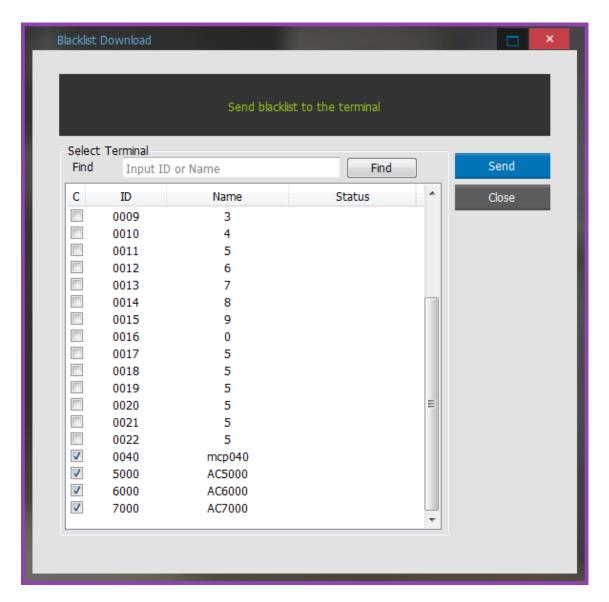

Transfer the selected blacklist user to the terminal.

# 2.4.1.7.2 **Delete Blacklisted User**

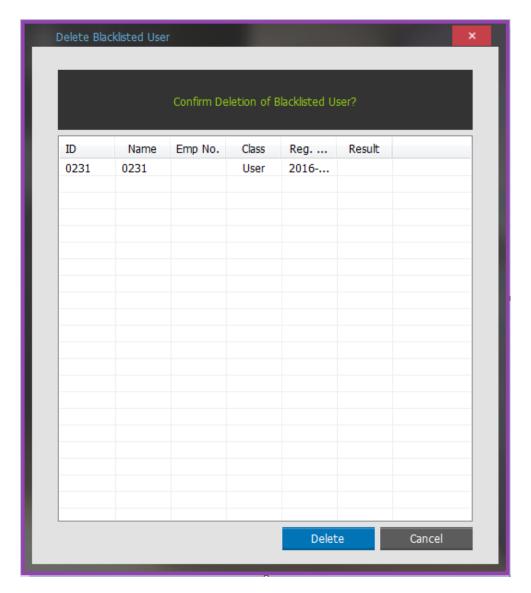

Delete the selected user in the blacklist. All the information of the deleted user are removed.

# 2.4.2 **Visitor Management**

It is a list of registered visitors.

▶ From right side menu [USERS]-[Visitor Management], add/modify/delete the visitors

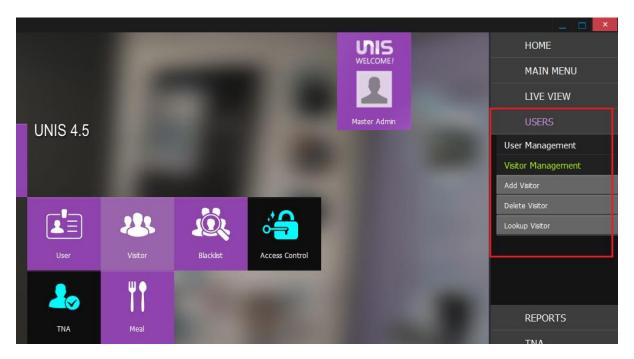

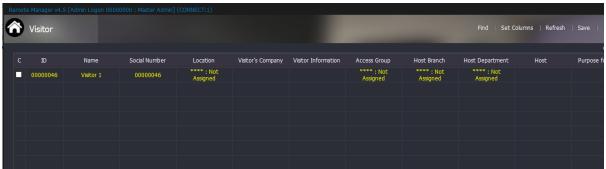

ID: Visitor's ID is displayed.

Name: Visitor's name is displayed.

Social Number: Visitor's social number is displayed.

Visitor's Company: Visitor's company: number is displayed.

Other Info: Visitor Other Info is displayed.

Access Group: Visitor's access group is displayed.

Host Branch: Visitor's visiting branch is displayed.

Host Department: Visitor's visiting department is displayed.

Host: Visitor's visiting target is displayed.

Purpose for Visit: Visitor's visiting purpose is displayed.

Fingerprint Count: It indicates the number of the visitor's registered fingerprints.

Card Count: It indicates the number of the visitor's registered cards.

## ► Top Menu (Right side)

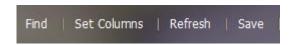

Find: Select the item and option to find and search them.

Refresh: Update the list information.

Set Columns: Set the item to print from the list.

Save: Save the visitor's list as CSV file.

# 2.4.2.1 Add Visitor

| Visitor Registration                                                  |                                       |                                                                                                    | > |
|-----------------------------------------------------------------------|---------------------------------------|----------------------------------------------------------------------------------------------------|---|
|                                                                       |                                       | Add visitors info                                                                                                    |   |
| Basic Information  ID  Name  Social Number                            | 00000006                              | Authentication Type  Combination OR   Fingerprint Password Card MobileCard                                                                                                    |   |
| Visitor's Company Visitor Information Telephone Email Address Address |                                       | Visiting Information  Host Branch  ****: Not Assigned  Host Department  ****: Not Assigned  Purpose for Visit  Purpose for Visit  ****: Not Assigned  ****  Picture Information |   |
| Other Reg. Date Location                                              | 24 May 2016 ••  **** : Not Assigned • | Access Group ****: Not Assigned Add Delet  Visit Period 2016/05/24   Visitor Lookup                                                                                             | _ |
| Fingerprint Infor                                                     | nation                                |                                                                                                    |   |
| MobileCard Infor                                                      |                                       |                                                                                                    |   |
|                                                                       |                                       | Register Close                                                                                                    |   |

**Basic information** 

ID: Assign visitor's ID.

Name: Enter visitor's name.

Social Number: Enter visitor's social number.

(But Serial number should be the only value in users and visitors.)

Visitor's Company: Enter visitor's company.

Visitor Information: Enter visitor's information.

Telephone: Enter visitor's telephone number.

Email Address: Enter visitor's email address.

Address: Enter visitor's mailing address.

Other: Enter other required items.

Reg. Date: Visitor's registration date and hour are entered automatically.

Location: a visitor tells the current position information. ( \* Refer [Anti-Passback Setup], [ex1)Anti-PassBack])

#### **Authentication Type**

- Combine the authentication methods such as fingerprint, fingerprint card, password, card, and etc.
- In case of the fingerprint card, others cannot be used.
- If using the password, the OR combination with others is available for only 2 methods.
- Except for that, the maximum 3 authentication methods are available.

#### Visiting information

Host Branch: Assign a business location registered at [Branch Registration].

Host Department: Assign a department registered at [Department Registration].

Host: Enter visitor's visiting person.

Purpose for Visit: Enter visitor's visit purpose.

Access Group: Assign an access group registered at [Access Group Registration].

Visit Period: Assign visitor's visit period. Visit is allowed only during the assigned period.

Fingerprint Information: Press the button to register the fingerprint.

Refer to [Fingerprint Registration Procedures] for more information on fingerprint registration procedures.

1:N: If it is selected, authentication is made only with fingerprint without fingerprint recognition terminal keypad input.

Password Information: Register a password to be used for authentication.

Card Information: Press Reading button to read a card in the smart fingerprint reader. After the card number appears, press Add button to register a card.

Picture Information: Press Add button to register the desired picture.

(Recommended Size: 320  $x^*$  240) The picture size to be able to is limited to less than a 7Kbytes. If a user is connecting a USB camera button, press the real-time video button to gain the picture.

Visit Period: Set the visiting period from Start date to End date.

Lookup Visitor: Get the registered visitor's information from the list.

\* Visitor information cannot be transmitted to the terminal, and only Authentication server is available.

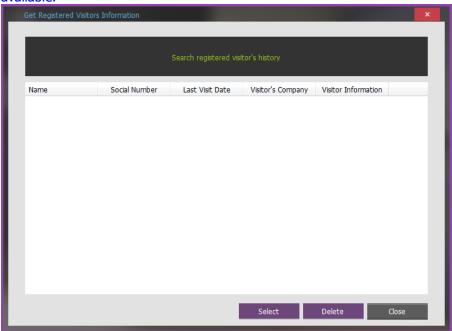

Select: Display the selected visitor in the visitor's information. (The applied item reflects only the corresponding column.

Delete: Delete the selected visitor.

# 2.4.2.2 **Delete Visitor**

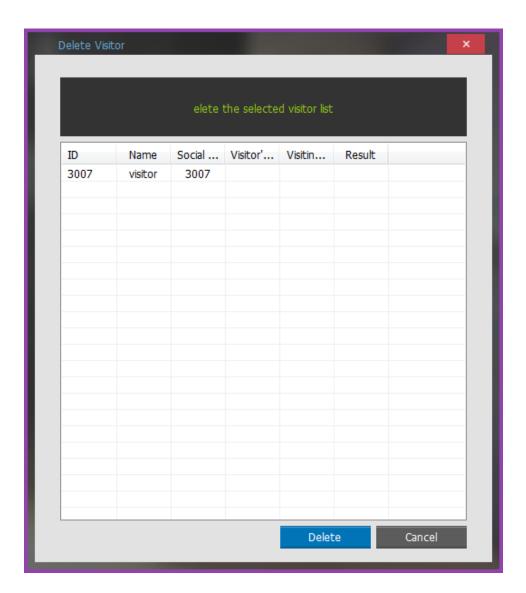

After checking a visitor to delete from the visitor list window, select Delete.

# $2.4.2.3 \quad \textbf{Lookup Visitor}$

It uses to check the visitor's Authentication Type.

| Search Visicon | Trans. Method     |                       | _              |           |            |         |        | -     |
|----------------|-------------------|-----------------------|----------------|-----------|------------|---------|--------|-------|
|                | Cł                | neck Visitors Au      | ıthenticatio   | n Type Sa | ved on the | Server  |        |       |
| Find           |                   |                       |                |           |            | Refresh |        | Close |
| ID<br>00000046 | Name<br>Visitor 1 | Social Nu<br>00000046 | Authe<br>Passw |           | Card<br>0  | Finger  | Face C |       |
|                |                   |                       |                |           |            |         |        |       |
|                |                   |                       |                |           |            |         |        |       |
|                |                   |                       |                |           |            |         |        |       |
|                |                   |                       |                |           |            |         |        |       |
|                |                   |                       |                |           |            |         |        |       |
|                |                   |                       |                |           |            |         |        |       |
|                |                   |                       |                |           |            |         |        |       |
|                |                   |                       |                |           |            |         |        |       |

Refresh: This button uses to check Visitor's Authentication Type Saved on the Server.

ID: Visitor's ID is displayed.

Name: Visitor's name is displayed.

Social Number: Visitor's social number is displayed.

Authentication Type: Visitor's Authentication Type is displayed.

Auth PWD: Display the Visitor's Authentication Password is stored or not.

Card: It indicates the number of the visitor's registered cards.

Fingerprint: It indicates the number of the visitor's registered fingerprints.

### 2.5 **REPORTS**

# 2.5.1 Log Management (Report Writer)

#### **Access Log**

Search the user's access log.

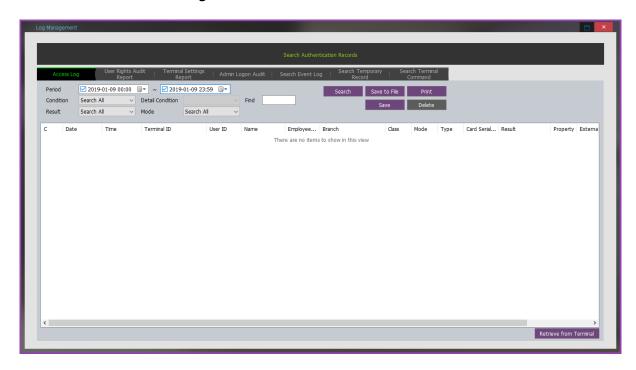

- Period: Set the period to search. For entire period search, uncheck the check box on the period dates.
- Condition: Set the search condition. Set a desired condition from all search Terminal / User
   / Visitor / Access Group search.

(Searching in Group is the log the currently stored employee's information)

- Details Condition: Set the detailed search condition of the set condition. Detailed assignment is used for searching by ID.
- Result: Set the search condition for each authentication result. Search All/ Success/ Failure of authentication results are set.
- Mode: Set a desired Mode from Search All, Attend, Leave, Out, In, Breakfast, Lunch, Dinner, Supper and Snack..
- Search: Search authentication records to satisfy search conditions.
- Delete: Delete authentication records to satisfy search conditions.
  - \* The deleted authentication log is re-uploaded from terminal. (In case of storing the authentication log in the terminal.)
- Save to File: Save searched records as CSV file.
- Print: Click Print button to activate the print menu button.

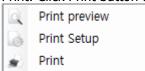

- Print preview: Preview the paper to print.
- Print Setup: Set the paper to print.

- Print: Print from the printer.
- Retrieve from Terminal: It brings authentication logs stored in a terminal to the server. When a terminal operates in S/N mode or N/S mode, it stores authentication logs in the terminal's internal memory if connection to the server is disconnected.
  - When double-clicking the authentication records, if the corresponding terminal has DVR setting, the viewer of the recording video displays.

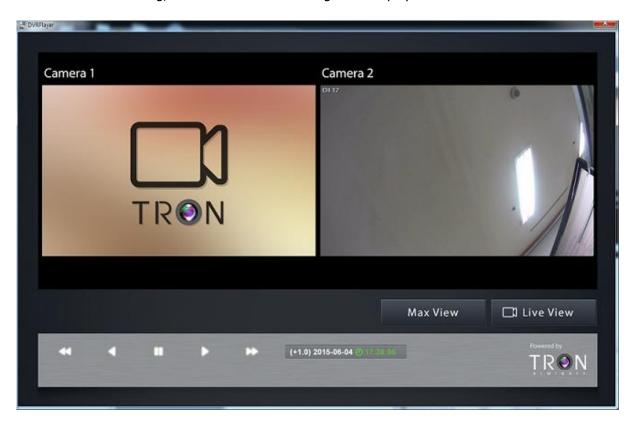

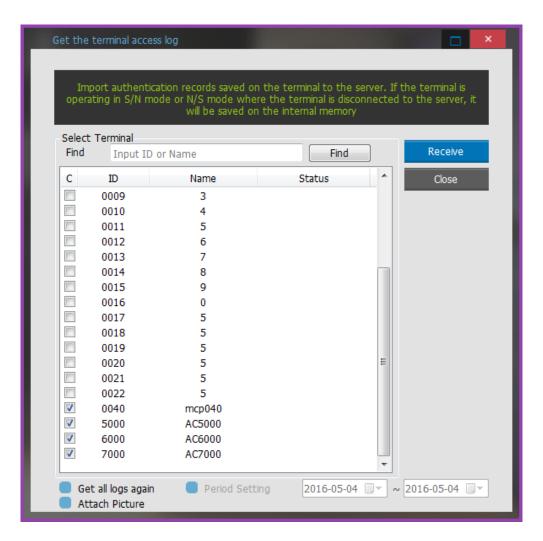

- After checking a desired terminal, press Receive button to get the authentication logs.
- Get all logs again: It gets all authentication logs stored in a terminal again.

The administrator who is logged on Remote Manager can search work details such as

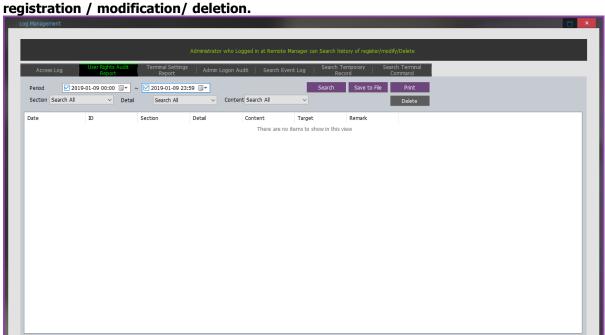

# **Terminal Settings Report**

Retrieve from Terminal: It retrieve the audit log which is saved in the terminal into the server.

A user can check the logs that the administrator has done in the terminal.

Date: The time when the operation occurs.

Terminal ID: Display the terminal number

Admin ID: Display the terminal administrator's ID

User Name: Display the administrator's name

Detail: Display the detail of operation

(Add User, Delete User, Add Fingerprint, Delete Fingerprint, Control Default, Control Access, Initialization overally, Initialization setting, Initialization authentication log, and etc.)

# **Admin Logon Audit**

It searches logon logs to Remote Manager by an administrator.

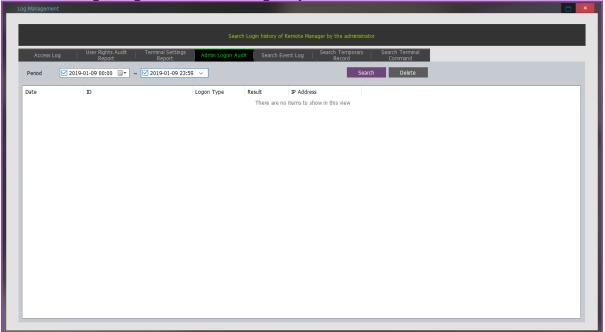

### **Search Event Log**

It searches Event Log.

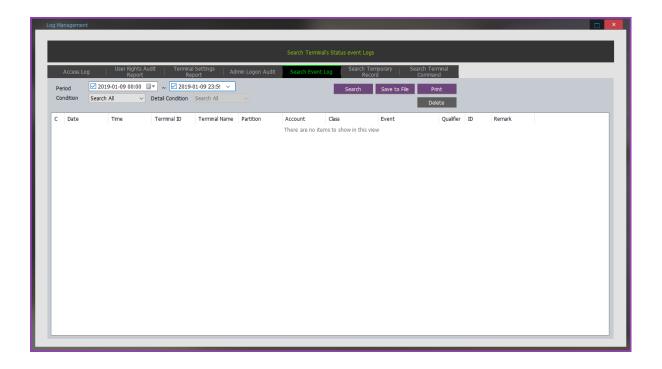

#### Condition and Detaliled Condition:

- 1) Terminal State
  - A. Terminal Disconnected
  - B. Terminal Connected
  - C. Terminal Locked
  - D.Terminal Unlocked
  - E. Terminal Tamper
  - F. Terminal Attached
  - G.Terminal Lockdowned
- 2) Door State
  - A. Door Open
  - B. Door Close
  - C. Door Unlock
  - D.Door Locked
  - E. Door Forced
  - F. Door Not Closed
  - G.Door Restored
  - H.Lock Error
  - I. Not Monitoring
- 3) User Operation
  - A. Remote Door Open
  - B. Remote Door Unlock
  - C. Remote Door Lock
  - D.Attempt to access by Blacklist User
- 4) Emergency State
  - A. Fire Sensor Start
  - B. Fire Sensor End
  - C. Panic Sensor Start
  - D.Panic Sensor End
  - E. Emergency Sensor Start
  - F. Emergency Sensor End

- 5) External Sensor
  - A. External Sensor 1 Start
  - B. External Sensor 1 End
  - C. External Sensor 2 Start
  - D.External Sensor 2 End
  - E. External Sensor 3 Start
  - F. External Sensor 3 End
  - G.External Sensor 4 Start
  - H.External Sensor 4 End

## **Search Temporary Record**

Search or delete the record in UNIS Temp.

When authentication log is delivered to the server, the server functions stores the log in UNIS main DB. If any problem occurs in this case, the record is temporarily stored in local DB (UNIS\_Temp.mdb) so as to allow regular checking. The record is deleted after being stored in the main DB. Therefore, it is normal to be empty at all times.

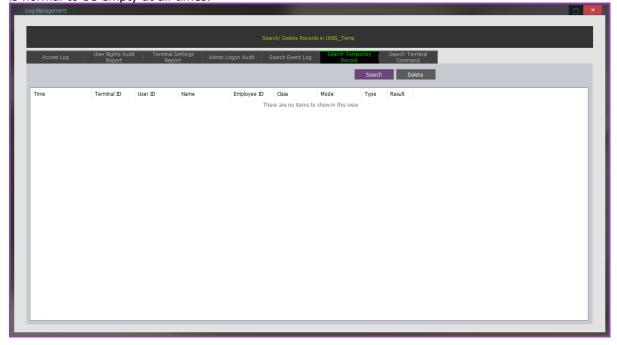

#### **Search Terminal Command**

In the event of giving special command to the terminal such as user sync, etc. related with the interface with the other system, the applicable command language is stored in [tCommandDown]

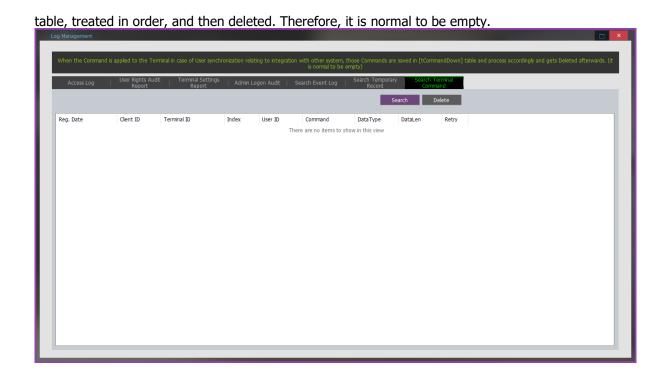

# 2.5.2 User Tracking Report

It shows the entrance count per area and user's current location for Anti-PassBack.

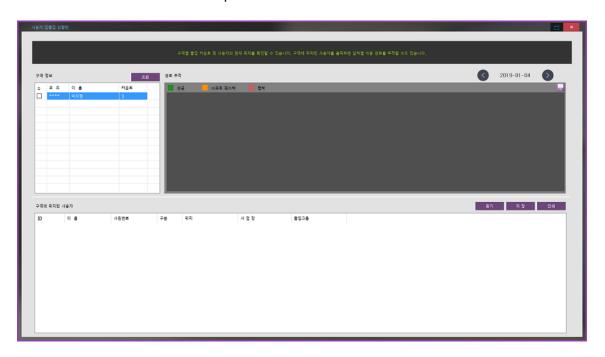

 $2.5.3 \ \ \textbf{User Rights Audit Report}$ 

See [REPORTS]-[User Rights Audit Report]

## 2.5.4 TNA Reports

See [REPORTS]-[TNA Reports]

# 2.5.5 Meal Management Reports

See [REPORTS]-[Meal Management Reports]

# 2.5.6 Terminal Settings Report

See [REPORTS]-[Terminal Settings Report]

#### 2.6 **TNA**

It gives the various Time and Attendance settings with the configured TNA conditions and the authenticated log data for Output Period Result, Set Special Shift, Output Person Result, Attendance Reports, Break Reports, Process Totals, Modify Total Hours and etc.

- ▶ Set Special Shift: A user can easily change the settings through the applicable menu if the user needs to assign special work separately from the work schedule registered in Work Mode Registration menu.
- ▶ Process Transaction: Time & attendance is calculated and applied based on the value registered in Time & Attendance Setup.
- ▶ Modify Hours: In the event there is any change in the result after processing the employee's time & attendance, a user can manually input-modify the value by double-clicking the applicable time in the menu.
- ▶ Output Period Result: Search the result of time & attendance processing for period. A user can save in file and print the inquired data.
- ▶ Output Person Result: Search the result of time & attendance processing for personal. A user can save in file and print the inquired data.
- ▶ Attendance Reports: Inquire the working status by query options. A user can inquire the list of tardiness, early leave, absence respectively, and print or save them in a file.
- ▶ Break Reports: A user can inquire the hours excluded from basic work hours due to going out or early leave out of the time & attendance processed.
- ▶ Process Totals: A user can count the result of daily time & attendance processed within a certain period.
- ▶ Modify Total Hours: In the event there is any change in the employee after the completion of time & attendance count, a user can manually input-modify the value by double-clicking the applicable time.

- ▶ Output Period Summary: Search the result of total hours for period. A user can save in file and print the inquired data.
- ▶ Output Person Summary: Search the result of total hours for personal. A user can save in file and print the inquired data.
- ▶ Transmit Work Result to another DB: All the time and attendance results can be transferred to a separate external DB. (In this case, all tables in the external DB should be created with same properties with UNIS DB.)

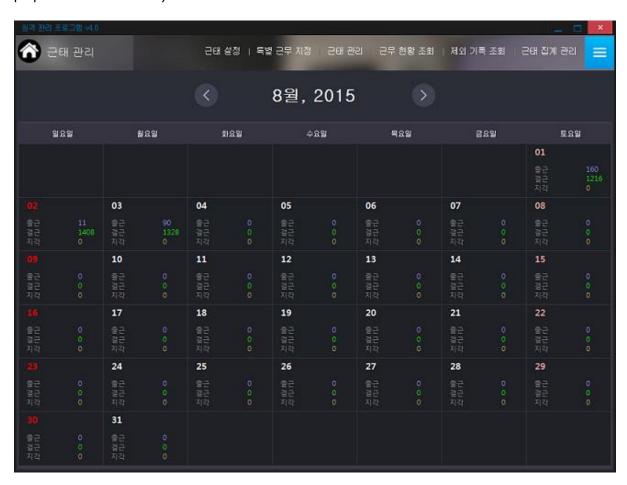

- \* For more information on setting method, refer to [TNA Settings].
- \*\* Tip1 : It is used to edit the search column items when clicking the "Settings" button on the Ouput Period Result section. (\*\* Refer [Output Reiod Result])
- \* Tip2: The selected items will be sorted when clicking the "Search" button and also it is possible to drag your mouse to adjust the width of per each colume.
- \* Tip3: The size of each item can be edited manually by double-clicking on the mofidifaction mode.

# 2.6.1 TNA Settings

### 2.6.1.1 Wizard

① Set the standard business hours

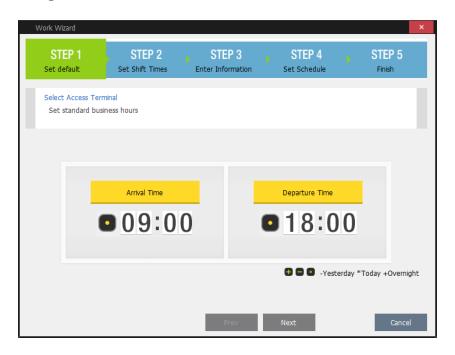

- Enter the arrival time and departure time.
- 2 Set hours that do not fall in standard business hours

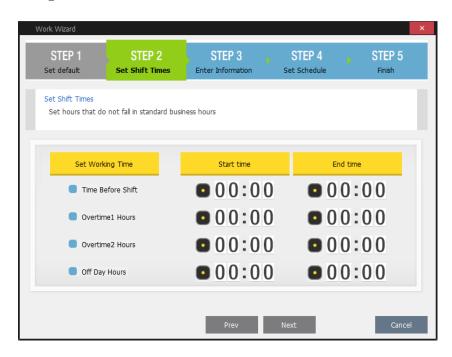

Set the time if the over time exists. Check the check box to work and set the start time and end time. If the time passes 24 hours, select "eve, Today, next" before the time.

#### **3** Enter information

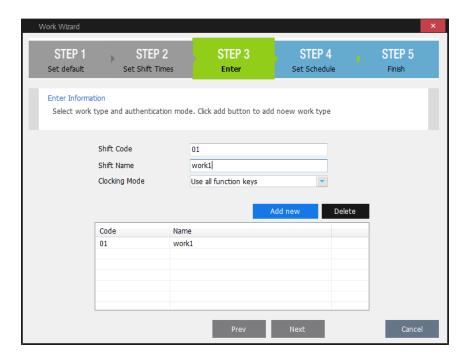

Enter the work name. If a user wants to add the work time, click Add new button. Only work time that is registered in Wizard is printed. To set the work schedule, it cannot be returned into the enter information when clicking Next button.

#### **4** Set Schedule

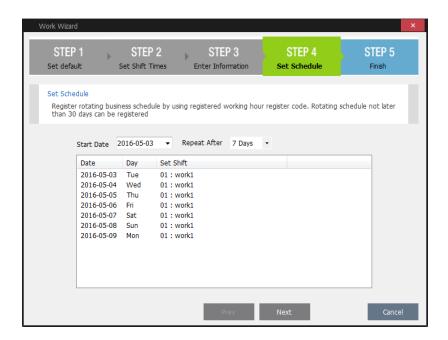

Set the circulating working schedule and working day of the week.

### (5) Finish

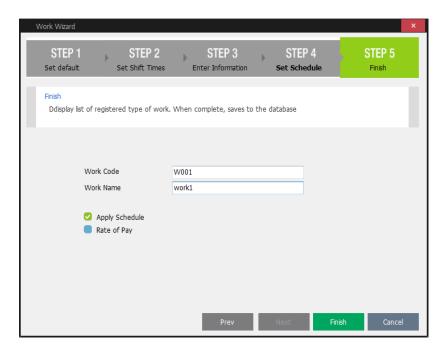

Enter the work name and finish setting.
(A user can register the employee's TNA setting and rate of pay later.)

## **Apply Schedule**

Refer Apply Schedule

## **Rate of Pay**

Refer Rate of Pay

# **2.6.1.2 Shift Config**

Set the time & attendance management standard. Register basic Work Hours and the basic information on time & attendance processing standard.

Set each employee's Work Hours on a daily basis and set the other types (tardiness, early leave, exceptional hour, etc.). A user need to register in a separate code when there are different Work hours and types on daily basis. Holiday and vacation, etc. must be registered. Time can be set in DHH: MM (D: Day, HH: Hour, MM: Minute). In case of the current day, time will be entered in ``, while for the previous (following) day, `-` ('+') will be prefixed to the time. (Enter all times on the basis of 24)

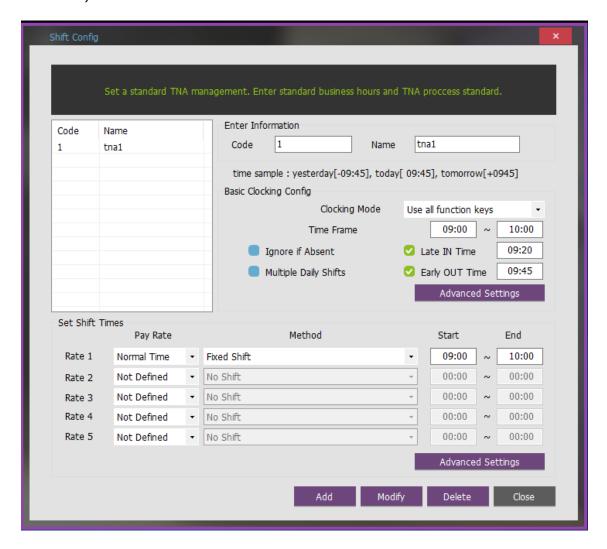

### ►Enter Information

Code: As a unique code number, it must be entered as a 2-digit number or alphabetic letters but not to be overlapped. (Special symbols are prohibited.)

Name: Enter the unique name of work time.

### ▶ Basic Clocking config

Clocking Mode

- Use all function keys: Recognize all the records searched as time & attendance record from [Log]-[Log Management]-[Access Log]
- Use attend and leave keys: Recognize first and last log of the arrival and depart logs searched from [Log]-[Log Management]-[Access Log]

Basically, the success logs for authentication are used only for calculating TNA.

(The failure logs for authentication are not used for TNA)

Time Frame: The record of sign in/out within the relevant zone is processed as TNA.

- any range other than 24 hours can be assigned. (When one works longer than a day and time for leaving work is beyond 24 hours, treat it by simply adjusting the zone)

If the time is over the 24 hours range, a user should delete the `` blank before the time when entering the symbol.

For example)  $[00:00] \sim [00:00] => [05:00] \sim [+04:00]$ 

Ignore if Absent (Only for Holiday): It does not treat as absence although one is absent on a certain day. (That is, it is applied to holiday, vacation, etc.)

Late IN Time/Early OUT Time: Tardiness and early leave are calculated based on the input time Multiple Daily Shifts: Apply in case the number of sign in/out during the day exceeds 1. For example, it can be set up when summing the Work hours by calculating from each sign in/out within the range of morning shift/afternoon shift work divided into morning shift - break - afternoon shift. Divided into a maximum of 4 zones (8 sub divisions) (\*\* For more information on setting method, refer to [TNA Settings])

Advanced Settings: A user can additionally set automatic creation of sign in/out, exclusion of going out/early leave, fixed time excluded (lunch time, etc.), and multiple sign in/out zones.

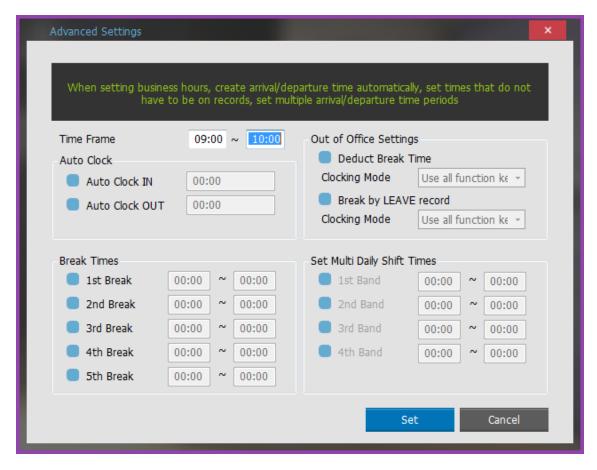

Time Frame: Process the record of sign in/out within the applicable zone as time & attendance.

- Assignment of the range other than 24 hours is available (In the event work hours do not exist within 24 hours due to work that exceeds 1 day, it can be processed with real time by adjusting the processing zone)

Auto Clock: Sign in/out can be automatically recognized when there is no sign in/out time.

- (For example, if a user arrives after 10:00, the lateness time is not calculated. The arrival time should be admitted as 10:00)

Auto Clock IN: Applicable input time can be automatically recognized as sign-in time when there is no sign-in record

- For example, if the setting time is 10:00, the arriving reports after 10:00 are neglected and it is considered to arrive at 10:00

Auto Clock OUT: Applicable input time can be automatically recognized as signout time when there is no sign-out record

- For example, if the setting time is 15:00, the leaving reports before 15:00 are neglected and it is considered to leave at 15:00

Out of Office Settings: Set in case the network hours except vacant time out of work hours should be calculated

Deduct Break Time: Check if a user wants to exclude the leave-time

- Clocking Mode: Use all function key Calculate in all logs regardless of the authentication mode
- Use attend and leave keys Calculate the authenticated logs according to leave and return mode

Break by LEAVE record: Check if a user wants to exclude the leave- time in the middle of the working time because of outside work.

Clocking Mode: Use all function key - Calculate in all logs regardless of the authentication mode.

Use attend and leave keys – Calculate the authenticated logs according to IN/OUT mode

Break Times: Set in case there is fixed exceptional times such as lunch time, tea break, etc.

Exceptional 1~5: Configurable up to five zones.

Set Multi Daily Shift Times: Apply in case there occurs sign in/out at least two times a day, that is, work schedule is divided into morning shift work-break-afternoon shift work. Each sign in/out time is summed up within the range of morning/afternoon shift works.

Maximum of 4 zones (8 sub divisions) available. (\*\* For more information on setting method: ex5) TNA Settings)

Zones 1~4: Set and assign the time in the zone wider than the range of Work Hours Registration so that the authenticated record of sign in/out within the zone can be recognized as time & attendance.

Before setting, See [ex5) TNA Settings].

- Set: Save the settings.
- Cancel: Close the data without saving them..
- Set Shift Times: According to the option, it is divided as 5 types

Pay Rate: Select Normal Time, Time Before Shift, Overtime 1 Hours, Overtime 2 Hours, Off Day Hours, or Overtime 3 Hours.

### Method

- No Shift: No calculate working hours
- Fixed Shift: Admit Start and End section to the corresponding working hours.
- Actual Time: On the basis of the user's authentication log, all the range of IN/OUT is handled
- Overtime: On the basis of the attendance logs, [End] is admitted as the working hours after [Start] passes.

Start, End: It should be entered precisely because the standard is the time to specify Pay Rate and and enter the time range..

- Advanced Settings: A user can detaily set the time unit, minimum time, maximum time and etc. about from Rate 1 to Rate 5 as the user enter above.
   (\*\* For more information on setting method ex5: [TNA Settings])
- Add: Newly register the input data.
- Modify: Modify and save the modified data.
- Delete: Delete the registered data.
- Close: Close the relevant window

### **2.6.1.3 Set Schedule**

When Work Hours setup is completed, register the work mode in accordance with the work schedule. Register the work schedule in a unique mode relating to the rotation working day using the registered Work Hours Registration Code. Rotation schedule can be registered up to 30 days.

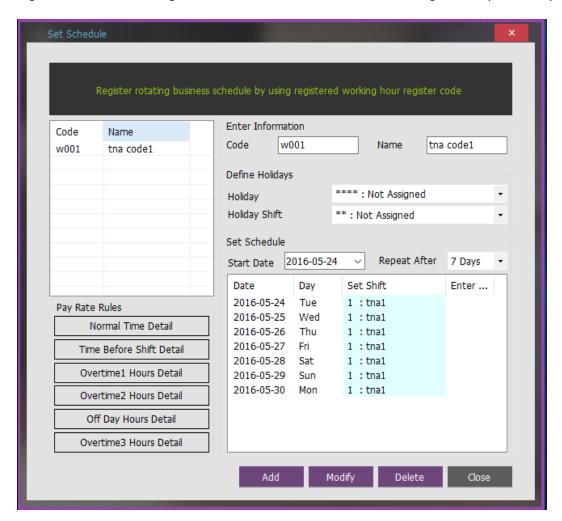

### Enter information

Code: Enter unique code number (4-digit integer and alphabetic letters) / Name: Enter the title of distinguishable work mode.

### **Define Holidays**

Holiday: [ Data Management ] - Assign the holiday code registered in [ Holiday Information ] (\*\* For more information on setting method : [Holiday Management] )

Holiday Shift: Assign holiday code registered in [ Shift Config ]

- With this setup, time and attendance is processed in the way of calculating the hours assigned in Work Hours registration on the assigned holiday (date).

Set Schedule

Start Date: Select the date to start the schedule registration (It becomes the starting day of rotation schedule)

Repeat After: Select the number of days for rotation (Normally in the unit of 7 days)

- Set the number of days repeated in accordance with the Work Hours registered in [ Shift Config ]
- With the number of set days selected, the number of set days is displayed on the list starting from the reference date at the bottom frame on the screen.
- With the assigned work mode double-clicked, the work code registered in [ Shift Config ] is displayed.
- With the entry column double-clicked, an input window pops up. Enter the code directly and then the user can enter data quickly by moving an input window using lower/upper keys. When the selected work day code is different from the input code, priority is given to the code that was entered directly.
  - Assign all the days so that there is no unassigned date by work days.

### Pay Rate Rules

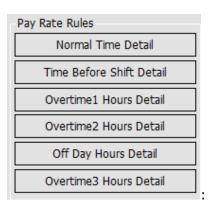

Set in more detail the added/deducted hours and counting processing, etc. at the time of processing time & attendance for Normal Time Detail, Time Before Shift Detail, Overtime1 Hours Detail, Overtime2 Hours Detail, Off Day Hours Detail, Overtime3 Hours Detail respectively.

(\* For more information on setting method: Pay Rate Rules)

Add: Newly register the input data.

**Modify**: Modify and save the modified data.

**Delete**: Delete the registered data.

**Close**: Close the relevant window.

# 2.6.1.4 Apply Schedule

In Employee's Time & Attendance Assignment, a user can assign the time & attendance code of the registered employees on a lump sum basis. Check the applicable user in the check box in the screen below, select the applicable code in the time & attendance Assignment list (Code registered in <a href="Set Schedule">[Set Schedule</a>]), and then apply by clicking <a href="Set Steel">Set Set Steel</a> button.

For your reference, the user can also directly assign the time & attendance code of the applicable employee in the employee registration information.

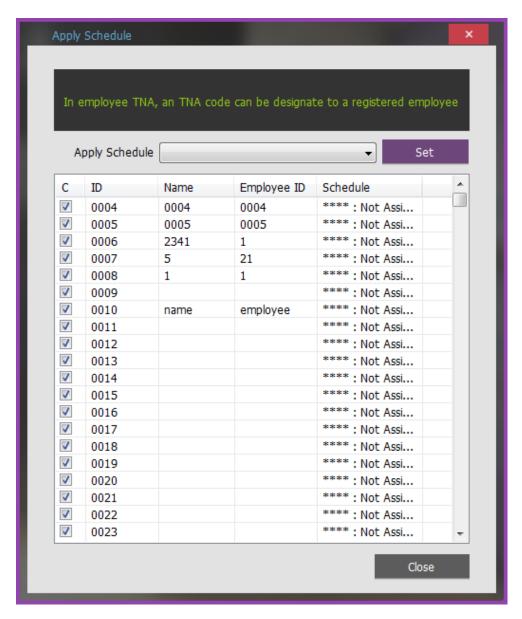

- **Set**: Click the button, then the applicable data is applied to the user checked above.
- **Close**: Close the relevant window.

# 2.6.1.5 Rate of Pay

Set pay unit and pay rate.

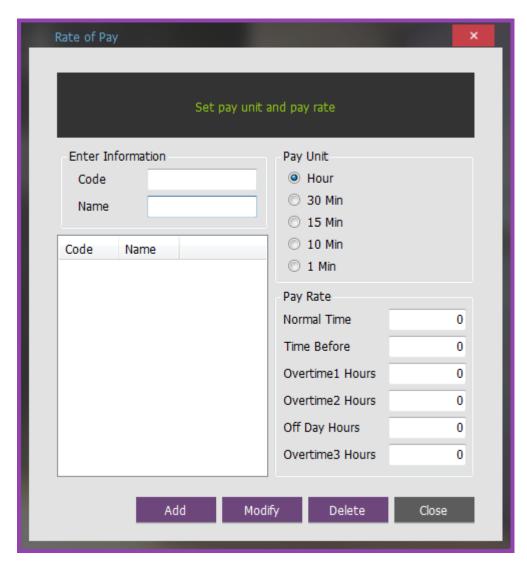

### ► Enter Information

Code: Input a unique code number (4-digit integer)/ Name: Input the title of distinguishable amount payable.

Name: Enter the name of the rate of pay. (4-digit.)

### ► Pay unit

Time unit: Paid the payment in time unit. 30 Min: Paid the payment in 30 min unit. 15 Min: Paid the payment in 15 min unit. 10 Min: Paid the payment in 10 min unit 1 Min: Paid the payment in 10 min unit

## ► Pay Rate

Normal Time: Pay rate set in Normal Time Time before: Pay rate set in Time before.

Overtime 1 Hours: Pay rate set in Overtime 1 Hours. Overtime 2 Hours: Pay rate set in Overtime 2 Hours. Off Day Hours: Pay rate set in Off Day Hours.

Overtime 3 Hours: Pay rate set Overtime 3 Hours.

2.6.2 **Set Special Shift** 

In the event special shift, work must be assigned separately from the work schedule registered in Work Mode Registration menu, work schedule previously registered is displayed as shown in the following figure by entering the applicable date and clicking Query. Upon double-clicking the applicable work code on the date of special work, it moves to Modify mode. Apply it by clicking **save** button after entering the work code to be modified. The modified data is processed in shade so as to be easily distinguished. Use this menu should you wish to apply other codes in part besides basic work mode. When there is any change, it is possible to apply it to time & attendance again after performing modification work in advance.

| Branch     | **** : Not A          | Assigned +  |                                                         |              |              |       | Search |          | Save     | Pri   | nt     |       |       |       |          |          |    |
|------------|-----------------------|-------------|---------------------------------------------------------|--------------|--------------|-------|--------|----------|----------|-------|--------|-------|-------|-------|----------|----------|----|
| Department | **** : Not Assigned • |             | Start Date 2016-05-04  Set Period 31 Save to File Close |              |              |       |        |          |          |       |        |       |       |       |          |          |    |
| ID         | Name                  | Employee ID | Branch                                                  | Department   | Schedule     | 04 (W | 05 (T  | 06 (Fri) | 07 (Sat) | 08 (S | 09 (M  | 10 /T | 11 (W | 12 /T | 13 (Fri) | 14 (Sat) | 15 |
| 0004       | 0004                  | 0004        | **** : Not A                                            | **** : Not A | **** : Not A | **    | 05 (1  | **       | **       | 00 (3 | 09 (14 | **    | **    | 22 (1 | 13 (11)  | **       | 10 |
| 0004       | 0004                  | 0004        | **** : Not A                                            | **** : Not A |              | **    | **     | **       | **       | **    | **     | **    | **    | **    | **       | **       |    |
| 0005       | 2341                  | 1           | **** : Not A                                            |              | **** : Not A | **    | **     | **       | **       | **    | **     | **    | **    | **    | **       | **       |    |
| 0007       | 5                     | 21          | **** : Not A                                            | **** : Not A |              | **    | **     | **       | **       | **    | **     | **    | **    | **    | **       | **       |    |
| 0008       | 1                     | 1           | **** : Not A                                            | **** : Not A |              | **    | **     | **       | **       | **    | **     | **    | **    | **    | **       | **       |    |
| 0009       | -                     | -           | **** : Not A                                            | **** : Not A | **** : Not A | **    | **     | **       | **       | **    | **     | **    | **    | **    |          | **       |    |
| 0010       | name                  | employee    | **** : Not A                                            | **** : Not A |              | **    | **     | **       | **       | **    | **     | **    | **    | **    | **       | **       |    |
| 0011       | name                  | cinployee   | **** : Not A                                            | **** : Not A |              | **    | **     | **       | **       | **    | **     | **    | **    | **    | **       | **       |    |
| 0012       |                       |             | **** : Not A                                            | **** : Not A |              | **    | **     | **       | **       | **    | **     | **    | **    | **    | **       | **       |    |
| 0013       |                       |             | **** : Not A                                            | **** : Not A |              | **    | **     | **       | **       | **    | **     | **    | **    | **    | **       | **       |    |
| 0014       |                       |             | **** : Not A                                            |              | **** : Not A | **    | **     | **       | **       | **    | **     | **    | **    | **    |          | **       |    |
| 0015       |                       |             | **** : Not A                                            | **** : Not A |              | **    | **     | **       | **       | **    | **     | **    | **    | **    | **       | **       |    |
| 0016       |                       |             | **** : Not A                                            | **** : Not A |              | **    | **     | **       | **       | **    | **     | **    | **    | **    | **       | **       |    |
| 0017       |                       |             | **** : Not A                                            | **** : Not A |              | **    | **     | **       | **       | **    | **     | **    | **    | **    | **       | **       |    |
| 0018       |                       |             | **** : Not A                                            | **** : Not A |              | **    | **     | **       | **       | **    | **     | **    | **    | **    | **       | **       |    |
| 0019       |                       |             | **** : Not A                                            | **** : Not A |              | **    | **     | **       | **       | **    | **     | **    | **    | **    | **       | **       |    |
| 0020       |                       |             | **** : Not A                                            | **** : Not A | **** : Not A | **    | **     | **       | **       | **    | **     | **    | **    | **    | **       | **       |    |
| 0021       |                       |             | **** : Not A                                            | **** : Not A |              | **    | **     | **       | **       | **    | **     | **    | **    | **    | **       | **       |    |
| 0022       |                       |             | **** : Not A                                            |              | **** : Not A | **    | **     | **       | **       | **    | **     | **    | **    | **    | **       | **       |    |
| 0023       |                       |             | **** : Not A                                            | **** : Not A |              | **    | **     | **       | **       | **    | **     | **    | **    | **    | **       | **       |    |
| 0024       |                       |             | **** : Not A                                            | **** : Not A |              | **    | **     | **       | **       | **    | **     | **    | **    | **    | **       | **       |    |
| 0025       |                       |             | **** : Not A                                            | **** : Not A |              | **    | **     | **       | **       | **    | **     | **    | **    | **    | **       | **       |    |
| 0026       |                       |             | **** : Not A                                            | **** : Not A |              | **    | **     | **       | **       | **    | **     | **    | **    | **    | **       | **       |    |
| 0027       |                       |             | **** : Not A                                            | **** : Not A | **** : Not A | **    | **     | **       | **       | **    | **     | **    | **    | **    | **       | **       |    |
| 0028       |                       |             | **** : Not A                                            | **** : Not A |              | **    | **     | **       | **       | **    | **     | **    | **    | **    | **       | **       |    |
| 0029       |                       |             | **** : Not A                                            | **** : Not A |              | **    | **     | **       | **       | **    | **     | **    | **    | **    |          | **       |    |
| 0030       |                       |             | **** : Not A                                            | **** : Not A | **** : Not A | **    | **     | **       | **       | **    | **     | **    | **    | **    | **       | **       |    |

Search Option

Branch: Query by work center available

Department: Query by department available

Start Date: 30-day work schedule is inquired based on the starting date.

**Search**: Inquire the result in accordance with query option.

\*\* With the work code **double-clicked** on the special work day, a user can proceed to Modify mode - Click **Save**, then the modified data is distinguished in shade.

**Save**: Modify and save the modified data.

**Print**: Print the corresponding inquired list.

**Save to File**: Save the corresponding inquired list as CSV file.

**Close**: Close the relevant window.

\* Tip1: With your **mouse right-clicked** on Modify screen, [Select Shift] window pops up as follow.

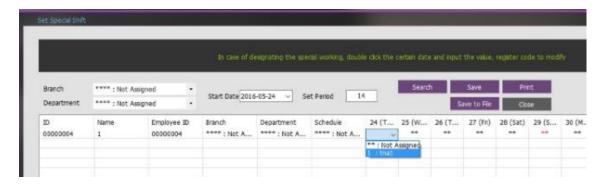

## 2.6.3 TNA Management

## 2.6.3.1 **Process Transactions**

A user can apply the time & attendance calculated based on the registered settings. When time & attendance setup is completed, be sure to execute time & attendance processing for obtaining the result such as sign in/out, etc. before inquiring the result of time & attendance. To treat time & attendance, be sure to Assign work period, select the applicable employee in the check box, and click (lump sum, in part) processing. Afterwards, 'Complete' message pops up on Result column. The processed result can be checked in [Output Period Result]

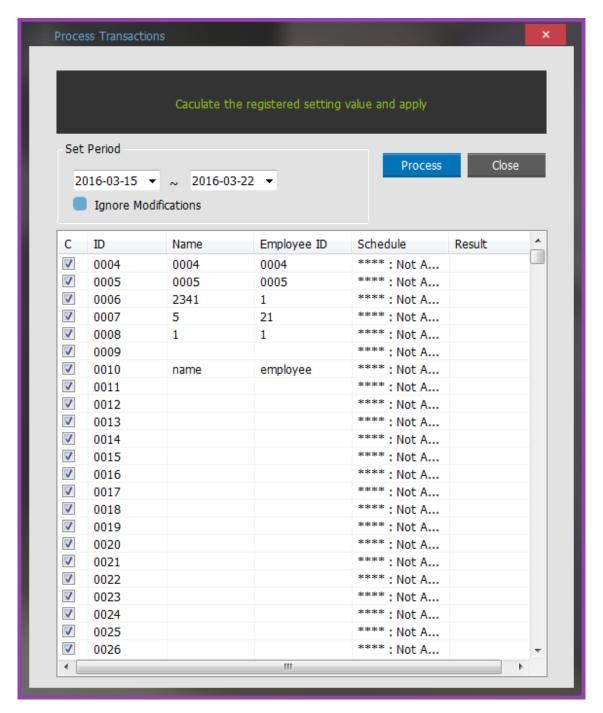

### Set Period

Set the work period to be processed for time & attendance. (Maximum of 31 days)

The date of the process transactions cannot include the future date.

Ignore Modifications: After checking the applicable option, at the time of time & attendance processing, the modified record manually input in Time & Attendance Result Modify menu among the previously processed time & attendance is automatically changed (deleted) into time & attendance record.

**Process**: When selecting the employee to treat time & attendance after checking his/her name, 'Complete' message pops up on Result.

**Close**: Close the relevant window.

# 2.6.3.2 **Modify Hours**

In the event there is any change in the employee's time & attendance result after processing, a user can manually input-modify the new value after double-clicking the applicable time on the menu. In case of entering modified sign in/out time, the user needs to enter the modified value along with tardiness, early leave, basic work hours, etc. altogether. (Not automatically calculated) Of the items, the item equivalent to employee information is not modified. Modify it from the user information, and then treat the time & attendance again

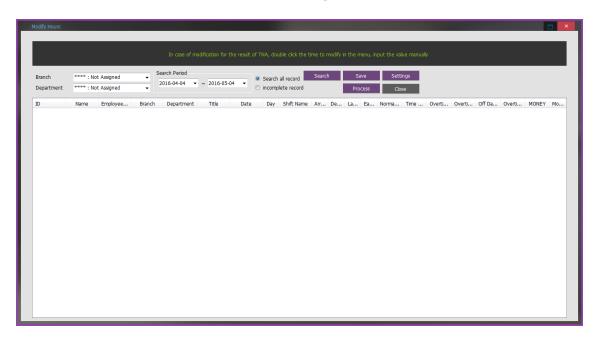

### Search Option

Branch: Query by work center available

Department: Query by department available

Search Period: Set the period to be inquired. (Maximum of 31 days)

Search all record: Inquire about all records equivalent to the query option.

incomplete record:

**Search**: Print out the result equivalent to the query option.

\* Switch to modify mode by **double-clicking** the time to be modified - Apply by clicking Modify button after entering the data

Save: Save the modified data.

Settings: The Item inquired can be edited by the user. (\* For more information on how to set up :[조회 How to set query items])

# 2.6.3.3 **Output Period Result**

It inquires the result of the process transactions for period. The inquired data can be saved in a file and printed out.

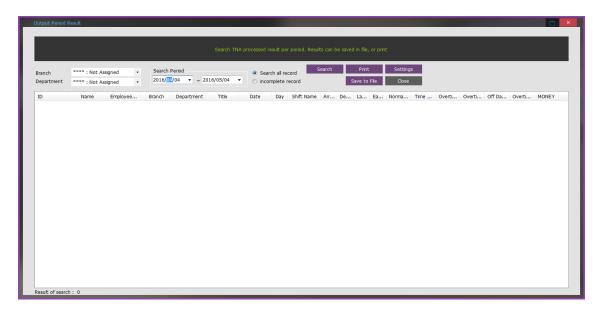

### Search Option

Branch: Query by work center available

Department: Query by department available

Search Period: Set the period to be inquired. (Maximum of 31 days)

Search all record: Inquire all records equivalent to the query option.

incomplete record:

**Search**: Print out the result equivalent to the query option.

**Save to File**: The inquired screen can be printed out. Click the button so that Print Preview screen pops up as follow. Click **Print** button to get a printout.

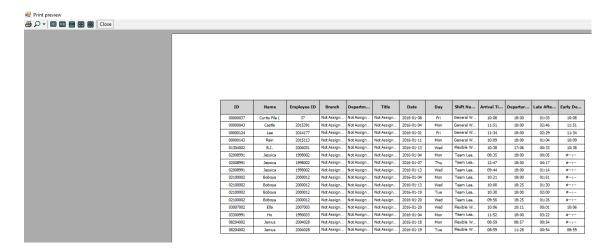

**Save to File**: The inquired data can be saved in a file (Excel CSV form). Click the button, and then save them as follow;

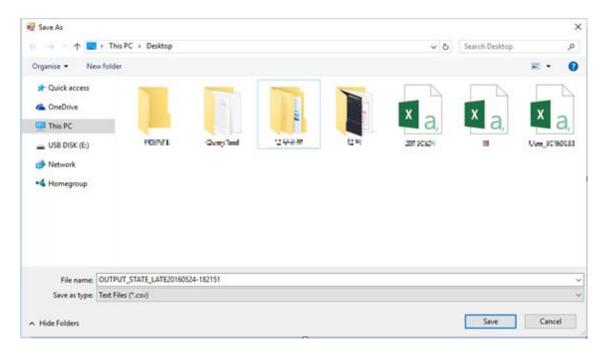

2.6.3.4 **Output Person Result** 

It searches the result of the process transactions for personal. The inquired data can be saved in a

file and printed out.

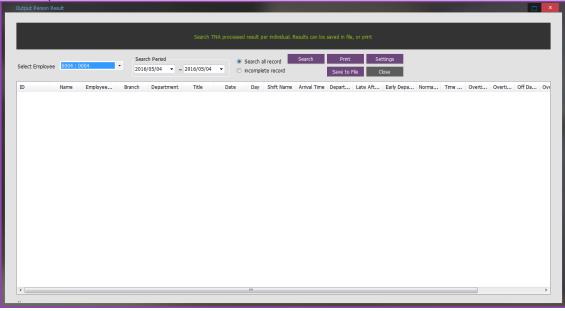

### Search Option

Select Employee: Search each employee

Search Period: Set the period to be inquired. (Maximum of 31 days)

Search all record: Inquire all records equivalent to the query option.

Incomplete record:

**Search**: Print out the result equivalent to the query option.

**Print**: The inquired screen can be printed out. Click the button so that Print Preview screen pops up as follow. Click **Print** button to get a printout.

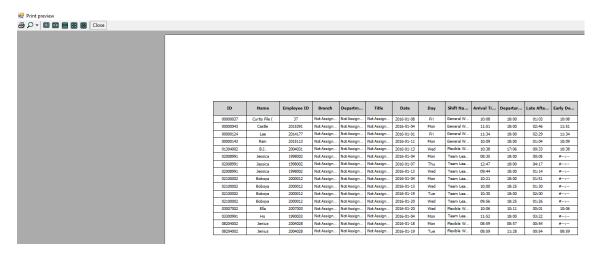

**Settings**: The Item inquired can be edited by the user

(※ For more information on how to set up:[조회 How to set query items])

**Save to File**: The inquired data can be saved in a file (Excel CSV form). Click the button, and then save them as follow;

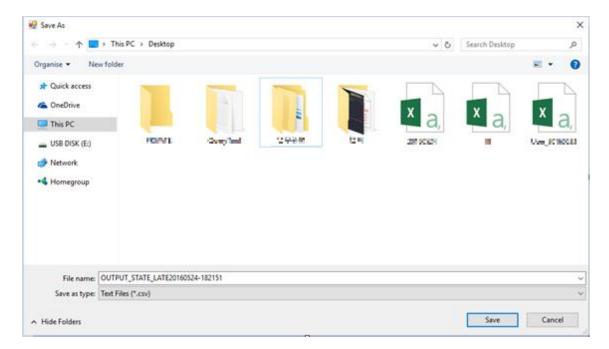

# 2.6.3.5 **Output Weekly Hours Result**

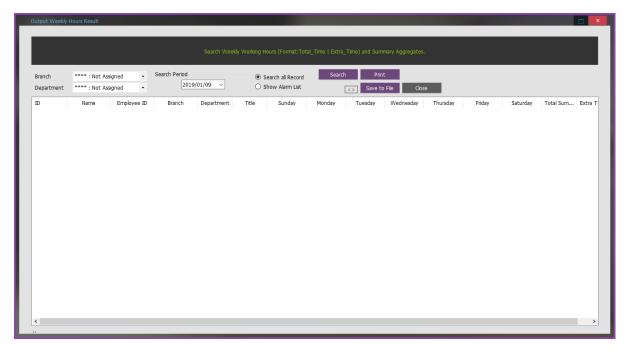

It calculates for weekly TNA result to export. (It displays the employee who works more than 52 hours in a week)

# 2.6.4 TNA Reports

Inquire attendance status by query options. The list of tardiness, early leave, and absence can each be inquired, printed out, and saved in a file.

Search Late Arrivals: Inquire the employee who arrives late at the first tap like the picture below.

## Monthly IN Out Transactions

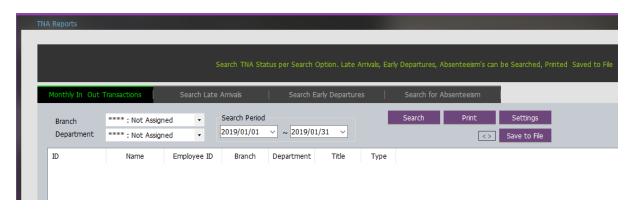

### Search Late Arrivals

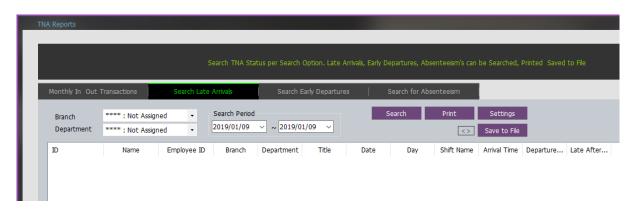

**Search Early Departures** 

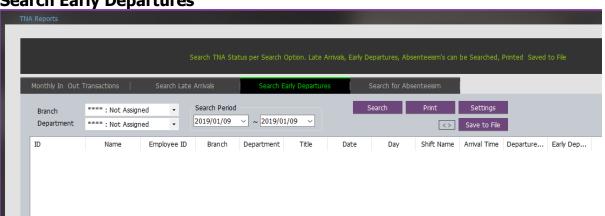

### **Search for Absenteeism**

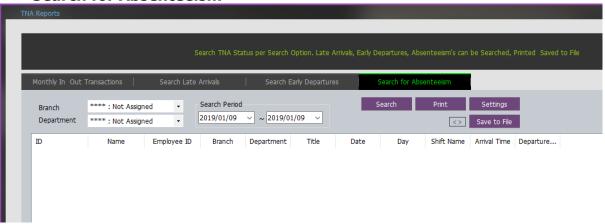

# 2.6.5 **Break Reports**

A user can inquire the time excluded from basic work hours due to going out or early leave during the time & attendance processed.

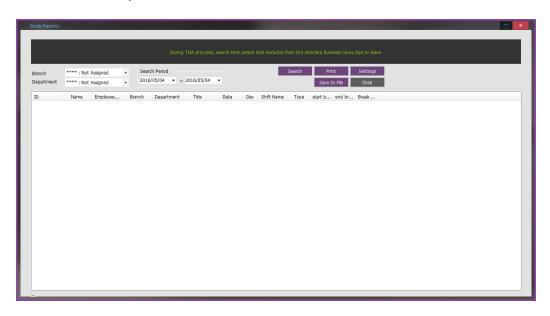

Search Option

Branch: Query by work center available

Department: Query by department available

Search Period: Set the period to be inquired. (Maximum of 31 days)

**Search**: Inquire the result equivalent to the query option.

**Print**: The inquired screen can be printed out. Press the corresponding button to pop up [Print]-[Print Preview]-[Set page]

**Settings**: The inquired items can be edited by the user.

(\* For more information on setting method :[How to set query items])

**Save to File**: A user can save the inquired data in file (Excel CSV form). Click the applicable button, and then save them as follow.

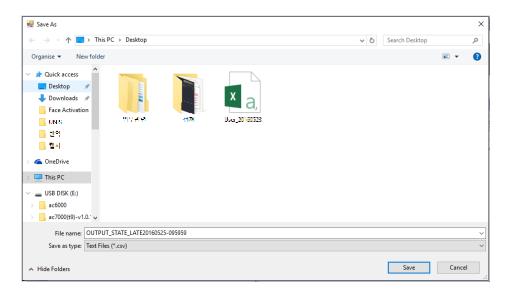

# 2.6.6 **Summary Management** 2.6.6.1 **Process Totals**

A user can count the result of daily time & attendance processing within a certain period. Set the counted dates and click **Process** button, and then time & attendance data for the employees checked on the employee list is counted. Processing result can be checked in [Output Period Summary] menu.

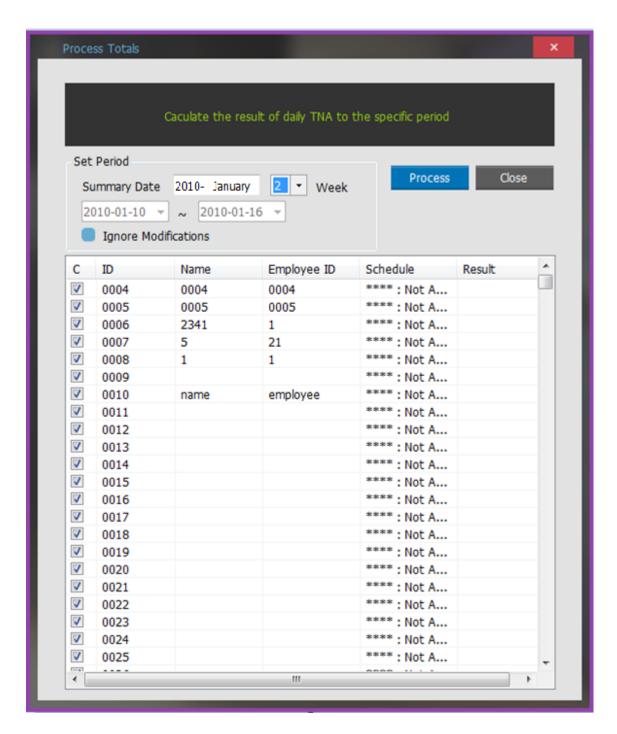

Set Period

Summary Date: Select the month to be counted and the unit of week (1st week  $\sim$  5th week). The applicable period is selected in date zone. The period can be adjusted in the unit of day.

Ignore Modifications: After checking the applicable option, the modified record manually entered in Time & Attendance Result Modify menu among the previously processed time & attendance is automatically changed (deleted) into time & attendance record.

**Process**: When selecting the employee to treat time & attendance after checking his/her name, 'Complete' message pops up on Result.

Close: Close the relevant window.

# 2.6.6.2 **Modify Total Hours**

In the event there is any change in the employee's time & attendance result after counting, a user can manually input-modify the new value after double-clicking the applicable time. In case of entering each modified time, a user need to enter all times such as tardiness, early leave, basic work hours, etc. altogether. (Not automatically calculated)

Of the items, the item equivalent to employee information is not modified. Modify it from the user information, and then treat the time & attendance again.

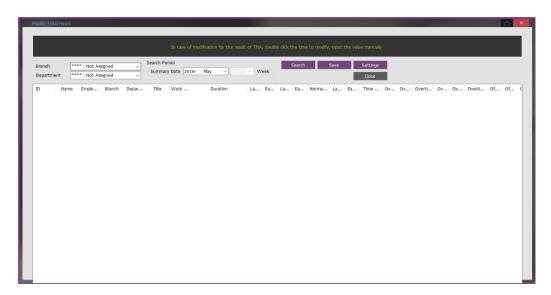

#### Search Option

Branch: Query by work center available.

Department: Query by department available.

Search Period: Select the period to be inquired in the unit of month and week.

**Search**: Output the result equivalent to the query option.

\* With the time to be modified **double-clicked**, the user can proceed to Modify mode - Apply it by clicking Modify button after entering the data.

Save: Save the modified data.

**Settings**: The inquired item can be edited by the user.

(※ For more information on setting method: [조 How to set the query items])

# 2.6.6.3 **Output Period Summary**

It inquires the result of total hours for period. A user can save in file and print the inquired data.

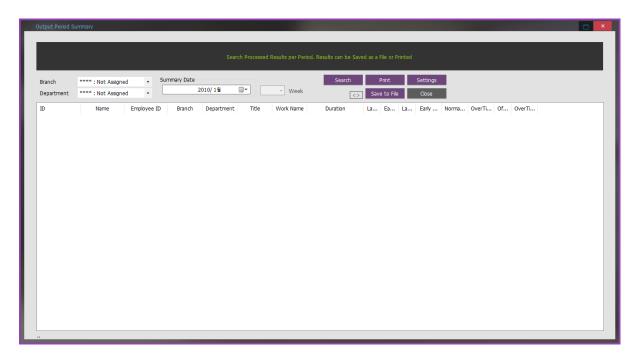

### Search Option

Branch: Query by work center available

Department: Query by department available

Summary Date: Select the period to be inquired in month and week units.

(Maximum of 31 days.)

**Search**: The result for the search option can be printed out.

**Print**: The inquired screen can be printed out. Click the button so that Print Preview screen will pop up. Click **Print** button to get a printout.

Settings: The inquired item can be edited by the user.

(※ For more information on setting method : [ ★ How to set query items])

**Save to File**: The inquired data can be saved in file (Excel CSV form). Click the button and then save them as follow.

# 2.6.6.4 **Output Person Summary**

Inquire the personal data counted. The inquired data can be saved in a file and printed out.

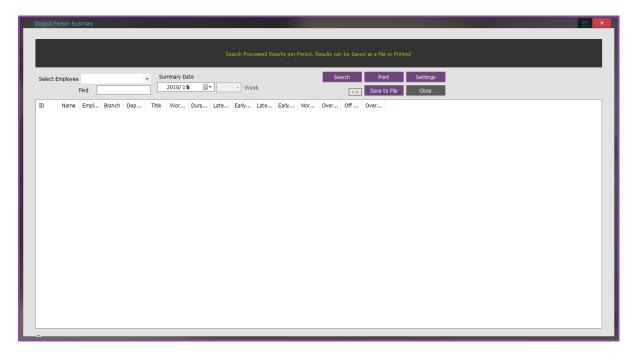

Search Option

Select Employee: Choose the Employee ID from the list

Summary Date : Select the period to be inquired in month and week units. (Maximum of 31 days)

**Search**: The result for the search option can be printed out.

**Print**: The inquired screen can be printed out. Click the button so that Print Preview screen will pop up. Click **Print** button to get a printout.

**Settings**: The inquired item can be edited by the user.

(※ For more information on setting method : [조 How to set query items])

**Save to File**: The inquired data can be saved in file (Excel CSV form). Click the button and then save them as follow.

## 2.6.7 Transfer Work Result

All the time and attendance results can be transferred to a separate external DB. However, external DB can be used when it is registered as UNIS\_Work in ODBC Manager. External DB table should be created in the same property. (Refer. Table Layout). After selecting the menu and setting the period, a user can transfer Work Result, Work Summary, and Except Record to the designated DB.

\* For further information on table property, contact the manager.

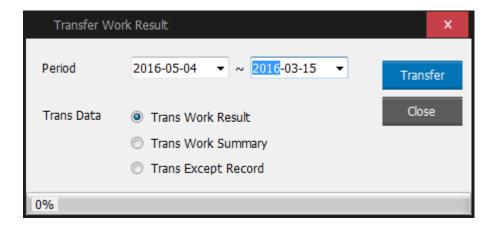

### **Transfer Option**

Trans Work Result: Transfer all the time & attendance results (Contents of wWorkResult Table).

Trans Work Summary: Transfer all the time and attendance sums (Contents of wWorkSummary Table).

Trans Except Record: Transfer all the exceptional records (Contents of wExceptRecord Table).

**Transfer**: Transfer all the data created within the designated period.

Close: Complete transferring the time and attendance results.

## **How to set the Transfer Work Result**

Desired results and attendance data can be sent to DB. Be sent to DB is supposed to be registered in the ODBC Administrator.

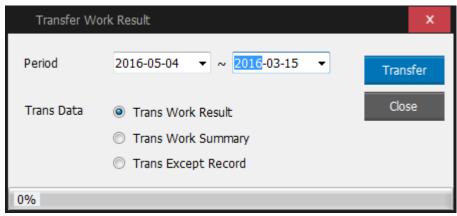

1. [Control Panel]  $\rightarrow$  [Administrative Tools]  $\rightarrow$  [data (ODBC)] execution.

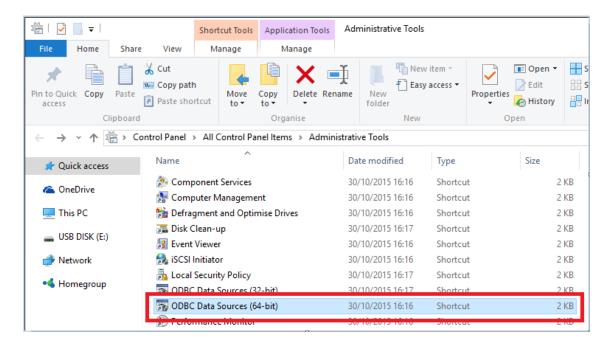

2. In the System DSN **Add** button.

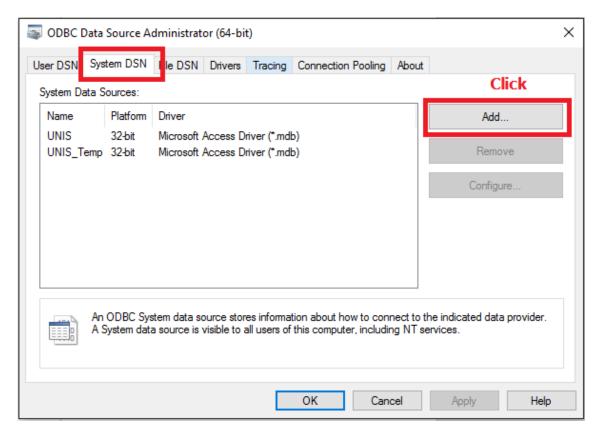

3. "Microsoft Access Driver(\*.mdb)" select, click **Finish**.

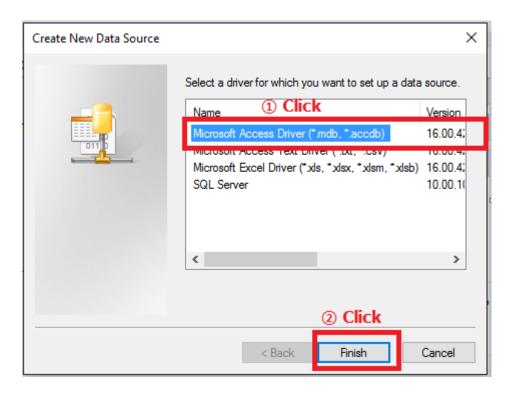

4. Input Data Source Name "UNIS\_WORK" and click **select**.

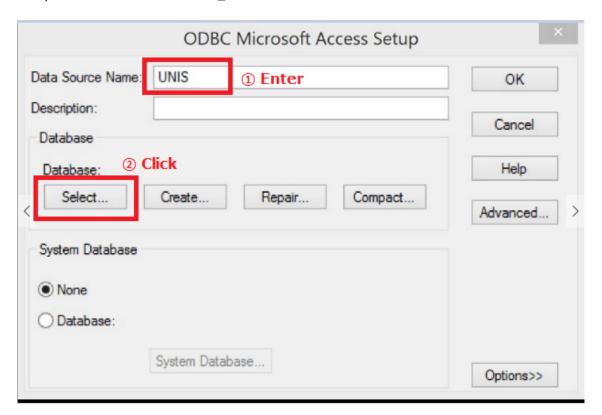

5. Be transmitted in the database, select the path and name of the database, then click **OK**.

| S                                             | elect Database                                            | ×                        |
|-----------------------------------------------|-----------------------------------------------------------|--------------------------|
| Database Name<br>UNIS.mdb                     | Directories:<br>c:₩₩unis                                  | OK<br>Cancel             |
| UNIS.mdb UNIS_Temp.mdb  @Select DB            | Program Files (x86) A UNIS  Select Directory Log MapImage | Help Read Only Exclusive |
| List Files of Type:  Access Databases (*.m. > | Drives:  □ c:   ✓                                         | Network                  |

## 6. Click **OK**.

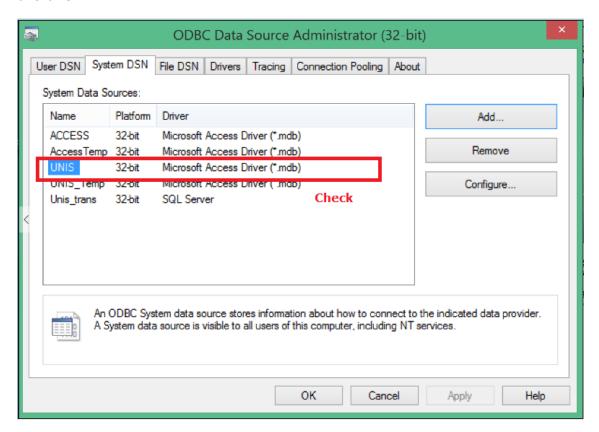

- 7. Attendance results, click the Transfer menu.
- 8. Be transmitted and transmit the data set period, then **Send** button.

#### Trans Data

- Trans Work Result: Transaction Reports send

Prerequisites: Receive DB table layout = wWorkResult table layout format

- Trans Work Summary: Summary Reports send

Prerequisites: Receive DB table layout = wWorkSummary table layout format

- Trans Except Record: Except Record send

Prerequisites: Receive DB table layout = wExceptRecord table layout format

9. Edit the UNIS.INI file in the UNIS installation path as follow.

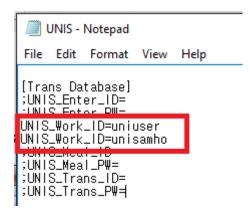

- Enter DB access information that has done the connection setting from UNIS\_WORK in ODBC.
- 10. Restart UNIS\_Server.

## 2.7 **MEAL**

# 2.7.1 Process Meal Manually

It uses to process the Meal data manually. (At this case, the old processed data will be removed)

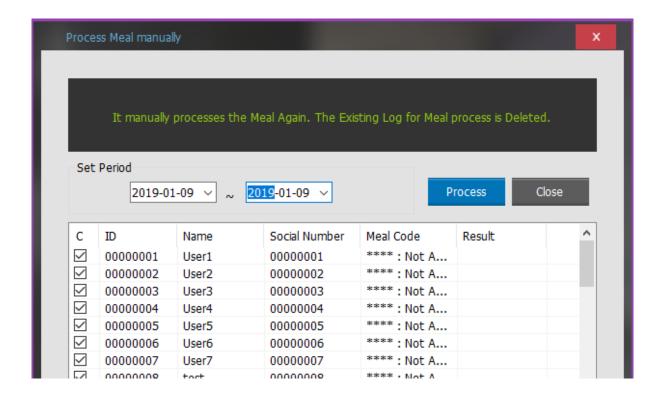

## 2.7.2 Meal Management Report

Under the terms of user-selected query to look for Meal Management Result.

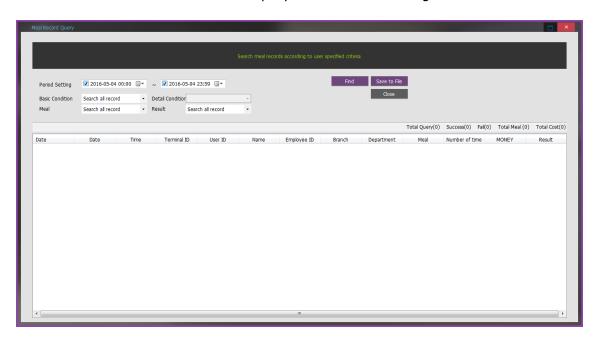

Period Setting: Set the period of the meal registration.

Basic Condition: All the search. Search for the department and the terminal the user.

Detail Condition: Department, Terminal, User

Meal: Breakfast, Lunch, Dinner, Snack, Late Night Meal

Result: Select the results of log file.

Save to File: Current searching contents.

## 2.7.3 Statstics of Total Meal

During the set period print out the total and submission.

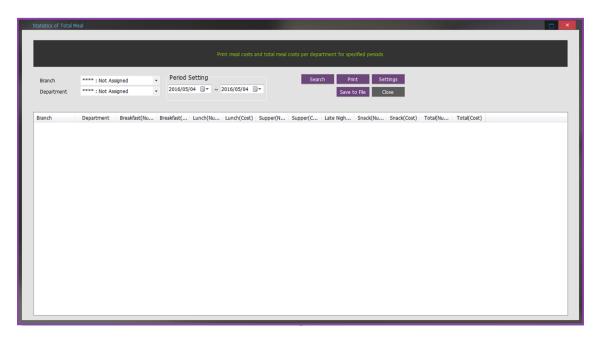

Branch: Select a Branch.

Department: Select a Department.

Search Period: Select a Search Period

Search: View begins.

Print: Preview and print content is viewed.

Config: Set and order of items to display.

Save to File: View the contents of file.

<>: Arrange the width of the column in the default value.

## 2.7.4 Statistics of Individual Total Meal

Set the information on each meal. Set the information about each meal and combinated with meal code.

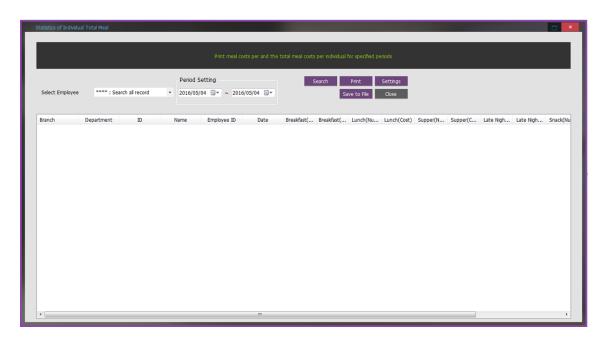

Branch: Select a Branch.

Department: Select a Department.

Search Period: Select a Search Period.

Search: View begins.

Print: Preview and print content is viewed.

Config: Sets and order of items to display.

Save to File: Views the contents of file.

<>: Arrange the width of the column in the default value.

# 2.7.5 **Settings** 2.7.5.1 **Wizard**

## 1 Initialization

Select whether the code value of all the meal is initialized or not.

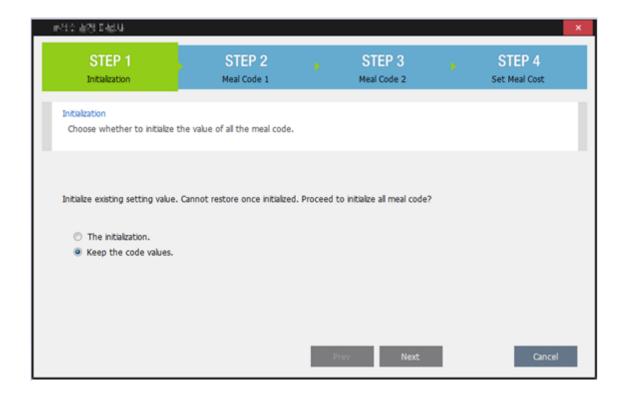

## 2 Meal Code 1

Set the information on each meal.

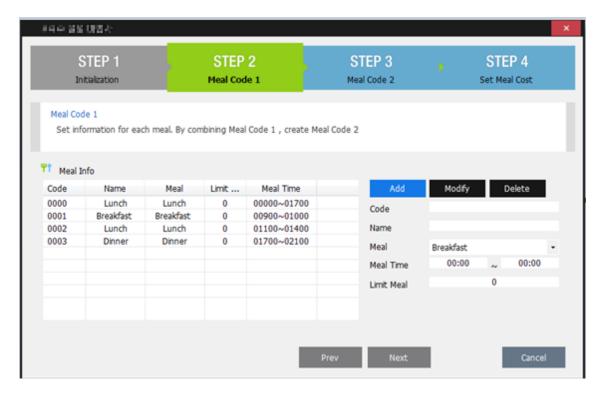

Enter Code, Name, Meal type, Meal time, Limit meal and etc to register **Add** button.

## ③ Meal Code 2

Set a meal code in combination with an original meal code.

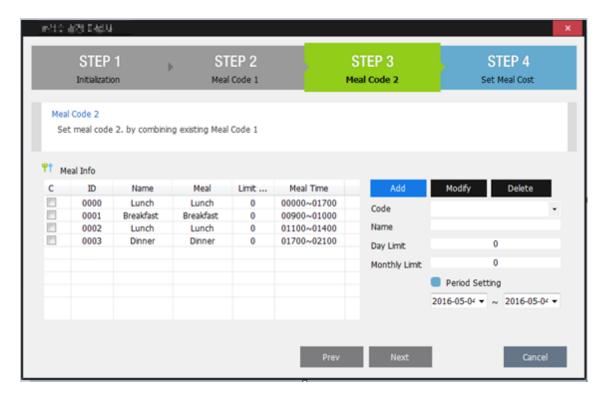

Set Code, Name, Day limit, Monthly limit, and Period Setting to check the applying meal in the left list.

### **4** Set Meal Cost

Set the cost of meal for each meal.

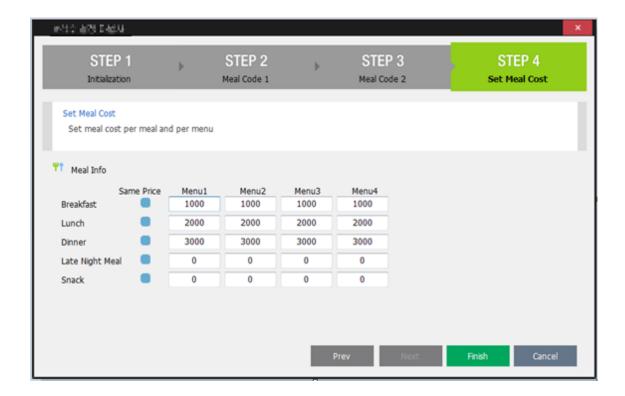

## 2.7.5.2 **Meal Code 1**

Set the information on each meal. Set the information about each meal combinating with meal code.

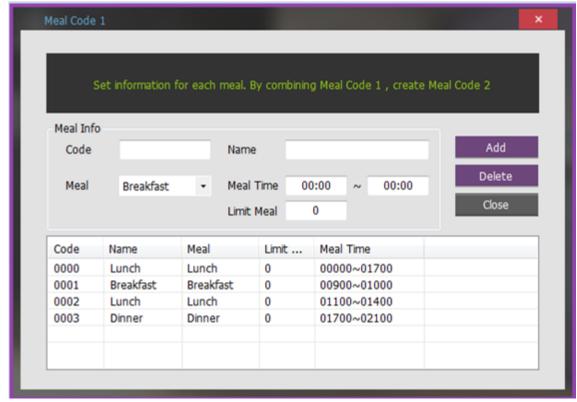

Code: A unique code. (4 digits)

Name: Code name.

Meal: Select of Breakfast, Lunch, Dinner, Snack, and Late Night Meal.

Meal Time: Hours of eating meal

Limit Meal: The number of duplicated certificate of meals. However, when setting to 0, no limit the number of meals.

Set: If the code does not exist, insert, otherwise update.

Delete: Delete Code.

## 2.7.5.3 **Meal Codel 2**

Set a meal code in combination with an original meal code.

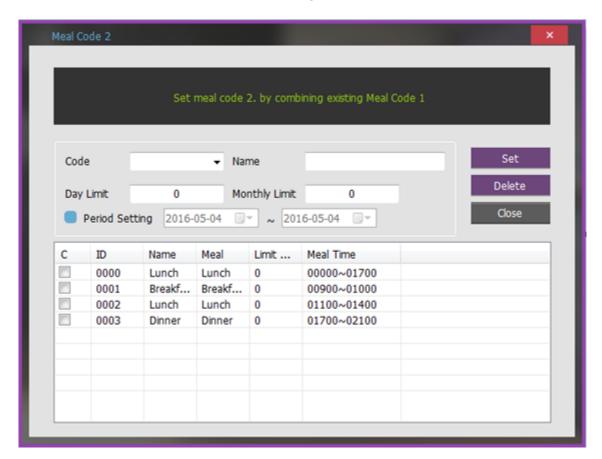

Code: A unique code. (4 digits)

Name: Code name.

Day Limit: The number of times to eat a day. However, when setting to 0, no limit to the number.

Monthly Limit: The number of times to eat a month. If setting to 0, no limit the number of times.

Period Setting: Set the specified period to eat.

Set: If the code exists, modify setting a user want. Otherwise, make the new code.

Delete: Delete Code.

Initialization: Initialize the screen setting. It doesn't affect the existing DB.

## 2.7.5.4 **Set Meal Cost**

Set the cost of meal for each meal .

| Set Meal Cost  |            |               |               |               |               |
|----------------|------------|---------------|---------------|---------------|---------------|
|                |            |               |               |               |               |
|                | Set r      | neal cost per | meal and per  | menu          |               |
| Breakfast :    | Same Price | Menu1<br>1000 | Menu2<br>1000 | Menu3<br>1000 | Menu4<br>1000 |
| Lunch          |            | 2000          | 2000          | 2000          | 2000          |
| Dinner         |            | 3000          | 3000          | 3000          | 3000          |
| Late Night Mea |            | 0             | 0             | 0             | 0             |
| Snack          |            | 0             | 0             | 0             | 0             |
|                |            |               |               | Set           | Close         |
|                |            |               |               |               |               |

Same Price: In case that a user checks each meal, set the meal cost for all of the menu to setting costs on menu1.

Menu1, Menu2, Menu3, Menu4: The cost of each menu.

#### 2.8 **OTHER**

# 2.8.1 Change Master Password

It uses to change the password of the master administrator

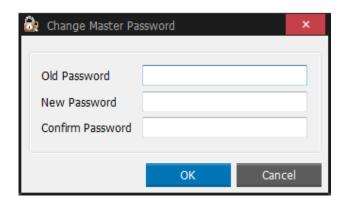

\*\* The maximum length to enter is 30 digits and English/Number/Symbol is available.

## 2.8.2 **Database Backup**

This menu is applied only for using the MS Access DB (MDB).

# 2.8.3 **Service Manager**

Monitor and control the server window setting in the system menu.

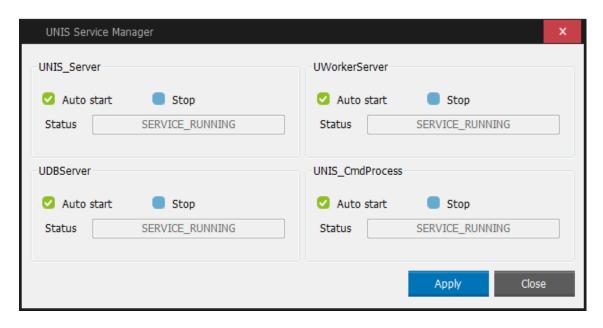

UNIS\_Server Service: Control UNIS Authentication Server Service.

- Auto Start: If the service stops, it restarts automatically.

- Stop: Stop the running service.

UDB Server Service: Control the database server service.

UWorker Service: Control the TNA server service.

Command Service: Control command generation and treatment server service.

# 2.8.4 Import User From File

This is the function that imports the user's information from CSV file in case there are a lot of users to register.

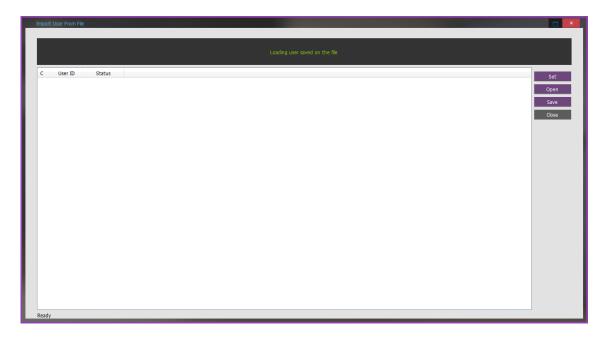

① Press **Set** button to set the field to register.

To register normally, field name should be matched same on the base of the file.

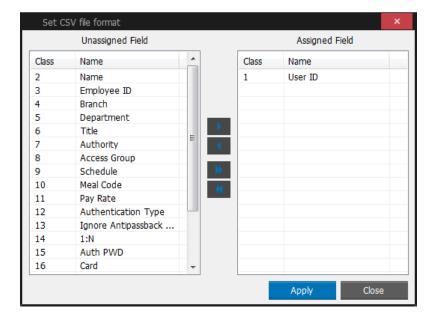

2) Press **Open** button to import CSV file where user information is entered.

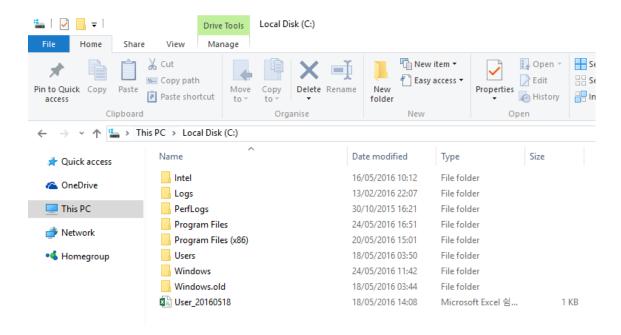

- 3 For CSV file edit method, refer to [Data Query].
- (\* For more information on setting method: ex4) How to add the CSV users)
- ④ As shown in the figure below, the user ID to be registered is automatically checked.

## 2.8.5 **Search Terminal Data**

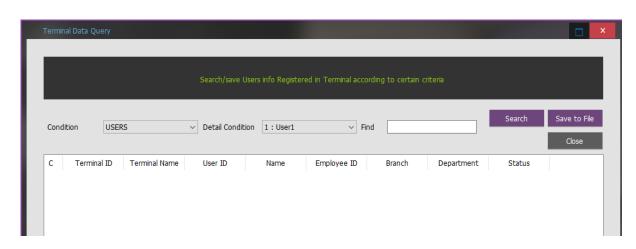

# 2.8.6 **Reset Terminal Emergency**

It uses to release the terminal emergency manually after emergency was caused by Fire /Panic/Emergency. But, the terminal emergency will be released automatically when the option "Automatically terminates" is activated from [SETUP]-[Environment Settings]-[Emergency].

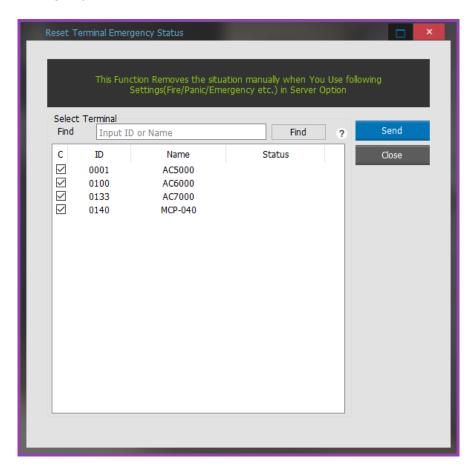

# 2.8.7 **Lockdown Terminals**

Access is blocked in specified terminal. Access door will not open even pressing the internal exit button. Also in case of the emergency status such as fire, Access door is not open even if the terminal status is deleted.

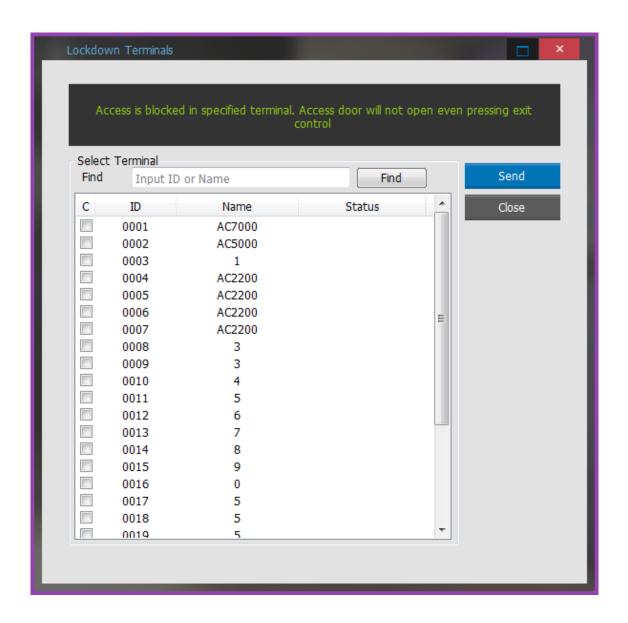

# 2.8.8 Release Terminal Lockdown

It releases the lockdown terminals function.

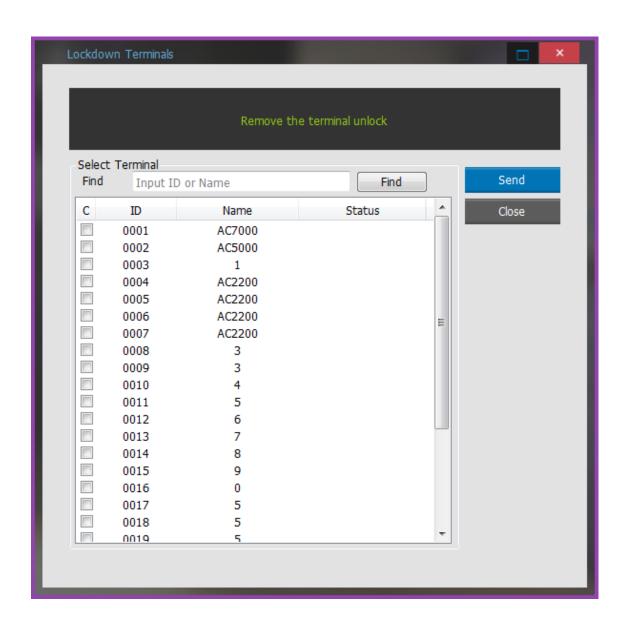

# **2.8.9 Door Open**

Open the door control: All the door of the selected terminal is opened for a second.

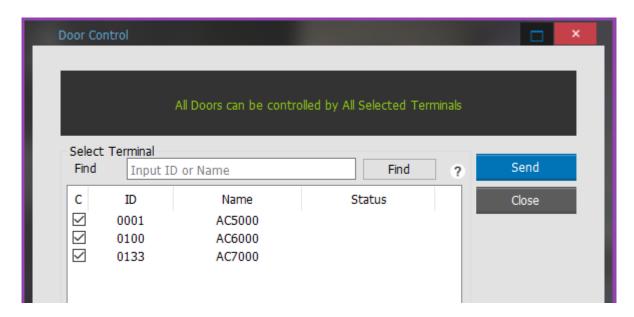

# 2.8.10 **Door Unlock**

Release the door lock: Delete all the door lock of the selected terminal.

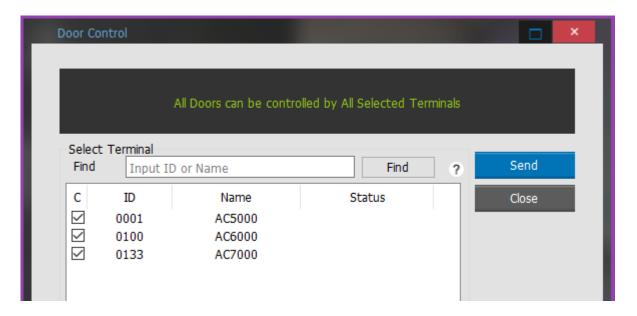

## 2.8.11 **Door Lock**

Set the door lock: Set all the door lock of the selected termina.

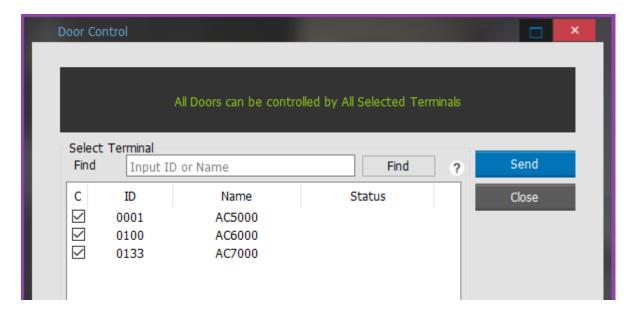

## 2.8.12 **Send Notice To Terminal**

An announcement function is only supported in AC5000, AC6000 and type an announcement as shown in below and send to the corresponding terminal, it will display on the LCD screen.

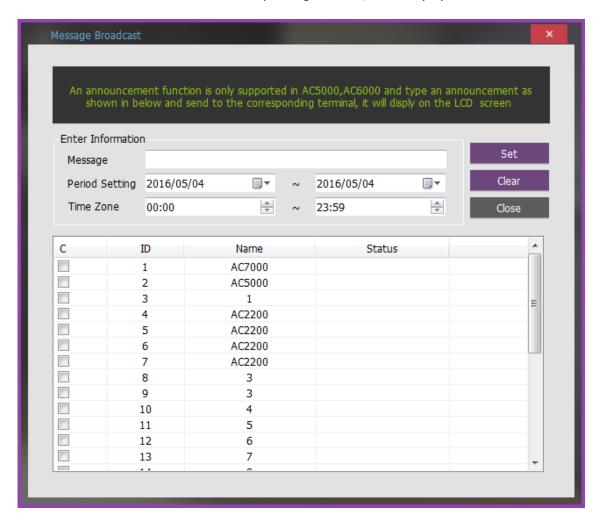

- Message: Simply enter the contents to be announced.
   Period: Set the period of announcement.
   Time zone: Set the time zone of announcement.

- Select the terminal to apply the notice and then send it by pressing **Set** button.

#### 2.9 **ADVANCED**

# 2.9.1 **User Batch Editing**

It uses to modify User Access, TNA, Meal Control in batches.

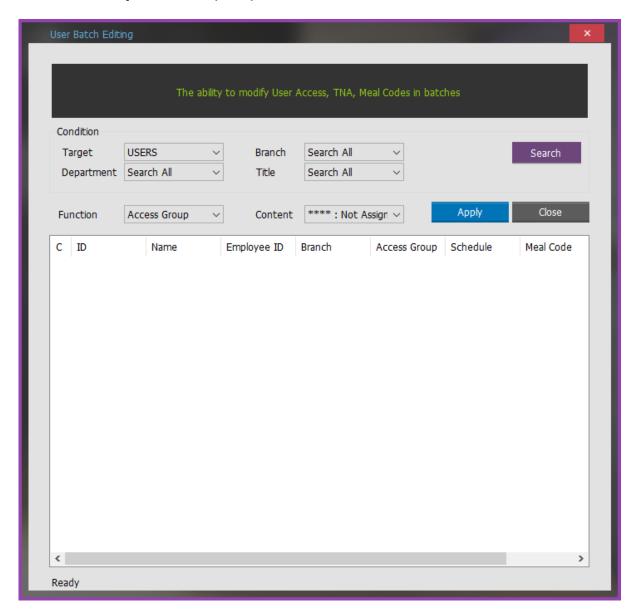

- Condition: Set the condition tosearch the user or visitor who needs to be sorted.
- Function : Select the target to apply among Access Group/Work Code/Meal Code.
- Apply: Modify in batches for selected function to the selected users.

# 2.9.2 **Data Query**

Data Query menu can search and save the information of users and visitors who are registered in UNIS according to the detailed condition.

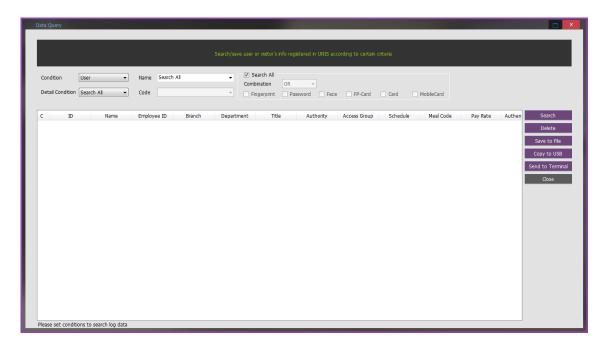

Condition: User, Visitor

Detail: Branch, Department, Access Group, Authority, T/A Code, Meal Code and Payroll Code

Code: Details of the selected item from the registered code

Authentication Type: Search in the combination of fingerprints, password, face, fingerprint card, card, mobile card and And/or condition.

**Save to File**: Click the button below to save the queried information.

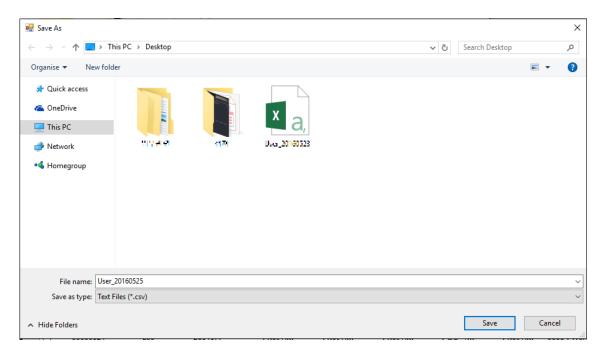

Press Copy to USB button to export user to USB.

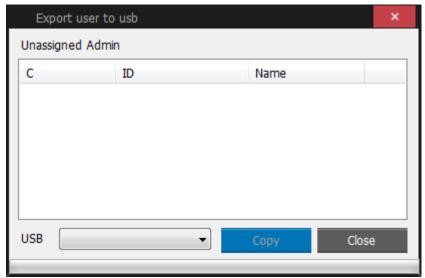

- Assigned Administrator: Only add the terminal administrator in the list.
- Copy: The selected user from USB is saved in uniuser folder.
   The copied user data in USB can import the user to the terminal from USB by using User Import function.
- Press **Send to Terminal** button to transfer the information into the terminal.

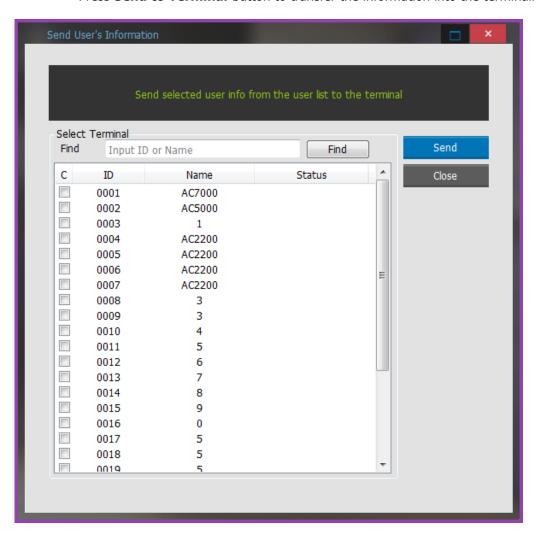

# 2.9.3 **Export Log File**

Export Log file is the function that saves file by cutting log file within the fixed period. The saved log file activates as a log with the merge function in another system.

Log file name that is saved is created into the period ended date (YYYYMMDD).

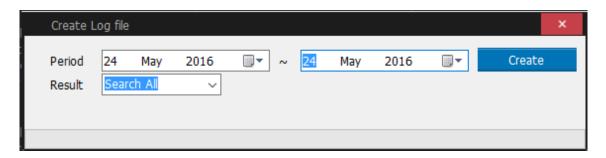

# Ex9)Export log file

Save the part of log file to make file.

- 1. Click **Create** button after setting the period.
  - 2. Press **Save** button after specifying the location where a user want to save the file and file name.

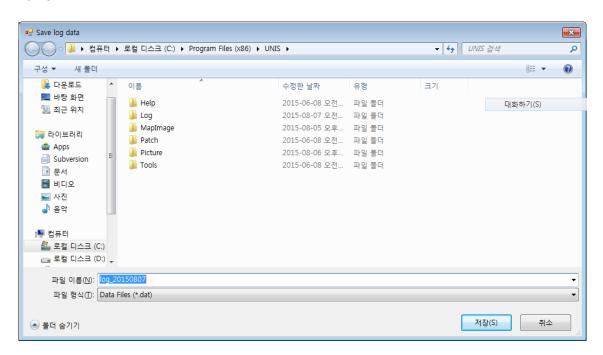

\* If there is no log on the selected period, below message will be appeared.

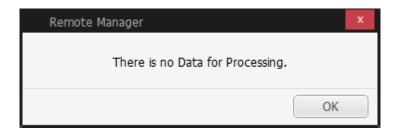

# 2.9.4 Import / Merge Log File

It uses to import or to merge the logs which was created from other UNIS system. "Import/Merge Log File" can be activated from the right side menu [ADVACED].

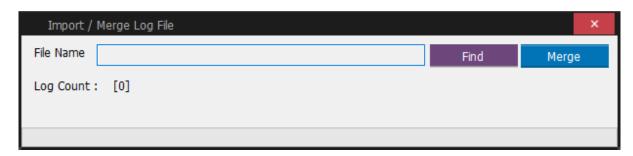

Select the corresponding log file, click Merge button and add it.

# 2.9.5 **Import Terminal Data**

It uses to import the downloaded log data or user data from the terminal manually.

In case of AC6000 model, refer to the below steps.

- ① Select the icon "USB" from the terminal Menu after inserting USB memory.
- **\*\* For more information on setting method : Refer the AC6000 User's Manual**

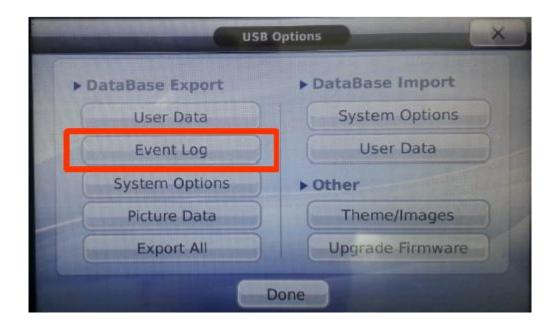

- ② After selecting the "Event Log" from the above menu, the terminal's log will be stored to USB memory. (This feature is applied only for "Event Log".)
- **③ Copy the "data" folder** from the USB and then paste it to the hard disk. And then extract it like as the picture
  - File Name : Terminal ID(8digits)\_logdata.tar.gz ( Do not change this name)
  - "00000004\_logdata.tar" folder is extracted to the root folder
  - ac6000 > data > 00000004\_logdata > mnt folder is created
    - In case of AC2200, AC2200 > Data > Terminal ID > log.dat will be created.

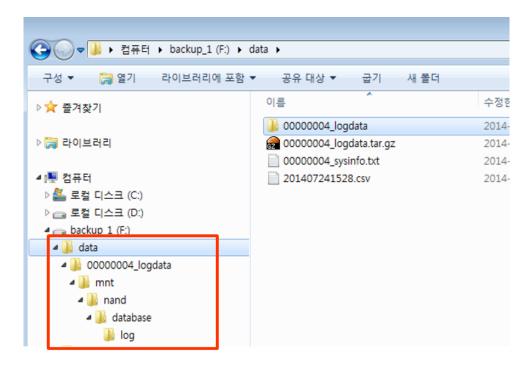

- 4 UNIS [ADVANCED] [Import Terminal Data] [Open] Select the folder 00000004\_logdata.tar [OK]
- \* In case of AC2200, Select the folder AC2200>Data>Terminal ID

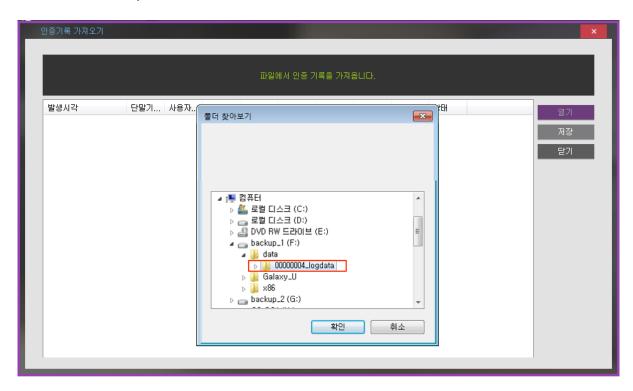

**⑤** Retrieving the Access logs from the folder.

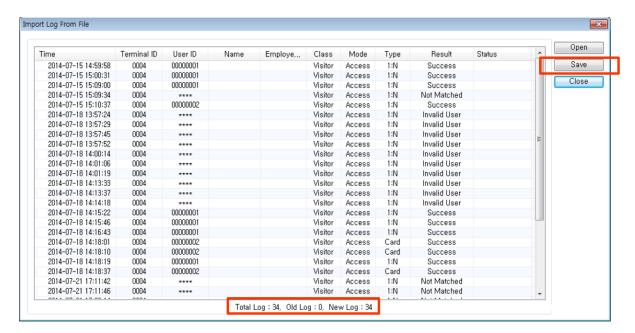

6 Find the quantity of the saved logs and then click to the "Save" for uploading to UNIS(Duplicated logs will be skipped from the UNIS)

 After uploading the terminal's log to UNIS, check the result from the right side menu [REPORT] - [Report Writer] - [Access Log]

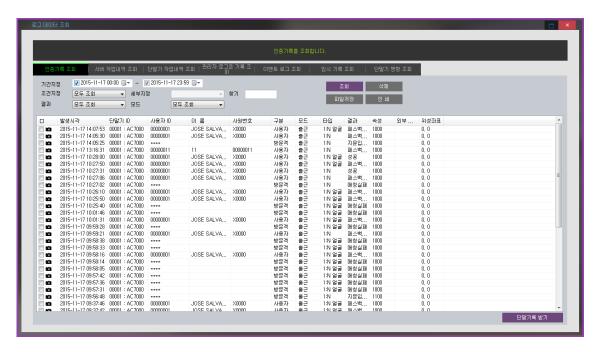

- **2.10 SETTINGS**
- 2.10.1 **SETUP** 
  - 2.10.1.1 Environment Settings
    - 2.10.1.1.1 Local Environment
      - 2.10.1.1.1.1 **General**

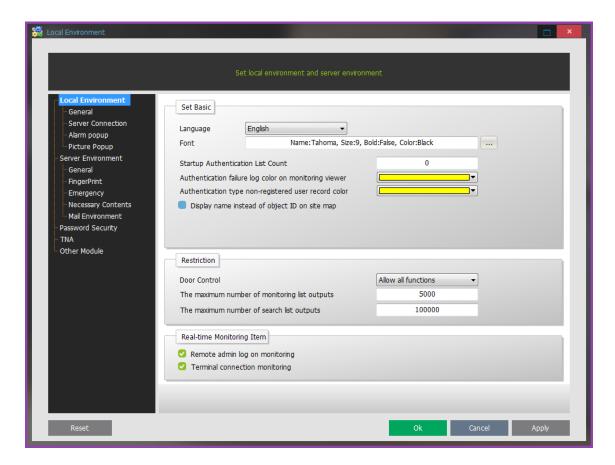

#### ► Set Basic

Language: It supports English, Korean and Japanese basically. In addition, a user can set the custom language. To set the additional language, open Lanuguage.xml file in Config folder in UNIS installation path and add Addition section.

| E                            | F                            |
|------------------------------|------------------------------|
| Japanese Language (Editable) | Addition Language (Editable) |
| Remote Manager               |                              |
|                              |                              |
| モニタリング                       |                              |
| 端末管理                         |                              |
| 社員管理                         |                              |
| 訪問客管理                        |                              |
| ブラックリスト管理                    |                              |
| アクセス管理                       |                              |
| 位置形象化                        |                              |
| 勤怠管理                         |                              |
| 休憩管理                         |                              |
|                              |                              |
| Remote Manager v4.0          |                              |
| 端末追加                         |                              |
| 端末情報変更                       |                              |
| 端末削除                         |                              |
| ファームウェア転送                    |                              |

경로) C:\ Program Files (x86)\ UNIS\ Config\ Language.xml

Font: Set the font.

Display as the positioning shaping: Display the terminal location in the positioning shaping. Startup Authentication List Count: In monitoring viewer, when starting the program, it marks as the latest authentication list count. The maximum count is 99999.

Authentication failure log color on monitoring viewer: In monitoring viewer, it is marked as the color which sets the authentication failure log in.

Authentication type non-registered user record color: In the employee management screen, the user whose authentication method is not registered is marked as the following color.

#### ► Restriction

**Door Control** 

- Allow all functions: The pop-up menu about the terminal control is available in the terminal list in the monitoring viewer.
- Disabled: The pop-up menu about the terminal control is not available in the terminal list in the monitoring viewer.
- Remote door open only: The pop-up menu for door open is only allowed.
   The maximum number of monitoring lists: Enter the maximum number of lists to be displayed on the monitoring screen.

The maximum number of search list outputs: Enter the maximum number of lists to be displayed in the authentication record search screen.

#### ► Real-time Monitoring Item

Remote admin log on monitoring: Admin log on status is displayed in the monitor. Terminal connection monitoring: Terminal status is displayed in the monitor.

## 2.10.1.1.1.2 Server Connection

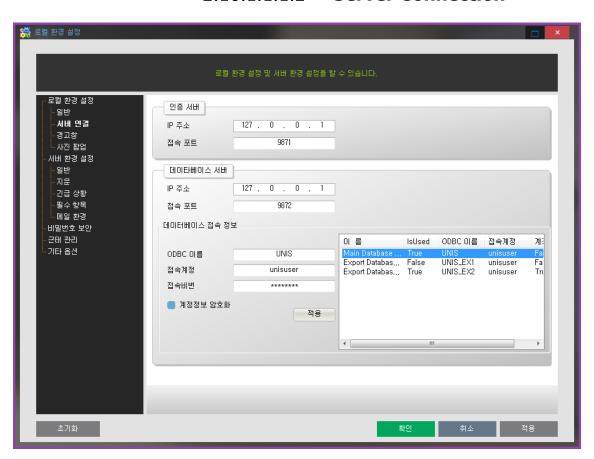

#### ► Authentication Server

IP Address: Enter authentication server IP address (UNIS\_Server) Connection Port: Enter the authentication server socket port number

#### ▶ Database Server

IP Address: Enter server database IP address (IP address of a PC installed as the server during program installation) (UDB\_Server)

Port: Enter the socket port number for connection to the database server.

Database connection information: It changes the database account information which is currently connecting. When changing the access information, a user should do in caution and it is only changed by the master administrator.

# 2.10.1.1.1.3 **Alarm Popup**

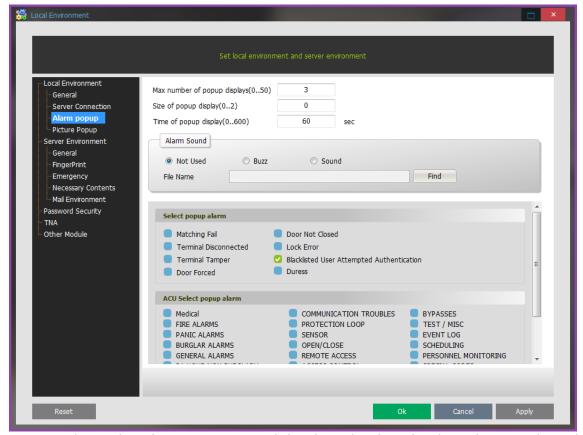

The number of maximum pop up of alarm's window ( $0\sim50$ ): When it happens alarm, the number of maximum pops up alarm's window is displayed.

The size of pop up window's alarm (0.2): It inputs the size of pop up.

Notice board of window's time (Maximum: 600 sec): The time from open to close automatically if admin do not check after showing the pop up window (If it is set up "0", there is no closing automatically)

#### Setting alarm sound

Not Used: No alarm sound

Buzz: When selecting, it happens "PPiiic~PPiiic" Sound: Play the selected WAVE file as below

#### ▶ Alarm Select

Alarm for matching fail

Alarm for disconnect

Alarm for cover open

Alarm for door forced

Alarm for door open

Alarm for lock error

Blacklisted User Attempted Authentication

**Duress** 

#### ► ACU Select popup alarm

# **2.10.1.1.1.4 Picture Popup**

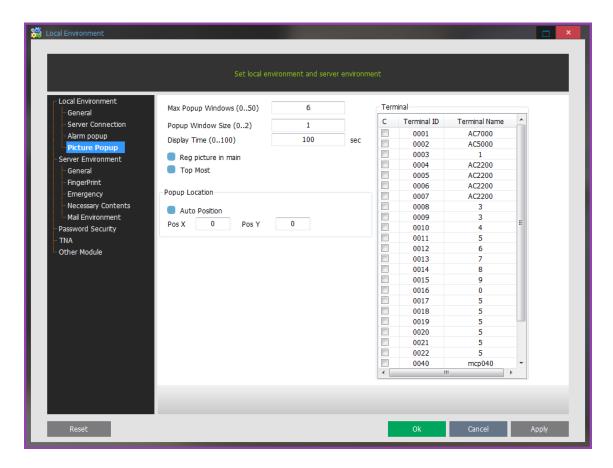

Max Popup Window( $0\sim50$  Enter the maximum number of pop-ups to be displayed Popup Window Size ( $0\sim2$ ): Set pop-up window size.

Popup Time  $(0\sim100)$ : Enter a time in seconds for which a pop-up window is opened.

Reg picture in main: Set the size of the picture popup window.

Top Most: Place the picture popup window at the most top of the window.

#### Popup Location

Auto Position: Select the popup location. When checking the Auto Position, the window popup appears in order.

#### ▶ Terminal

Select the terminal to popup the picture.

# 2.10.1.1.2 Server Environment 2.10.1.1.2.1 General

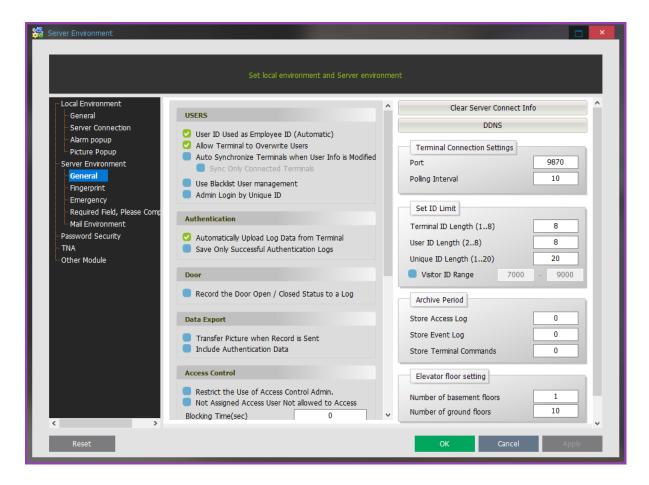

#### User

User ID used as Unique ID (Automatic creation): If Unique ID is not used separately, it is replaced by user ID.

Allow terminal to overwrite users

: When importing from the terminal user management, the user information is overwritten.

Auto synchronize terminal when user info is modified.: If the user information is modified, the automatically modified information sends to the terminal,

Use blacklist user management: Check status of the blacklist.

#### Authentication

Automatically upload log data from terminal

: When connecting the terminal, non transmitted authentication log data is sent from the terminal.

Save only successful authentication log: Authentication failure event can be checked only in monitor but it is not saved.

#### Door

Save log for door open and close status

: It decides to save log data such as authentication success, inside open, compulsory open with remote.

#### ► Transfer picture when record is sent

Transfer picture when record is sent: Send picture images with transmitting verified log data. (B\_picture field should be in the external transmission table.)

Include authentication data: When inputting or outputting the user information, it is done including the authentication data.

#### Access control

Restrict the use of access control admin.: The master administrator gives the access authority to the user who has management authority.

(Refer [Add User])

Non assigned access user not allowed to access: If the access group is not assigned, it restrict the access.

Blocking Time (Sec): Set the time value that restricts the authentication consecutively.

#### ▶ Picture Information

Saving path to picture log (dat): terminal input / specify path to save the release of photographs taken.

Saving path to picture log (JEPG): time of path appointing, save in/out capture image by Jpeg.

#### Security

Using the encrypted packets: Use the Seed encrypted packets.

User Information Encryption: Encrypt user name, serial number, password in remote access log-in.

#### Other

Language: Set the server language such as mail.

Logo picture to home screen: Change the logo picture in mail screen.

: Delete all connected information from UNIS Server Database.

\* Error will occur during multiple connection from UNIS\_Sever.

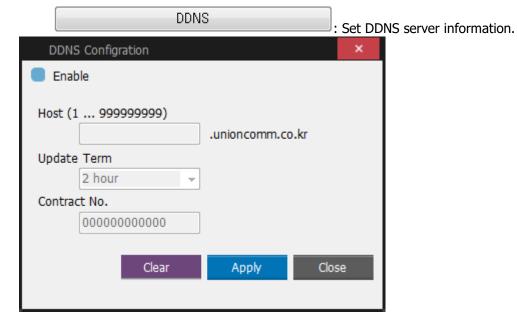

Enable: Set whether a user uses DDNS server or not.

Host: Set Host ID.

Update Term: Set the information update term from Host server to DDNS Server.

Contract No.: Press **Apply** button to get the contract number from DDNS Server.

**Terminal Connection Setting** 

port: Enter socket port number to connect terminal to server. (Basic Port: 9870)

Connection status check interval: Connection status between terminal and server is checked with a time interval in setting.

Set cipher

Terminal ID Length  $(1\sim8)$ : Set the desired number of ID digit.

User ID Length (1~8): Set the desired number of ID digit.

Unique ID Length (1~20): Set the desired number of ID digit.

Visitor ID Range: When adding a visitor, ID is added in the corresponding range in order.

Archive Period: Data Management > It specifies the numbers of days for data storage that is inquired at Data Management.

Store Access Log: A standard unit is days, if setting 0, period for storage is unlimited. (100 = It means that records are deleted automatically after storage record for 100days)

Store Event Log: A standard unit is days, if setting 0, period for storage is unlimited.

Store Terminal Commands: A standard unit is days, if setting 0, period for storage is unlimited

Elevator floor setting : It can be configured to display the number of floors on [SETTINGS] > [CONFIGURATION] > [Access Control Settings] > [Access Group] > [Elevator floor setting] (Maximum floor is 64)

Number of basement floors: The basement floors are displayed with "B"

Number of ground floors : The ground floors are displayed with "G"

| Set access permissions for each floor                              |
|--------------------------------------------------------------------|
| B1     G2     G3     G4     G5     G6     G7     G8     G9     G10 |

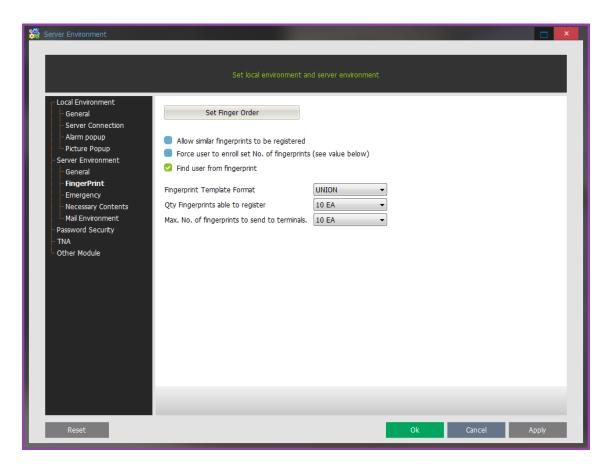

**Set Finger Order**: If the number of fingerprint is limited to send to the terminal, send fingerprints according to the priority of fingerprint.

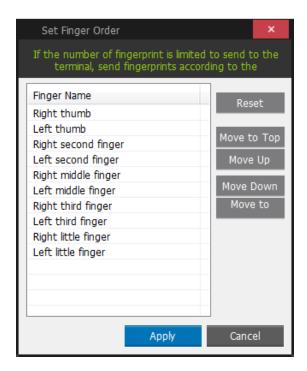

Allow similar fingerprints to be registered.

: When registering the user's fingerprint, register without checking the similar fingerprint.

# If a user allows the similar fingerprint, the user cannot search with the user's fingerprint.

It means if a user checks "Allow similar fingerprints to be registered", "Find user from fingerprint" deactivates like the picture below.

Allow similar fingerprints to be registered

Force user to enroll set No. of fingerprints (see value below)

Find user from fingerprint

# If a user doesn't allow the similar fingerprint, the user search is set automatically with the fingerprints.

It means if a user doesn't check "Allow similar finger prints to be registered", "Find user from fingerprint" deactivates like the picture below.

Allow similar fingerprints to be registered

Force user to enroll set No. of fingerprints (see value below)

Find user from fingerprint

Force user to enroll set No. of fingerprints (see value below)

: Register fingerprints as many as the number of fingerprints when checked. Find user from fingerprint

: Allow to find the user in the list with the fingerprint when searching for the user. Fingerprint Template Format

: Set Fingerprint Template Format (Default: UNION).

Qty Fingerprints able to register

: Set the maximum number of fingerprints able to register. (1~10) Max. No. of fingerprints to send to terminals.

: The maximum number of fingerprints to be sent from the terminal when downloading user.

2.10.1.1.2.3 **Emergency** 

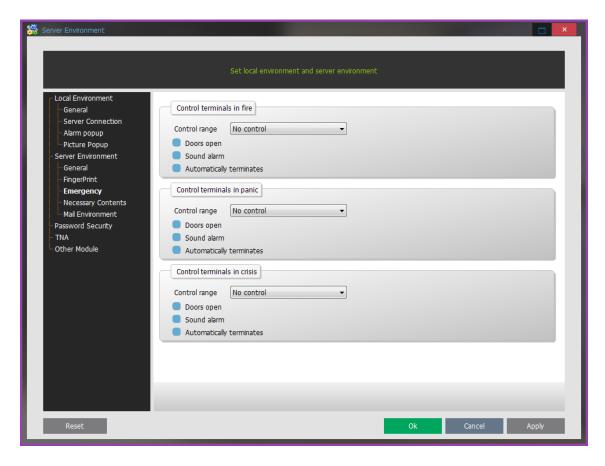

#### Control terminals in fire

- When connecting with PIN which the sensing signal for fire is set in, it is available to process the corresponding event.

Control range: In case of fire, set the terminal range to control.

- 1) No control: Not control the terminal.
- 2) Branch terminal control: Control the terminal which is set by the branch terminal. It opens the door.
  - 3) All terminal control: In case of fire, control the all terminals.

Doors open: In case of fire, open the door.

Sound alarm: In case of fire, sound the alarm.

Automatically terminates: When the situation ends, it finishes the control automatically.

Control terminals in panic

- When connecting with PIN which panic status signal is set in, it is available to process the corresponding event.

Control range: In case of fire, set the terminal range to control.

- 1) No control: Not control the terminal.
- 2) Branch terminal control: Control the terminal which is set by the branch terminal. It opens the door.
  - 3) All terminal control: In case of fire, control the all terminals.

Doors open: In case of fire, open the door.

Sound alarm: In case of fire, sound the alarm.

Automatically terminates: When the situation ends, it finishes the control automatically.

Control terminals in crisis

- When connecting with PIN which the sensing signal for fire is set in, it is available to process the corresponding event.

Control range: In case of fire, set the terminal range to control.

- 1) No control: Not control the terminal.
- 2) Branch terminal control: Control the terminal which is set by the branch terminal. It opens the door.
  - 3) All terminal control: In case of fire, control the all terminals.

Doors open: In case of fire, open the door.

Sound alarm: In case of fire, sound the alarm.

Automatically terminates: When the situation ends, it finishes the control automatically

# 2.10.1.1.2.4 Required Field

Set the necessary contents when registering a user, visitor, and terminal information.

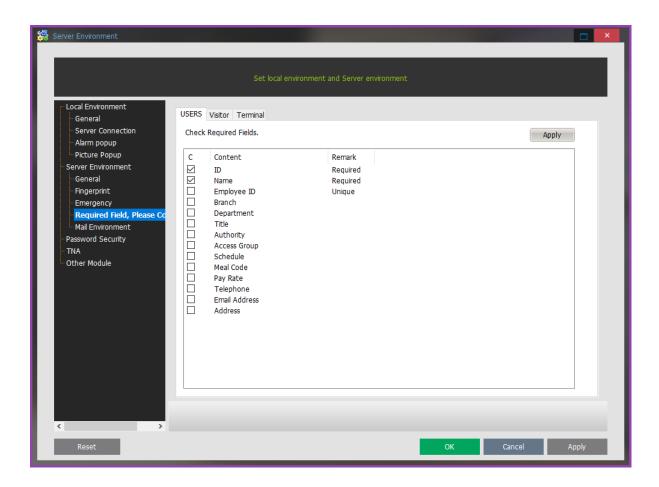

## **2.10.1.1.2.5 Mail Environment**

Terminal disconnected, Terminal Tamper, Door Forced, Door Not Closed, Lock Error, Emergency State, External Sensor, Blacklisted User Attempted Authentics. If event occurs that e-mail address to send details to set.

Use mail Service: Used to check availability.

Attach Picture: Check whether attach picture to log mail during sending.

Security Type: Set No Security, TLS or SSL.

Mail config

Mail Server: SMTP Mail Server (ex. smtp.mail.nate.com)

Mail Port: Basic 25 ( Depending on the mail server change )

Mail ID: Mail account, enter your login ID (ex. master@nate.com)

Mail PWD: Enter email account password

Mail\_FROM: mail account type (may be classified as spam, enter the correct email account)

\* Tip: Can be filtered to spam mail, accept email address from spam mail setting

Sender: Settings displayed on the sender name (ex. Access Control Manager)

Mail\_TO: Enter the recipient email address( ex. master@nate.com )

Mail\_CC: Reference is receiving the input of the mail account (ex. master@unioncomm.co.kr)

Mail\_BCC: BCC is the input of the mail account (ex. master@unioncomm.co.kr)

\* In case of many receivers, put ';' before each people name.

Select mail: Be sent to the event, select the item ( Terminal disconnected, Terminal Detached, Door Forced , Door Not Closed, Lock Error, Emergency State, External Sensor )

Press **Apply** button to send the test mail to the setting mail account.

Setting an example

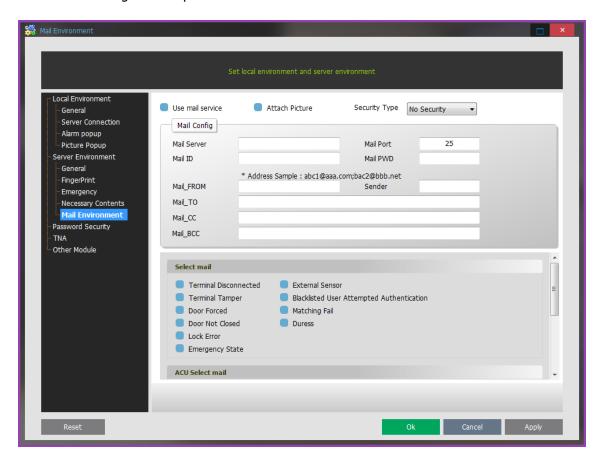

Example) The list of sending mail.

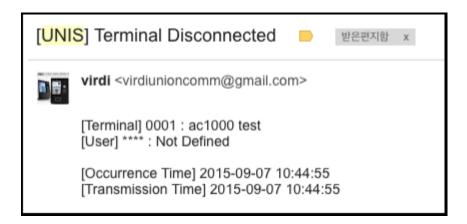

# 2.10.1.1.3 **Password Security**

[Remote Access Password Info] can be set up at [2.4.1.1. Add User]

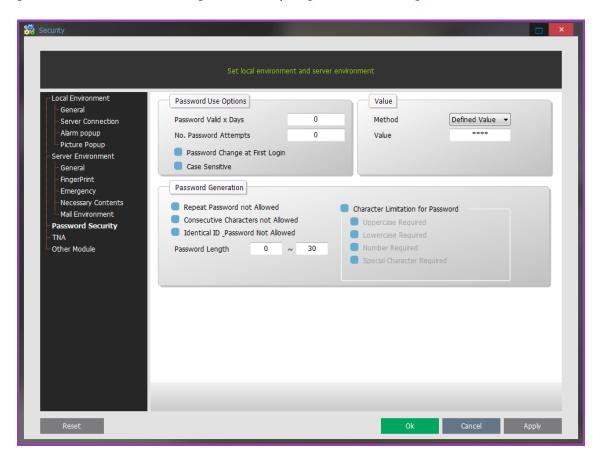

Password Use Options

Password Available Days: A user can login a designated password during this period.

Authentication Failure Allowing Option: The number of possible re-entry as password isn't matched.

Password Change required at the first log-on: When login at first, a user should change your password exactly.

Case-insensitive: If checking this option, when inputting a password, It ignores Caps Lock(Capital)

**Initial Value** 

Initialization Method: Defined Value - (Default:1234) Administrator can set it. / Employee ID is designated automatically.

Initial Value: Initial value to that extent that initialization method is designated value.

Password Generation

Previous Password not Allowed: Previous password is not allowed to re-try.

Consecutive Characters not Allowed: Consecutive Characters are not allowed. (ex. 1111 is not possible)

Not allowed with the same ID and Password: If ID and password are same, a user is not allowed to input.

Password Length Limitation: Setting password Length

Character Limitation for Password: If checking this menu, a user can set Password Character Limitation

**Password Character Limitation** 

Uppercase Use Required: As inputting your password, Uppercase is required

Lowercase Use Required: As inputting your password, Lowercase is required.

Number Use Required: As inputting your password, Number is required.

Special Character Use Required: As inputting your password, a special character is required.

2.10.1.1.4 **TNA** 

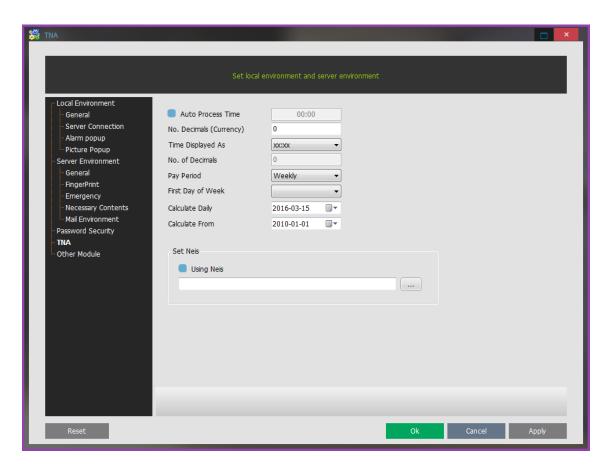

Time and Attendance setting

Auto Process Time: Set the time and attendance time in 1 times daily automatically.

No. Decimals (Currency): The number of decimals to be able to enter when registering payment according to working hours.

Time Displayed As: Set the type of time display.

No. of Decimals: Set the number of decimals of time display.

Pay period: Total Period

First Day of Week: Set the first day of week

Calculate Daily: The last day of time and attendance.

Calculate From: The last day of calculating total working hours.

#### **Using Neis**

This is the function that connects with the external system and the result of time&attendance. And then a user should start from the server.

After setting whether using or not, setting the path, a user should restart in uWorkServer.

The result of time&attendance is saved in the designated format in the corresponding path when processing time&attendance.

## 2.10.1.1.5 **Other Module**

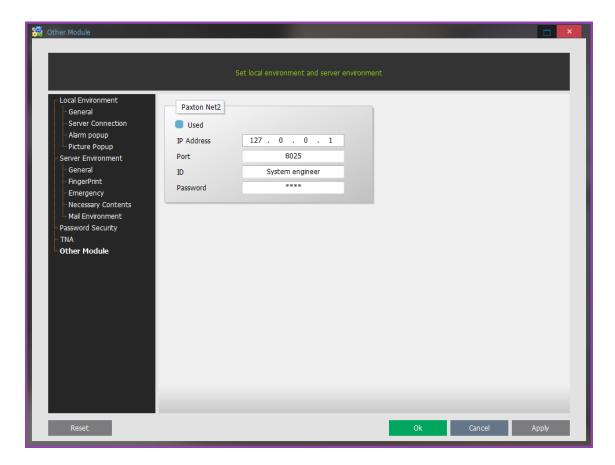

Setting Paxton Net2

This is the function that sets the synchronization with Net2 Software.

Used: Whether or not to use synchronization.

IP Address: Server IP address which Net2 is installed in.

Port: The server port which Net2 is installed in.

ID: Net2 access ID

Password: Net2 access password

# 2.10.1.2 Company Info Setup

#### **Branch**

After registering Branches, they are used when entering user/terminal/visitor information.

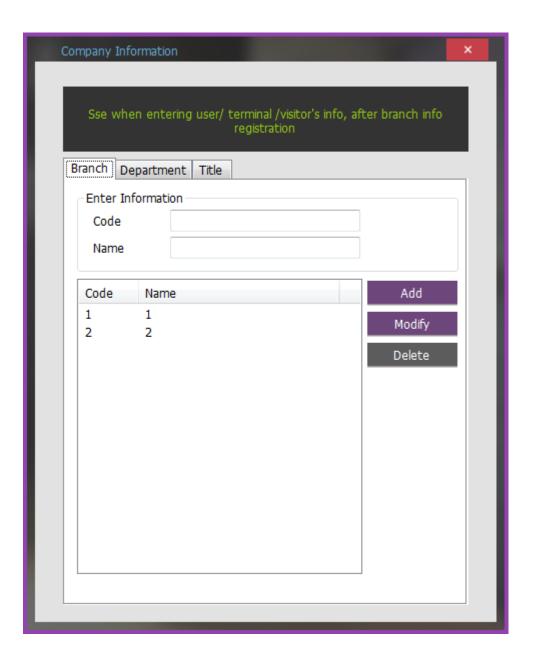

#### Input Information

Code: Enter a 4-digit unique number.

Name: Enter business location name

Add: Register entered business location information

Modify: Modify business location information. Delete: Delete business location information.

### **Department**

After registering departments, they are used when entering employee/visitor information.

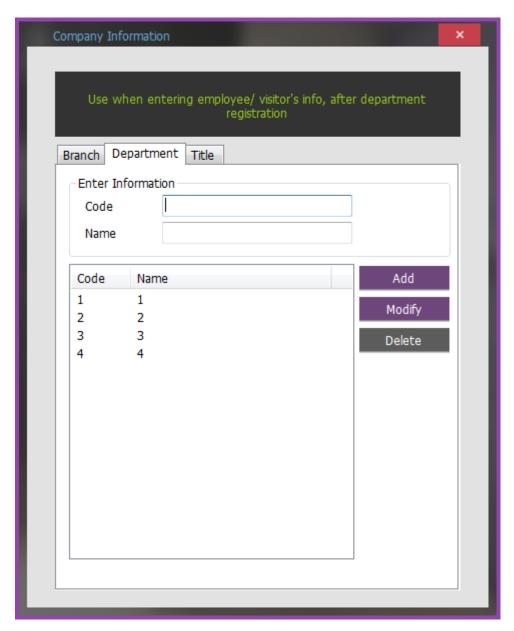

**Input Information** 

Code: Enter a 4-digit unique number.

Name: Enter department name.

Add: It registers entered business location information Modify: It modifies business location information. Delete: It deletes business location information.

After registering positions, they are used when entering employee/visitor information.

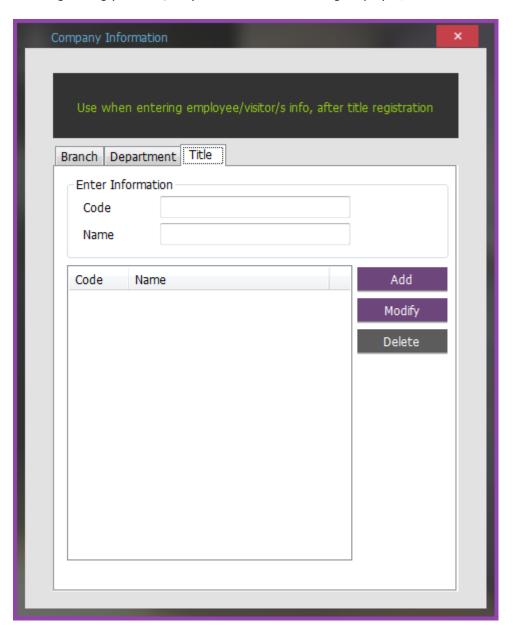

### Input Information

Code: Enter a 4-digit unique number.

Name: Enter position name.

Add: It registers entered position information.

Modify: It modifies position information. Delete: It deletes position information.

# 2.10.1.3 Terminal Configuration

► From right side menu [SETTINGS]-[SETUP]-[Terminal Configuration], terminal addition/change/deletion & setting value change for each terminal can be made.

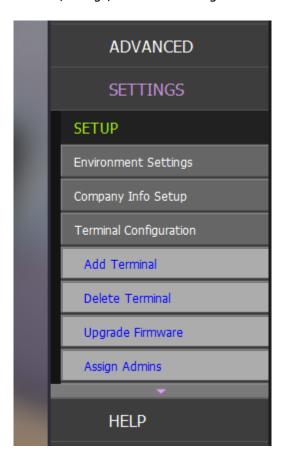

A terminal must be registered in advance for connection with the server.

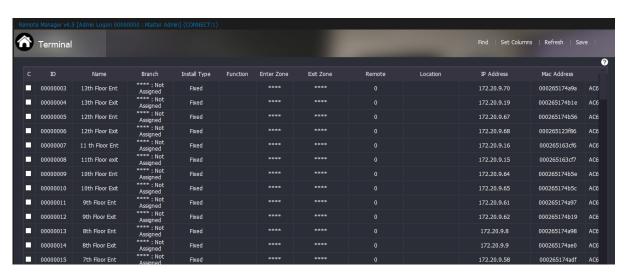

ID: Terminal ID is displayed.

Name: Terminal name is displayed.

Branch: Installation Branch of a terminal is displayed.

Function: The function set in a terminal is displayed; time/Attendance management, meal service management and school management

Enter Zone: Anti pass back Enter Zone of a terminal is displayed

Exit Zone: Anti pass back Exit Zone of a terminal is displayed.

#### \* Area entrance / exit details, [Anti Pass Back Management], [ex1)Anti Pass Back]

Remote Manager: The remote control of the access door is displayed. (0: Allow to use all the functions, 1: Prevent to use all the functions, 2: Allow only door open)

Location: Installation location of a terminal is displayed.

IP Address: Terminal's IP address is displayed.

Version: Terminal's firmware version is displayed.

Time zone: The time zone of the terminal is displayed.

Class: The type of General / Controller / Dummy Reader is displayed.

► Top Menu (Right side)

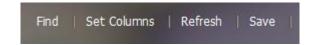

Find: Select the item and option to find and search them.

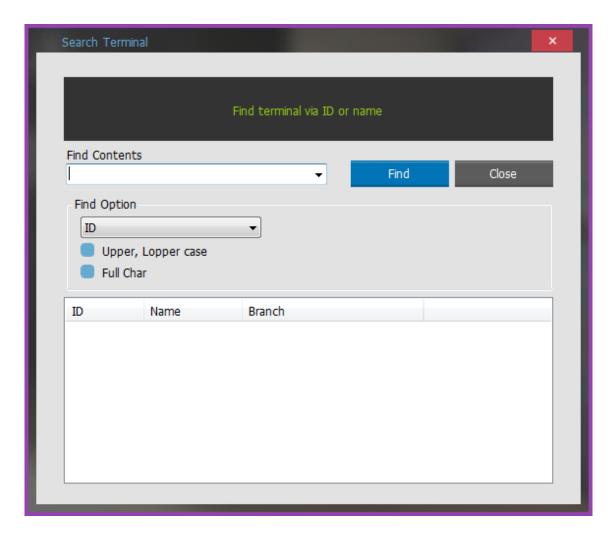

Find contents: Enter to the terminal to find.

Find Option: Choose the option to find in ID or name.

Upper, Lopper case: In case of English, select whether classifying captial and small letter.

• Full Char: Select if searching with the full name of the terminal or not. If not checking.

Set Columns: Set the item to print from the list. (Size, Visible can be changed as double-clicking)

| Set Columns  |       | ×       |
|--------------|-------|---------|
| Name         | Size  | Visible |
| Name         | 120   | true    |
| Branch       | 120   | true    |
| Install Type | 120   | true    |
| Function     | 120   | true    |
| Enter Zone   | 120   | true    |
| Exit Zone    | 120   | true    |
| Remote       | 120   | true    |
| Location     | 120   | true    |
| IP Address   | 120   | true    |
| Mac Address  | 120   | true    |
| Version      | 120   | true    |
| Time Zone    | 120   | true    |
| Туре         | 120   | true    |
|              |       |         |
|              |       |         |
|              |       |         |
|              | Apply | Cancel  |

Refresh: Update the list information.

Save: Save the visitor's list as CSV file.

# $2.10.1.3.1 \qquad \textbf{Add Terminal}$

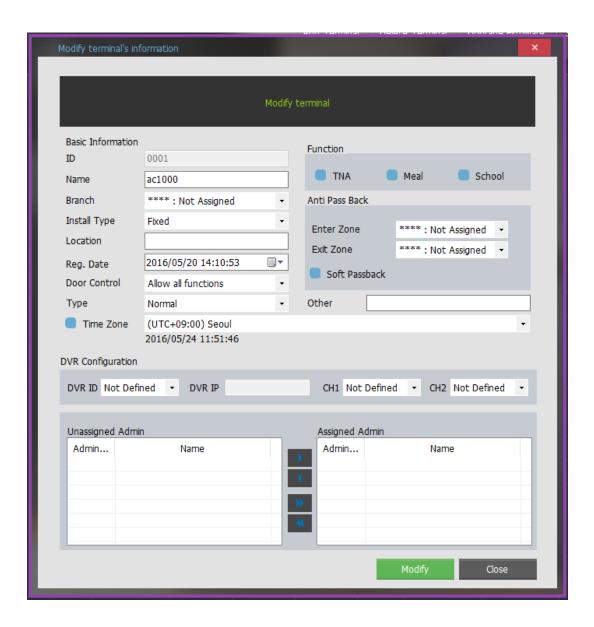

### ► Basic Information

ID: Assign ID to a terminal.

Name: Assign a name to a terminal.

Branch: Select a branch registered at Branch Management.

Install type: Enter the installation type of the terminal.

(Fixed: The terminal for General installation, Portable: The terminal with the power and back-up battery)

Location: Enter a location where a terminal is installed.

Other: Enter other items on a terminal.

Reg. Date: Set the date and time of terminal registration.

Door control: It gives the control authority for the terminal in the list.

- 1) Allow all functions: Allow Door open/lock/unlock control available.
- 2) Disabled: Not allow Door open/lock/unlock control (UI: Not indicated)
- 3) Remote door open only: Allow only Door open control available.

Type: The type of General, Controller, and Dummy reader is displayed.

- 1) General: General Reader Terminal
- 2) Controller: Controllers such as MCP040 etc.
- 3) Dummy reader: Only terminal that passes the card number without the authentication as there is no process to authenticate.

Time Zone: Standard time in the world to the information terminal Time Zone setting (world standard time-based time synchronization of the handset)

Terminal Function Assignment

T/A: Check this if terminal function is Time/Attendance.

Meal: Check this if terminal function is meal service management. School: Check this if terminal function is school management.

Anti Pass Back( \* See detailed setting an example: [ex1)Anti Pass Back)

Enter Zone: Set a code registered at [Anti Pass Back Management]

Exit Zone: Set a code registered at [Anti Pass Back Management]

Soft Pass Back: Check whether Soft Pass Back is or not.

(Even if it has the limitation of the Pass Back, it processes the authentication success in the terminal or the server and it alarms the current status in the monitoring screen.

**Function Assignment** 

UNIS S/W can basically use one DVR and a license should be purchased to use multi DVR.

(To assign, **DVR Setting** should be registered in advance.)

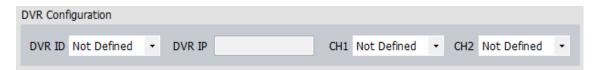

DVR ID: Select the DVR ID corresponding to the terminal.

DVR IP: Enter the DVR IP address .

CH1: Select the Channel 1.

CH2: Select the Channel 2.

Assign Terminal Administrator

| assigned Admin |      |                 | Assigned Admin |      |
|----------------|------|-----------------|----------------|------|
| dmin           | Name |                 | Admin          | Name |
|                |      | <b>•</b>        |                |      |
|                |      | 4               |                |      |
|                |      |                 |                |      |
|                |      | <b>&gt;&gt;</b> |                |      |
|                |      | "               |                |      |
|                |      | ₩               |                |      |
|                |      | _               |                |      |

A list of users with Terminal Management rights of Access Control at Admin Authority Management 1 is displayed at "Unassigned Admin".

After selecting a user to be assigned as an administrator, move the selected user to "Assigned Admin" list with the

: Designate a manager by moving the left to the right.

Elease a manager by moving the right to the left.

Designate all the manager by moving the left to the right.

: Release all the manager by moving the right to the left.

# 2.10.1.3.2 Delete Terminal

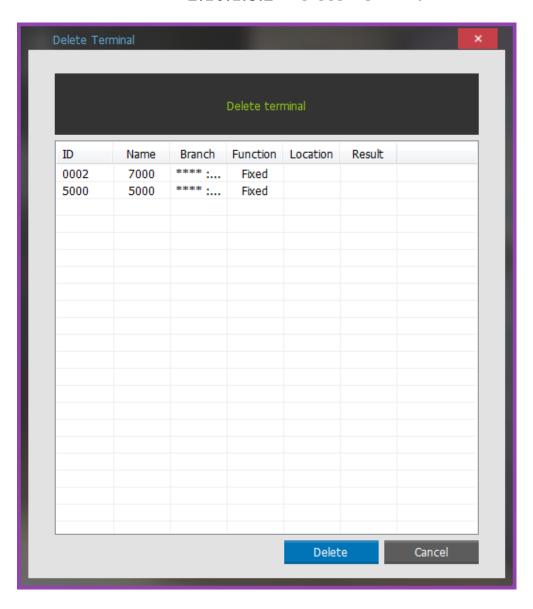

After confirming to delete the terminal information, delete the registered device.

# 2.10.1.3.3 Upgrade Firmware

Terminal firmware can be upgraded.

Find the path which has the firmware file, choose that file and press **Open** button.

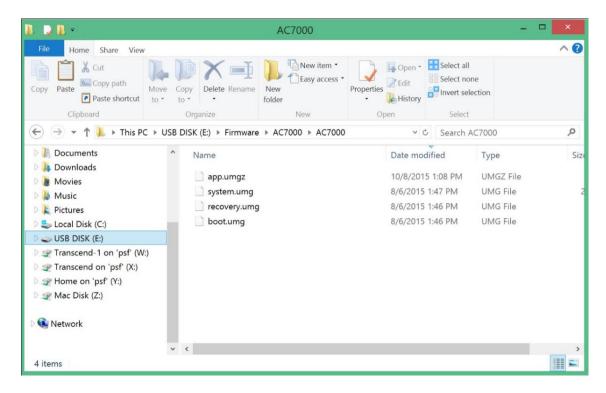

Select a terminal to be upgraded and press **Send** button to upgrade the firmware.

\* If operating a terminal during firmware upgrade, the firmware internal functions stop and the terminal cannot be used. Therefore, take caution during firmware upgrade.

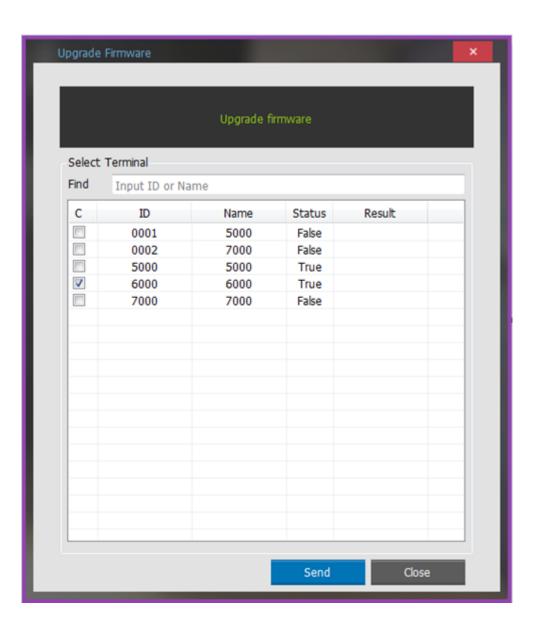

# 2.10.1.3.4 Assign Admins

A terminal that can be managed by each administrator is assigned. A terminal administrator is a user who can use terminal menus. In case more than one administrator is registered in a terminal, the administrator authentication process is required to enter the setting menu.

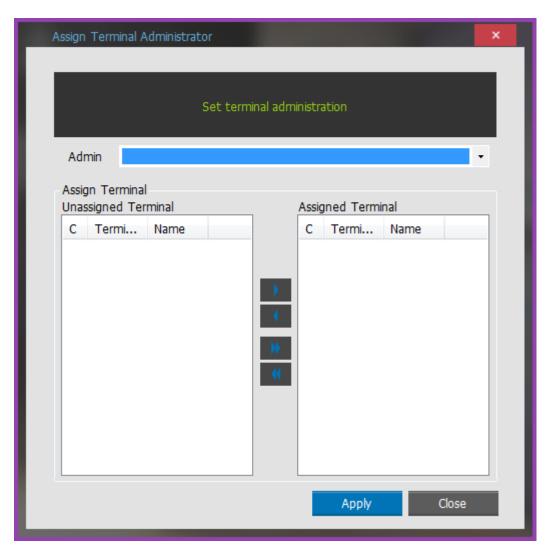

After selecting an administrator, select a terminal to be registered from [Unassigned Terminal] list and press the button to move it to **Assigned Terminal** list.

The user's list having the authority displays from

Admin

After designating the terminal admistrator and sending the user from terminal, the designation is applied.

## 2.10.1.3.5 Customize Logo / Voice

Download customized file is the function that a user can separately specify file and send it to the terminal. Defined Text File(.csv)/Backgroud image File(.jpg)/Success voice File(.wav)/Fail voice File(.wav)/Movie File(.mp4) Please refer to the terminal introduction for the defined file.

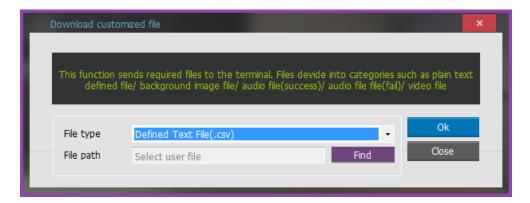

#### 1. Defined Text File

After specifying a file as a Defined Text File (.csv) and selecting the CSV file (.csv), press **OK** button to display the selecting terminal window.

After selecting the terminal on terminal list window click **Send** and file is sent and the results of download appear.

CSV file is created after text which will change in excel file with firmware is changed to make csv file.

If changing back from the defined text to the default text, select **Application** - **Display** - **User Text** in the Terminal menu and clear the mark in the check box.

#### 2. Modifying Background Image File

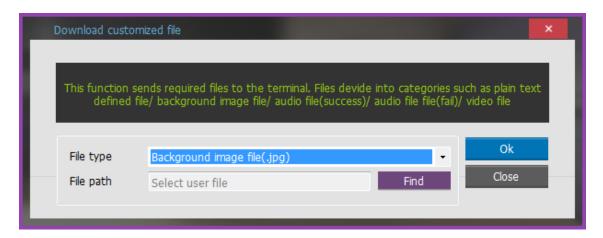

Designate the File type as the background image file(.jpg) and select the image file(.jpg).

Press **OK** button to display the terminal window. Select the terminal in the terminal list window. After that, press **Send** again and the file is transferred and the result of the download is displayed.

At this time the file name is applicable to file within only 15 words. and JPG file of 320\* 240 can be sent. If data of other format is downloaded there is an "version error" in the result of download.

If,Backgroud image File to change back to the default: **Application** – **Display** and choose to enter the menu.

### 3. Modifying the Voice File

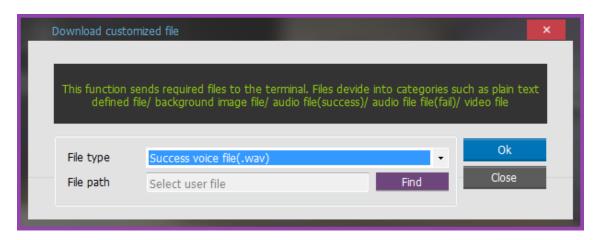

When a file is specified with 'success voice file (.wav)', select Wav file (.wav) and click **OK** button to display the selecting terminal window.

Press **Send** button to transfer the file and display the downloaded result.

At this time, choose file name within 15 words including extension name, send Wav file of 8 KHz ,16 bit mono. If date other format is downloaded version error is displayed on the monitor.

In case of fail voice, change in the same way by designating file type as (.wav)

If changing back to the default voice from the defined voice, select **Operation method** – **Window setting** in the terminal and clear the mark in the check box.

To change back to the default in the Custom Voice Voice [operating system] from the terminal - [Screen Settings] to enter the menu to place a checkmark in the "Use your voice 'item unchecked.

## 4. Setting the Movie File

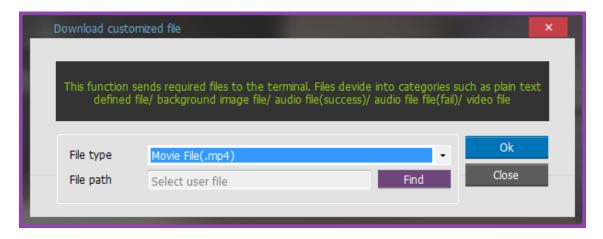

When a file is specified with movie file (.mp4), select the movie file (.mp4) and click **OK** button to display the selecting terminal window.

Press **Send** button in the terminal list to transfer the file and display the downloaded result.

At this time, use the file name within 15 words including the extension and only transfer MP4 file. If the data of another format is download, "version error" is displayed in the results.

### 5. Sending a file which is wanted to send to terminal

When a file is wanted to be sent to the terminal, select the File Type with "All File(.\*) and click **OK** button to send it.

Press **Send** button in the terminal list to transfer the file and display the downloaded result.

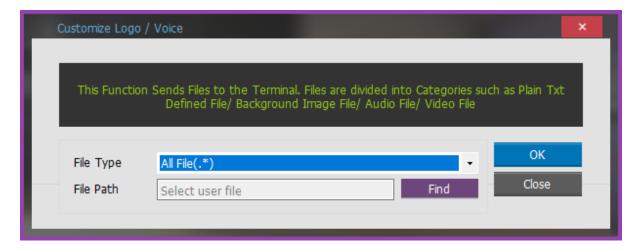

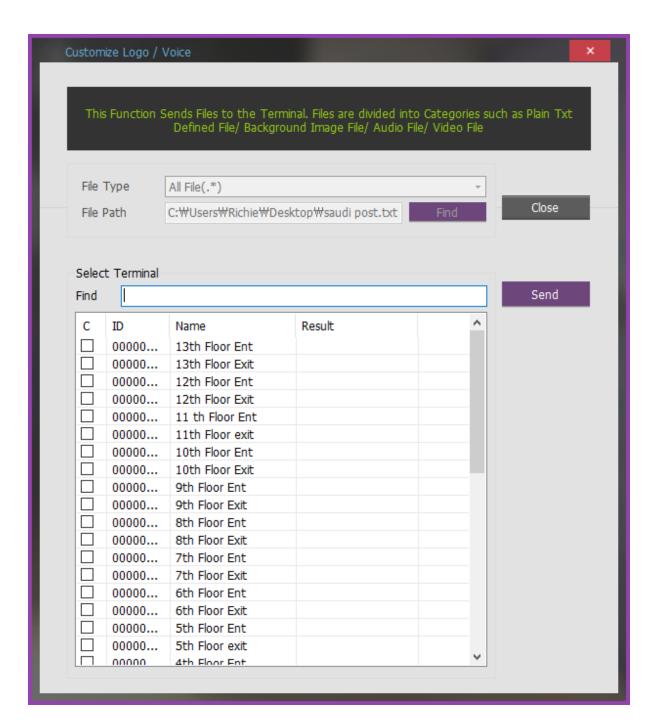

# **2.10.1.3.6 Setup Options**

When a terminal is connected, the terminal option setting is confirmed and applied.

#### Button

Refresh: Brings back the setting value which is applied to the terminal.

Apply: Apply the current setting value to the terminal.

Apply to Another Terminal: Apply the current setting value to the other terminal.

For the MCP040, please refer to the Settings option MCP040.

### Basic

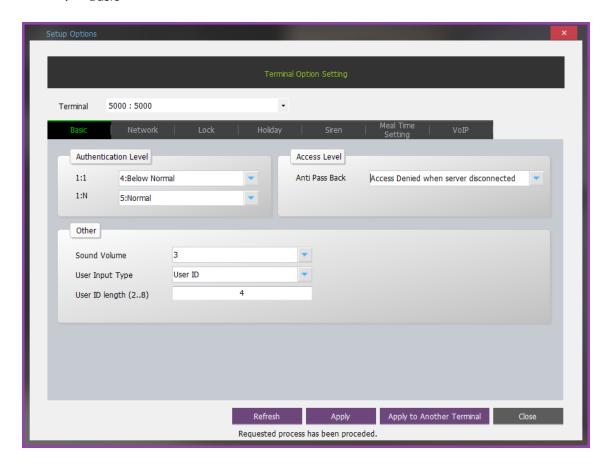

#### **Authentication Level**

- 1:1: It is the level value used during 1:1 authentication recognition terminal.
- 1:N: It is the level value used during 1:N authentication at the fingerprint recognition terminal.

### Access Level

Anti Pass Back: It is the anti pass back assigned value.(\* See detailed setting an example: <a href="[ex1]Anti Pass Back]">[ex1]Anti Pass Back]</a>)

- Not Use: Anti pass back is not set at a terminal.
- Access Allowed When server disconnected: Access allowed for all users in case of communication disconnection.
- Access Denied when server disconnected: Access prohibited for all users in case of communication disconnection.

Authentication Restriction: User authentication method in devices that are limited to a fingerprint and password.

#### Others

Sound Volume(0 $\sim$ 20): Specifies the sound volume of the terminal (authentication notification sound) - AC1000  $\sim$  AC6000: Volume value 0  $\sim$  5 / AC7000: Volume value 0-15

User ID Length  $(2\sim8)$ : Specifies The ID length of a user assigned in the terminal.

User Key: The type of the number to be entered during 1:1 authentication is assigned; user ID or Unique ID. User ID is the default key used in the program and it can be up to an 8-digit number.

\*. If a key over 9-digit is required, use Unique ID as key.

#### Network Setting

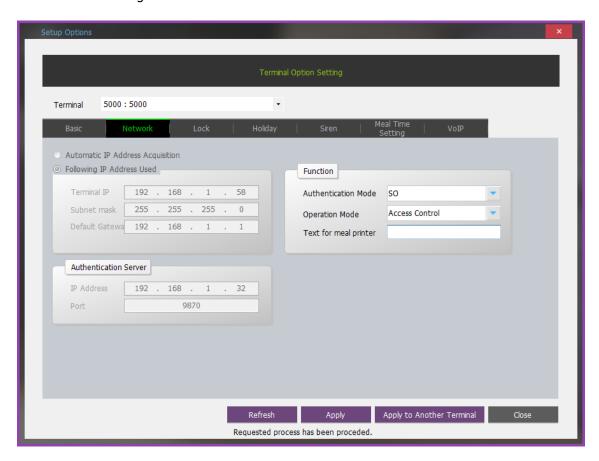

Automatic IP Address Acquisition: A terminal is set with dynamic IP.

Following IP Address Used

Terminal IP: Terminal's fixed IP assigned to a terminal is displayed.

Subnet Mask: Terminal's subnet mask is displayed.

Default Gateway: Terminal's gateway is displayed.

Authentication Server IP: IP address of the authentication server to connect a terminal is displayed.

Authentication Server Port: Port of the authentication server to connect a terminal is displayed. (basic port: 9870)

### Authentication Mode: Terminal's authentication mode is displayed.

- NS: Authentication is made with the server first. In case that the terminal and server are disconnected, authentication is made with the terminal.
- SN: Authentication is made with the terminal first. In case an authenticated user is not available in the terminal, authentication is made with the server.
- NO: Authentication is made only with the server. If the terminal disconnects the server, the authentication cannot be authenticated.
  - SO: Authentication is made only with the terminal.

Operation Mode: It displays the operation mode; Access Control, TNA, Meal, Shift and People Count. (Shift and People count functions are only applied in the special terminal and firm ware.)

The text for Meal Printer: Set the text to be printed to the Meal Printer which is connected in the terminal.

### Locking Setting

This function is used for opening/locking setting of an entrance/exit if a terminal is used at entrance/exit.

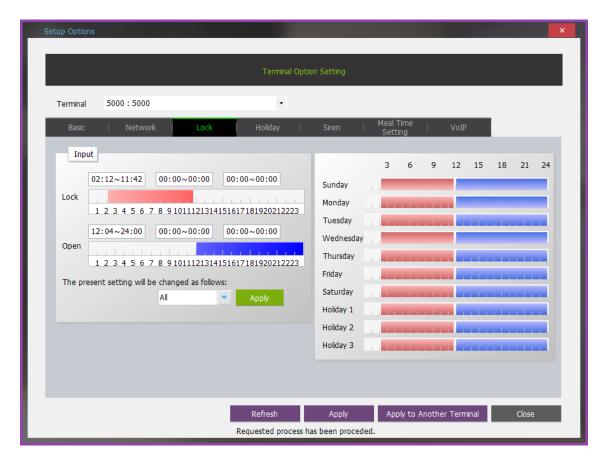

Locking Terminal: It is used to restrict user access (authentication) by a terminal.

Unlocking Terminal: It is used to leave a terminal open without authentication restriction.

Time Setting Procedures

- 1) Drag the left and right borders of that appears after clicking the mouse button in the slider (grid square) to adjust the time. Or, enter a time value directly by pressing the enter key to complete the setting. (Up to 3 is available.) The locking time and opening time cannot be duplicated.
- 2) Set the day of the week, click **Apply** button, and then it is applied on that day.
- 3) When clicking the right button of the mouse in the timeline (slider), the menu will pop up.

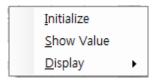

These are the values in timeline control and they are fixed in English, even when clicking the mouse right-click in the menu.

Initialize: Initialize the set time.

Show Value: Show the set time.

Display: Modify the timeline value.

Holiday can be set and assigned as Holiday 1~3.

- 1) In case of applying lock/unlock setting only in Holidays (holidays, national holidays, etc.) and special holiday, Holiday 1, Holiday 2 and Holiday 3 schedule is registered in the menu.
- 2) Holidays must be registered and Add / Delete from the menu to add the date / apply, please.
- Holiday Setting

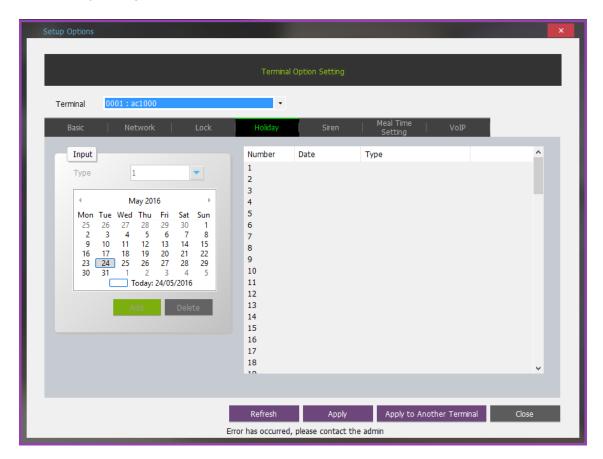

- 1) Select a number to set from the list and assign the holiday type.
- 2) Holiday type can be classified and assigned as holiday  $1\sim3$ .
- 3) Select a date to be set as holiday and press **Registration** button to assign it as holiday.

\*Up to 100 holiday registrations can be made. Two or more of the same date that the holiday will be designated as case number. (Sequential)

Siren

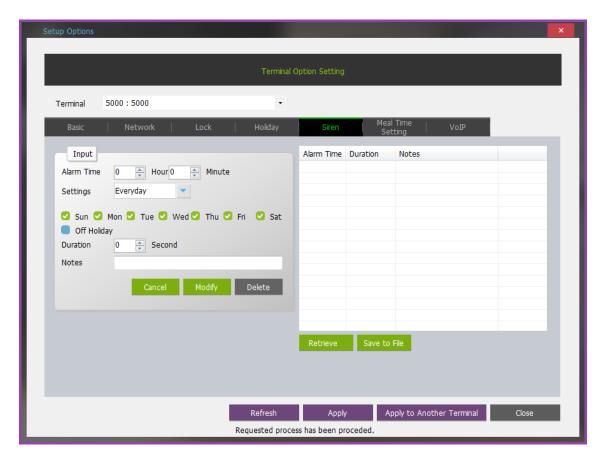

Set alerts and let the siren sound every set time.

- 1) Retrieve: Bring back the Siren configuration information from the saved file (Alarm.dat) in the installation path.
- 2) Save to File: Save the Siren information in the installation path. (Alarm.dat)
- 3) Alarm Time: Set the time to start alarm.
- 4) Settings: Select the periodic cycle (day).
- 5) Duration: Set the time to sound alarm. (Unit: Second 0~15)
- 6) Notes: Enter the note about alarm.
- 7) Use the entered details with Add / Modify / Delete button to manage in the left list.
- Meal Time Setting

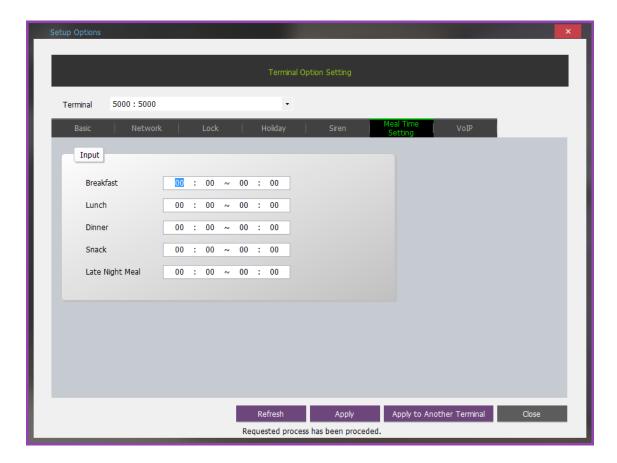

When using the Meal Time Settings mode, designate the meal time in the server in case of using the meal time mode. (non-redundant)

Breakfast, Lunch, Dinner, Snack, and Late Night Meal can be set.

**▶**VoIP

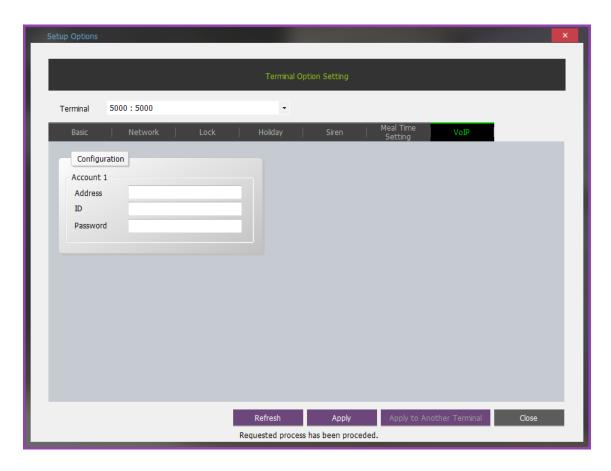

Set the server access account of SIP for voIP or exchanger.

Address: Enter the server address of exchanger or SIP Server.

ID: Enter the server ID of exchanger or SIP Server.

Password: Enter the server password of exchanger or SIP Server.

# 2.10.1.4 Anti-Passback Setup

It registers AntiPass Back after specifying area where requires security and code per area.

Entrance and exit exist in a zone, and only a person who enters through the entrance can leave through the exit.

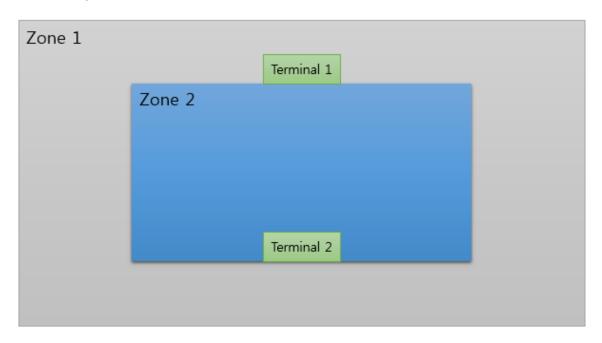

For example, when a person moves from zone 1 to zone 2, that person goes

Here, the terminal 1 becomes both the exit of zone 1 and the entrance of zone 2. Only a person who enters through 

Terminal 1 can leave through 

Terminal 2.

Select SETTINGS > SETUP > Anti-Pass Back Setup on the right side menu.

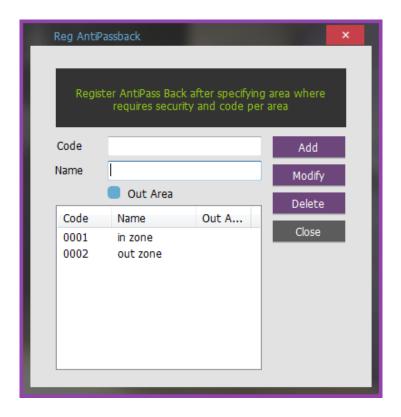

Anti pass back code is registered.

Input Information

Code: Enter a 4-digit unique number.

Name: Enter anti pass back name.

**Add**: Register entered anti pass back information. **Modify**: Modify anti pass back information.

**Delete:** Deletes anti pass back information.

Registered anti pass back information is registered as Enter zone / Exit zone ( [Add Terminal] )during terminal registration.

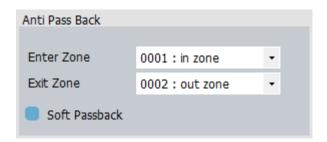

\* See detailed setting an example: [ex1)Anti Pass Back]

# 2.10.1.5 **Site Map**

Refer to the right side menu [LIVE VIEW]-[Site Map]

# 2.10.1.6 Wiegand Format Setting

It sets wiegend in/out format and import and export from the terminal.

#### Set Wiegand Out

Wiegand support is available in the terminal for connecting external wiegand card readers or controllers. Note that in UNIS a fully customizable setting for Wiegand Input and Wiegand Output can be programmed. Standard 26bit, 34bit Wiegand, as well as a variety of settings are available in your environment. In addition, the parity, number of bits, data fields can be set and downloaded to the terminal. Here is how to set up for Wiegand Output.

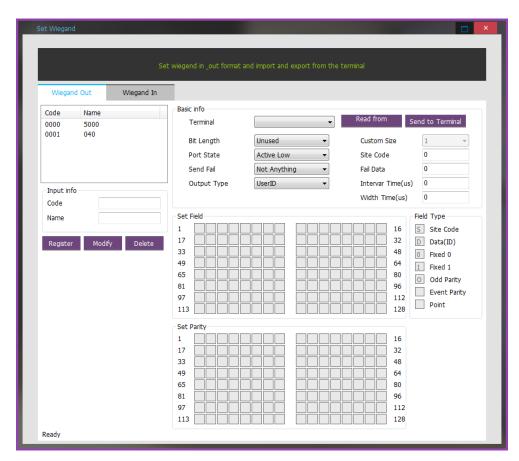

Bit Length: Length (Unused / St. 26bit / St. 34bit / Customize 중 선택)

- Unused: When Disabled

- St. 26bit: When the standard 26bit - St. 34bit: When the standard 34bit

- Customize: Users when any designated date

Custom Size: settings is Bit Length - [Customize] then Length select( Range: 1~128bit )

Port State: Active Low(Basic) / Active High

Site Code: if necessary, user settings (Settings range from the terminal:  $0\sim255$ , UNIS can enter a range of others)

\*\* Tip: 26bit - 3byte(Site Code: 1byte + UID: 2byte) / 34bit - 4byte(Site Code: 1byte + UID: 3byte)

Send Fail: Authentication success signal + failure signal will be sent

- Not Anything: When Disabled
- Send Fail Data : failure signal will be sent
- Invert Parity: Failure signal transmission E / 0 as opposed to output (E:Even Parity/O:Odd Parity)

Fail Data: settings is Send Fail - [Send Fail Data] then Fail Data format input

\* Tip: Fail Data: If entering 1234, 1=SiteCode/ 234=UID (ID: 3-digit)

Bypass: If YES, Wiegand card readers to transfer card data is entered. It is transfer the input value itself.(NO(Basic)) Interval Time(us): 0 (설정하지 않을 경우 보통 2ms)

Width Time(us): 0 (if a user do not set, Usually 50µs)

Field Type

- S: Site Code (1byte(=8bit))
- D: User ID data, Specifies the length of digits
- 1 Data value to 0 if a user needs to specify a fixed
- 1: Data value to 1 if a user needs to specify a fixed
- O: Verify the accuracy of odd bit
- E: Verify the accuracy of even bit

Set Field: Field Type value set to the right, select the item and to specify one.

Set Parity: Verify the accuracy range of Even Parity and Odd Parity

\*\* Tip: 26bit = Except for Even Parity , 12bit Specify +Except for Odd Parity , 12bit Specify

Set Wiegand In

Wiegand support is available in the terminal for connecting external wiegand card readers or controllers. Note that in UNIS a fully customizable setting for Wiegand Input and Wiegand Output can be programmed. Standard 26bit, 34bit Wiegand, as well as a variety of settings are available in your environment. In addition, the parity, number of bits, data fields can be set and downloaded to the terminal. Here is how to set up for Wiegand Input.

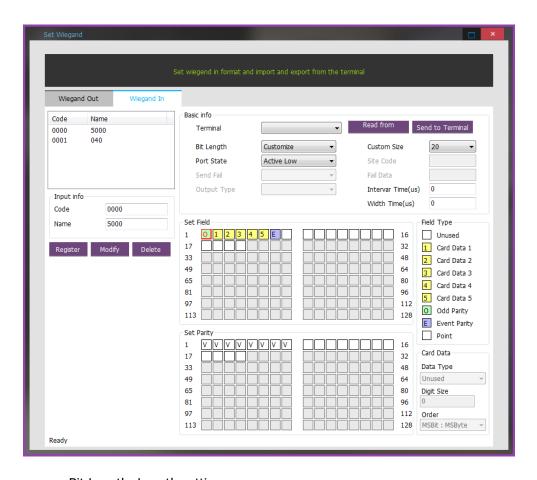

Bit Length: Length settings - Unused: When Disabled

- St. 26bit: When the standard 26bit - St. 34bit: When the standard 34bit

- Customize: Users when any designated date

Custom Size: settings is Bit Length - [Customize] then Length select( Range: 1~128bit )

Port State: Active Low(Basic) / Active High

Interval Time(us): 0 (if not setting, Usually 2ms)

Width Time(us): 0 (if not setting, Usually 50µs)

### Field Type

: Field not used at

1: Input Data 1

2 : Input Data 2

3: Input Data 3

1: Input Data 4

5: Input Data 5

0: Verify the accuracy of odd bit

E: Verify the accuracy of even bit

Set Field: Field Type value set to the right, select the item and to specify one.

Set Parity: Verify the accuracy range of Even Parity and Odd Parity

\*\* Tip: 26bit = Except for Even Parity , 12bit Specify +Except for Odd Parity , 12bit Specify

#### Card Data

Card Data Specifies the type specified in the [Set Field]

- Unused : When Disabled- Binary : When Binary

- Decimal String: When Decimal - Hexa String: When Hexa

Digit Size

Bit Order: Data transmission (MSB(Basic): Sequential Transfer / LSB: Reverse Transfer)

\*\* Tip: MSB: Most Significant Bit: The most significant bit: the first digit of binary numbers LSB: Least Significant Bit: Least significant bit: the last digit of binary numbers

# 2.10.1.7 Smart Card Layout Setting

It requires master authority, which set card layout.

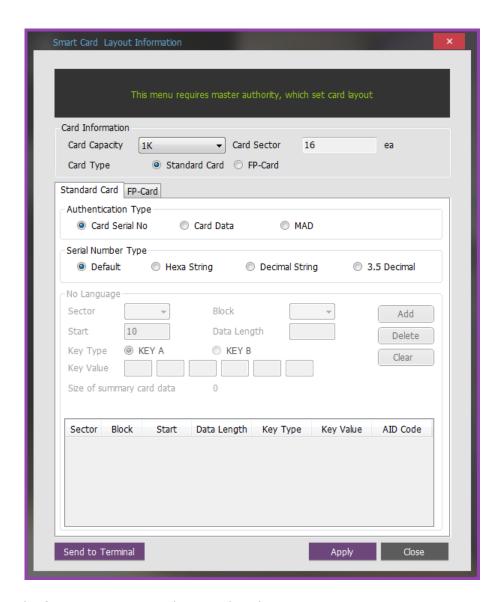

Card Information: Set up card type and card capacity.

Card Capacity (Card Sector): 1K (16ea), 4K (64ea), 8K (128ea) of select

Card Type: Standard Card / FP-Card

### Standard Card

Authentication Type: In case of the general card select the method

- Card Serial No: Select a smart card to authenticate to the serial.
- Card Data: Use of smart cards to authenticate specific data is to select...
- MAD: If a user must choose how to use MAD.

Serial Number Type: If a user chooses an authentication method [Card Serial No]

- Default: 8-digit display with hex
- Hexa String: Changing the order of Byte / 8-digit display with hex
- Decimal String: hex to 10-digit display with decimal number
- 3.5 Decimal: Change the hexadecimal number (8 digits) into decimal number (10 digits).

Sector information: If a user chooses an authentication method [Card Data] or [MAD]

- Sector: [Card Information] depending on card capacity, 000~127 select
- Block: 0~2 block
- Data Start / Data Length: Start of the data sequence number / Data Full length
- Key Type: KEY A or KEY B
- Key Value
- Size of summary card

Press **Add** button to save the entered sector information.

After choosing the data on the list below press **Delete** button to delete it.

Press **Clear** button to delete the entered sector information.

Press **Send to Terminal** button to send the setting information to the terminal.

## 2.10.1.8 MobileCard Admin Setting

# **MobileCard Manager Login**

It is the screen to login with Mobile Card registered administrator account.

| MobileCard Manager Login |                      |                    |        | × |  |
|--------------------------|----------------------|--------------------|--------|---|--|
| Login with               | MobileCard registere | d administrator ac | count. | П |  |
|                          |                      |                    |        | ч |  |
| Email Address            |                      |                    |        |   |  |
| Password                 |                      |                    |        |   |  |
| Purchase page link       |                      |                    |        |   |  |
| Sign in                  | Logout               | Sign Up            | Close  |   |  |
|                          | Failed to logon      |                    |        |   |  |
|                          |                      |                    |        |   |  |

Email Address: Email Address of the registered manager

Password: Password of the registered manager

Purchase page link: To issue the mobile card, a user should purchase in the assigned number. It connects with the corresponding site to purchase.

**Sign in:** It tries to log-in with the information of the registered manager.

Logout: Logout the manager.

**Sign Up**: Register or change the manager. If a user wants to change the manager, the user should log in with the changed information.

**Close**: Close the log in screen.

# **MobileCard Manager settings**

| MobileCard Manager settings.                                                        |                          |  |  |  |
|-------------------------------------------------------------------------------------|--------------------------|--|--|--|
| Import mobilecard setting info or connect to the server and register administrator. |                          |  |  |  |
| Server DNS                                                                          | www.mobilekeyservice.com |  |  |  |
| Client Secret Key                                                                   |                          |  |  |  |
| Email Address                                                                       |                          |  |  |  |
| Password                                                                            |                          |  |  |  |
| Country Code / Mobile Number                                                        | Korea, Republic Of  ▼    |  |  |  |
|                                                                                     | 82 KR -                  |  |  |  |
| Customer Name                                                                       | union                    |  |  |  |
| ○ SiteCode                                                                          | 3PC87                    |  |  |  |
| Time Zone                                                                           | (UTC+09:00) Seoul •      |  |  |  |
| Apply                                                                               | renewal list Close       |  |  |  |

Server DNS: Mobile card Server Address

Client Secret Key: The security value that treats internally.

Email Address: Email Address of the mobile card manager

(If the site code is issued, Email information to use as the corresponding manager.

Password: Manager Password

Country Code / Mobile Number: Country code or Mobile number of the manager.

Customer name: Customer name to use the mobile card

Site Code: The issued site code when registering the corresponding customer (In case of log in as the corresponding manager when selecting as the customer name, the site code was given automatically from the mobile card server.

Time zone: The time information to use the mobile card service.

**Apply:** Register/Modify the information of the registered manager.

renewal list: Renewal Management about the user who got the mobile card.

## **Renewal List**

Automatically renew setting of user renewal list and mobile card expiration date.

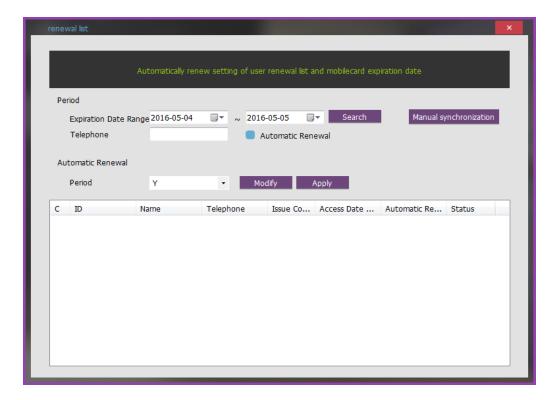

- ◆ Expiration Date Range: Search the user to issue the mobile card with the following condition.
- Automatic Renewal: Select the inquired user, set whether automatic renewal or not and reflect the list pressing the **Modify** button. And then the setting information of automatic renewal applies in the mobile card server.
- Manual synchronization: If bringing back the users from the terminal after uploading, when only running NIS B Plus and the terminal, it synchronizes the information such as mobile card access period and KeyNo from the mobile card server.

# 2.10.1.9 **DVR Configuration Setting**

It can set a various of DVR in advance and select the DVR when registering the terminal.

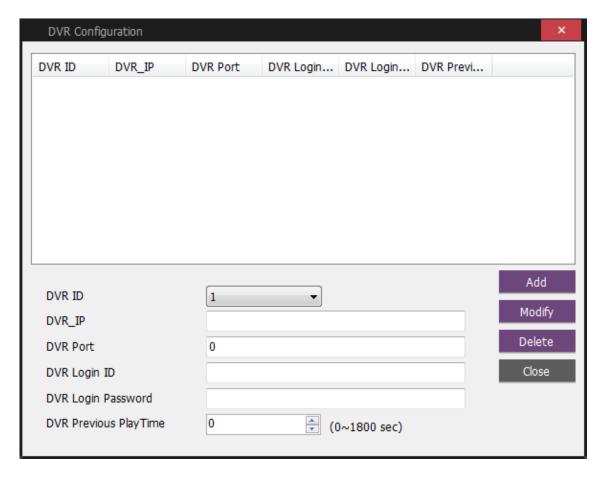

DVR configuration

DVR ID: DVR serial number which can set from 1 to 10

DVR\_IP: DVR IP address

DVR Port: DVR Port number

DVR Login ID: DVR Login ID to access DVR

DVR Login Password: DVR Login Password to access

DVR Previous Play time: Set from 0 to 1800 per seconds and set the play time before the event occurs when playing the video.

Add: Add the DVR setting information additionally.

Modify: Modify the selected setting information.

Delete: Delete the selected registration information.

## 2.10.1.10 Holiday Management

A user can add the public holidays. These dates will be used in access control in TNA management.

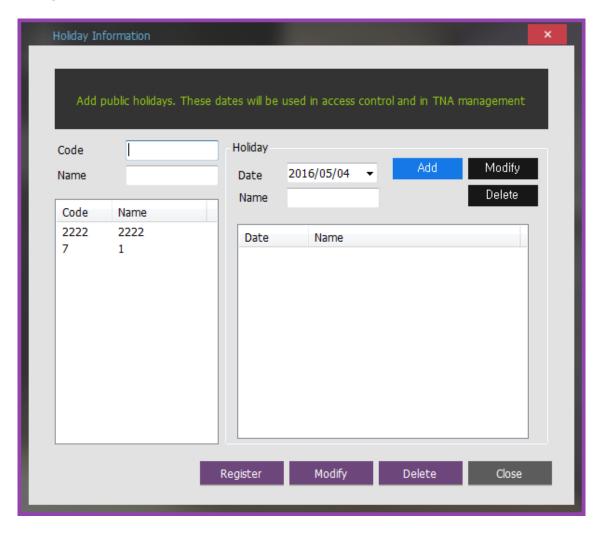

Input Information

Code: Enter a 4-digit unique number.

Name: Enter a name suitable to the code.

Add/Delete Holiday

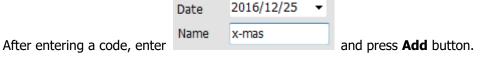

After entering all holidays, press **Register** button to assign holidays to their applicable codes.

\* As some holidays such as New Year's Day and Thanksgiving Day in lunar calendar change every year, it is necessary to set these holidays every year.

# $2.10.2 \ \, {\color{red}\textbf{CONFIGURATION}} \\ 2.10.2.1 \ \, {\color{red}\textbf{Access Control Settings}}$

An administrator uses the access control function to restrict user's access by a date of the week.

▶ [SETTINGS]-[CONFIGURATION]-[Access Control Settings] from the right side menu, Time Zone, Access Hour, Access Area and Access Group that are lower functions of Access Control are configured as tab to show their setting values.

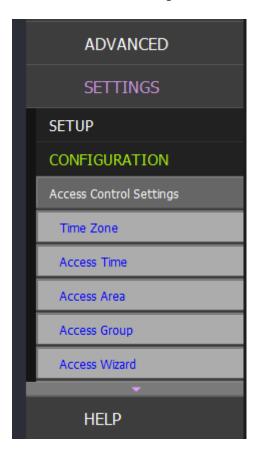

To set the Access Control, use [Wizard] function or Set [Time Zone][Access Time][Access Area][Access Group] directly.

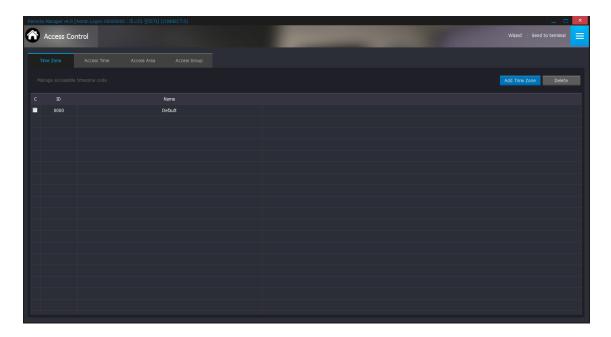

To set the Access Control, use [Wizard] function or Set [Time Zone][Access Time][Access Area][Access Group] directly.

## 2.10.2.1.1 Access Wizard

 $Select\ [SETTINGS]-[CONFIGURATION]-[Access\ Control\ Settings]-[Access\ Wizard]\ from\ the\ right\ side\ menu\ or\ click\ to\ ``Wizard''\ at\ the\ top\ of\ right\ menu\ as\ below.$ 

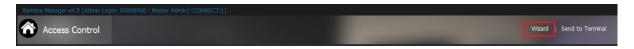

① Select the Access Terminal in the list. The selected terminal is included in the finalized access group.

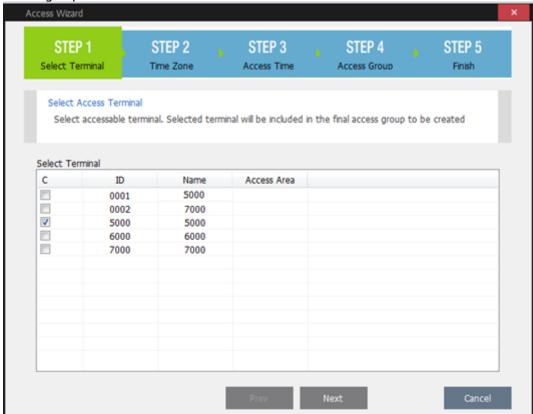

② Select the time zone. (Default is selected basically.)

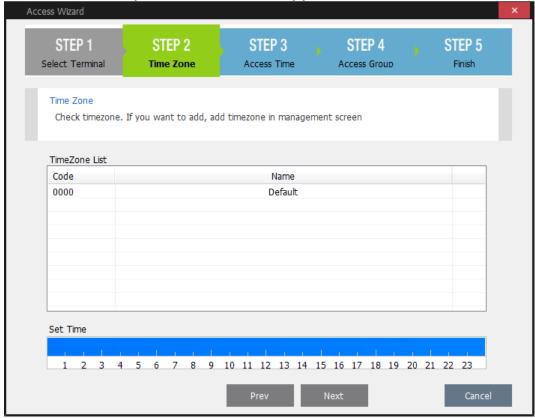

Designate the Access Time in each day. STEP 5 STEP 4 STEP 1 STEP 2 STEP 3 Select Terminal Time Zone Access Time Access Group Finish Select access time per day, using a created time zone. Standard setting is set as standard time zone which allows all the access Set Weekday 12 18 6 15 21 Sunday 0000 : Default Monday 0000 : Default Tuesday 0000 : Default Wednesday 0000 : Default Thursday 0000 : Default Friday 0000 : Default Saturday 0000 : Default

Set Holiday Holiday Group

Holiday

\*\*\*\*: Not Assigne ~

0000 : Default

④ Enter the Access group name.

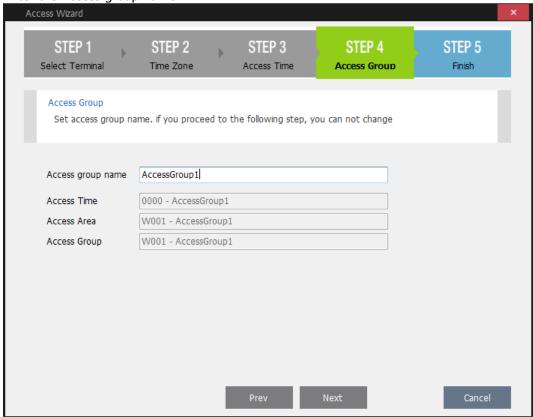

Press Finish button to finish the setting. (But, if the additional registration is needed, press Add new button)

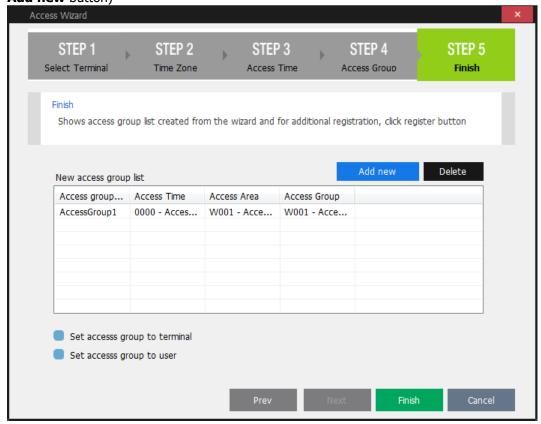

Set access group to terminal: Transfer the access group to the terminal after finishing [Wizard].

Set access group to user: Set the access group after finishing [Wizard].

## 2.10.2.1.2 Time Zone

The Maximum possible 12 times zone to access per day can be set according to codes.

#### **Registration Procedures**

1) Enter a desired code number (fixed 4-digit) and name.

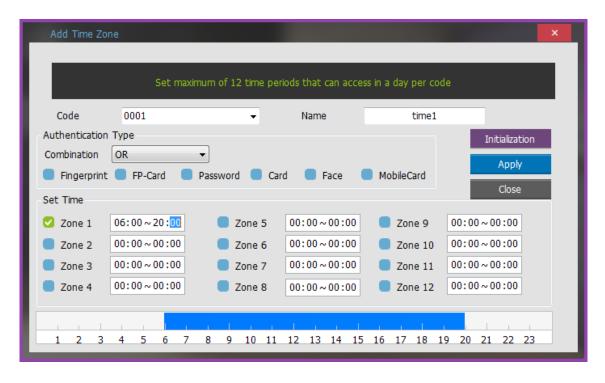

- 2) Set the authentication method to use if needed. (If not, it activates in the authentication method that is set previously in the user information.)
- 3) Check the time zone to use and enter the time range value.

If a time zone is assigned, the precise time of the time zone is displayed at Time Zone Setting.

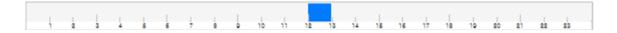

#### 2.10.2.1.3 Access Time

Access time for weekday and holiday is set according to codes. The set value will be applied when setting the access group.

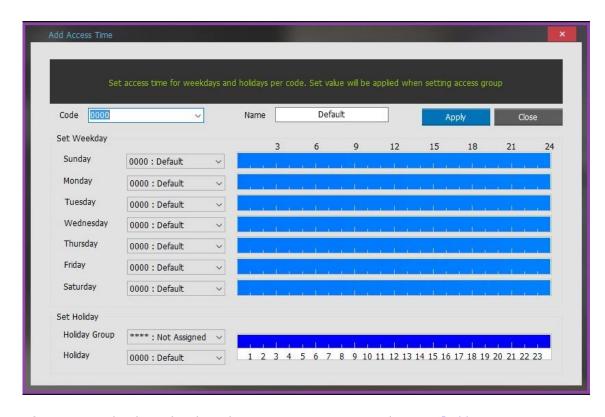

After entering the desired code and name, set a time zone code set at <a href="[Add Time">[Add Time</a>
<a href="Zone">Zone</a>] according to dates of the week and holidays. Holiday setting <a href="[Holiday Management]">[Holiday Management]</a>
code is registered in the holidays.

\* See detailed setting an example: [ex1)Access Control]

## 2.10.2.1.4 Access Area

A terminal that allows access according to codes is set. The setting value is used for access group setting.

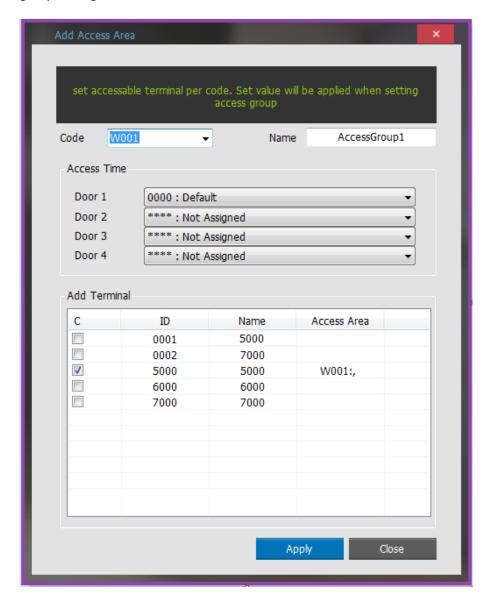

Enter the desired code and name, select the access time to be used in the access area and select the terminal available.

## **2.10.2.1.5 Access Group**

Set the Access Area to be included in Access Group.

Set the Access Area to be included in Access Group.

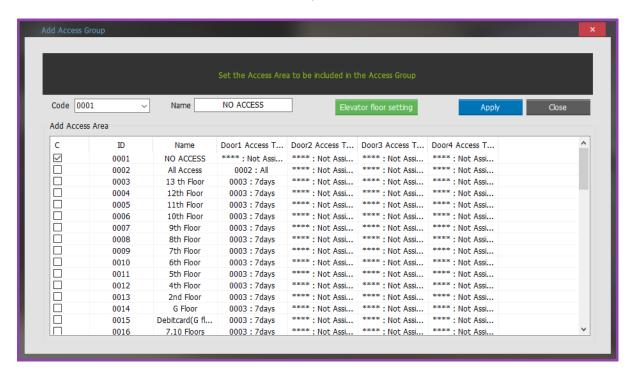

Enter the desired code and name to select the desired code from the registration code in [Add Access Area]

Enter the desired code and name to select the desired code from the registration code in [Add Access Area].

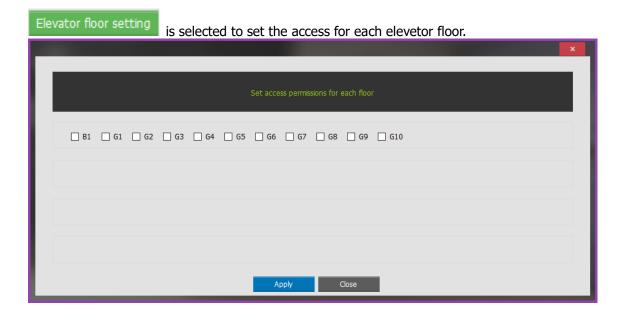

## 2.10.2.1.6 **Delete**

This function deletes the selected Access Group information in the Access Control list.

1. In case of deleting the Time zone

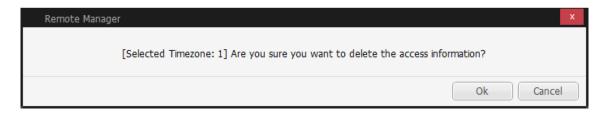

2. In case of deleting the Access Time

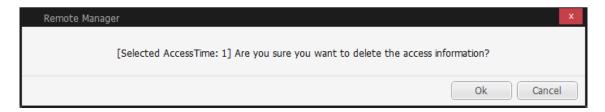

3. In case of deleting the Access Area

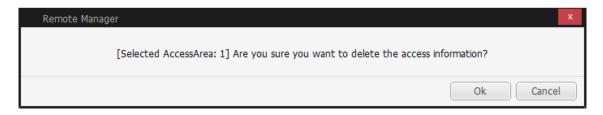

4. In case of deleting the Access Group

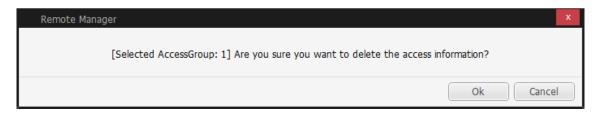

#### 2.10.2.1.7 Send to Terminal

After setting access authority, it transfers to the terminal.

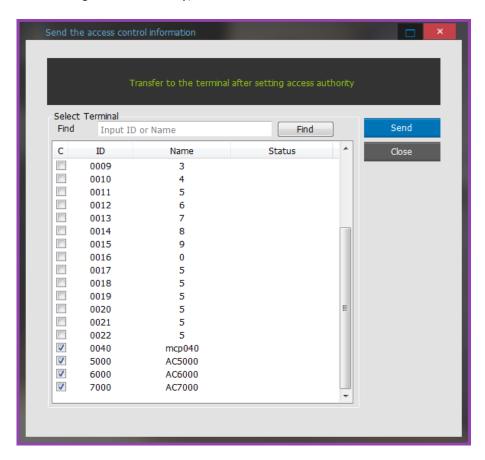

After selecting a terminal to transfer, press **Send** button.

## 2.10.2.2 Access Group Shift Settings

This function sets a pertinent shift setting when Access Group is not fixed or is changed regularly. All users in this group will be changed automatically to a modified group at a specified date accordingly.

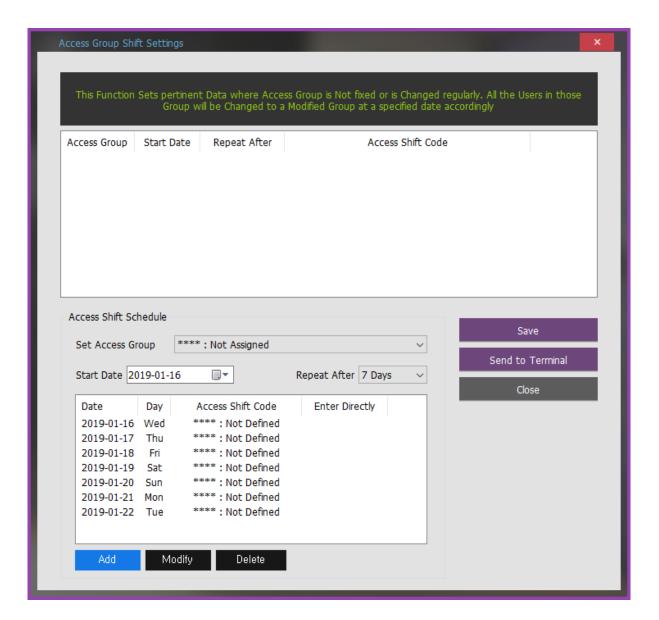

#### Access Shift Schedule

Set Access Group: Select the Access Group to be applied.

Start Date: Choose the starting date to apply the selected Access Group

Repeat After: Choose the period to repeat the selected Access Group

Access Shift Code : Double-click to choose the different shift code to apply the selected day.

- To insert the code manually, double-click [Enter Directly]

Add: This button is used to add this configuration to the list.

Modifiy: This button is used to modify this configuration.

Delete: This button is used to delete this configuration.

Save: This button is used to save this configuration.

Send to Terminal: This button is used to send this configuration to the terminal.

## 2.10.2.3 Application Authority Management

This function limits the administrator's authority to use Remote Manager.

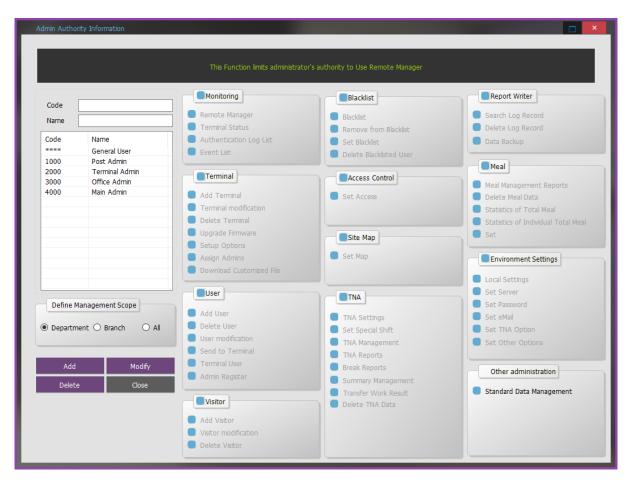

"Define Management Scope"

After setting a range that can be managed by assigning a range at set detailed items.

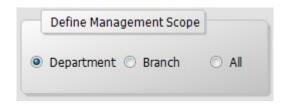

\*\*\*\* A general user cannot make change, and the default setting is assigned to all users.

All administrators can search general users but only the upper level administrator can make a change.

## 3. Appendix

## 3.1 **Verifying UNIS Normal Operation**

#### 1. Verifying the process operation

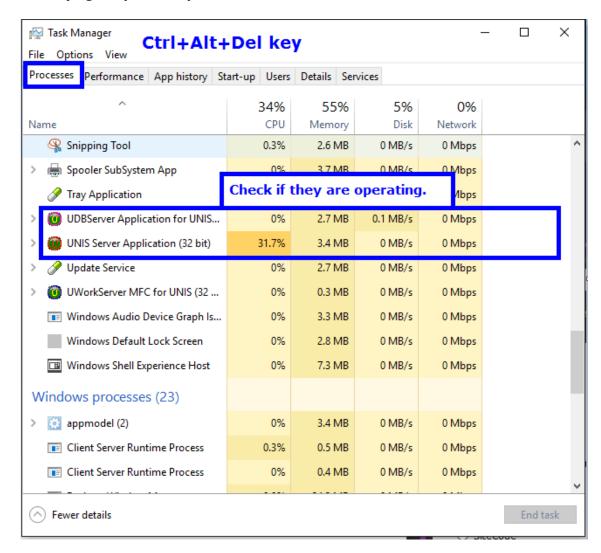

2. Check the operating status: [Control Panel]-[Administrative Tools]-[Service]

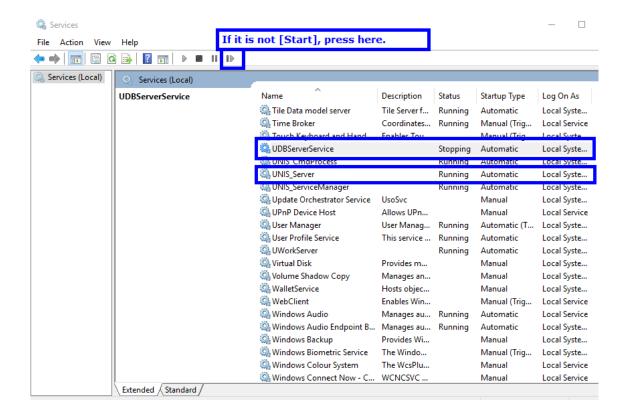

## 3.2 Anti Pass Back Configuration

Configure in the following order to use Anti PassBack function.

1. [Menu]-[Anti Pass Back Management]

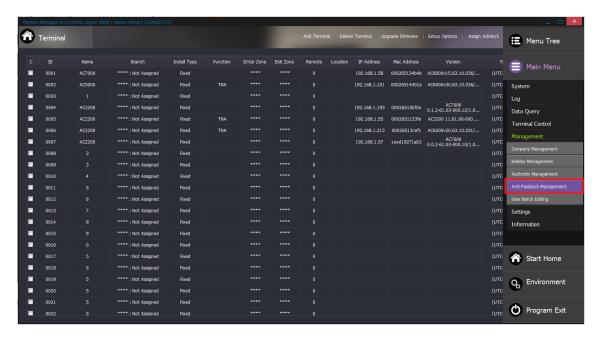

2. Add the area in accordance with terminal location as follow.

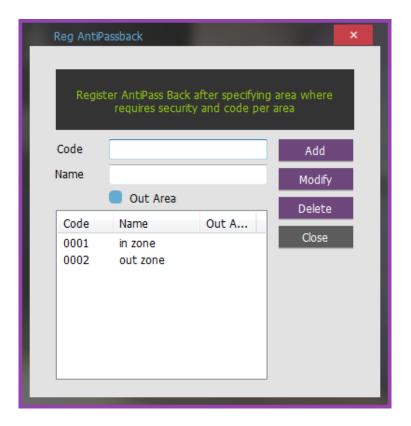

For example, add Zone 1 (terminal1: exit), Zone 2 (terminal1:entrance) included in the terminal 1 to configure Anti Pass Back function in the terminal 1 as follow.

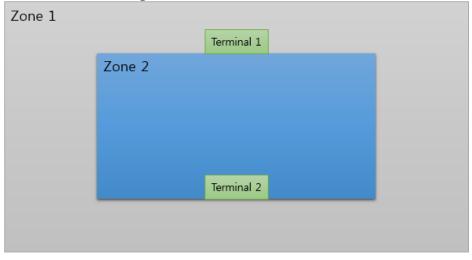

3. [ Terminal Management ]- Select the terminal to set - [ Modify terminal's information ] Configure the code falling under zone entrance and the code falling under zone exit respectively in [Anti Pass Back] as shown in the figure below.

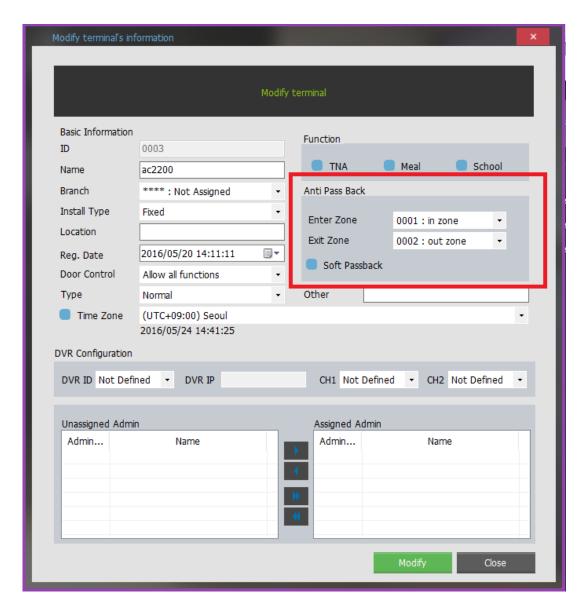

#### 4. [Setup Options]-[Basic]: Completion of Setup

Select one option from Access Allowed or Access Denied in the case of Not Used -> Server Disconnected in order to use [Anti Pass Back] function as shown in the figure below.

- -Access allowed when server disconnected: Set whether or not access is allowed when communication with server is disconnected during the use of Anti Pass Back. In case of disconnection, access is allowed for all.
- -Access denied when server disconnected: When communication with server is disconnected during the use of Anti Pass Back, access is denied for all.

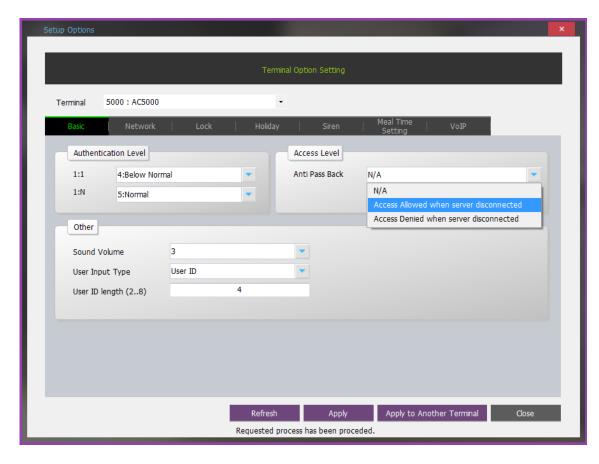

5. Authentication with Anti Pass Back [Location] information is indicated as "unassigned" in user information as shown in the figure below.

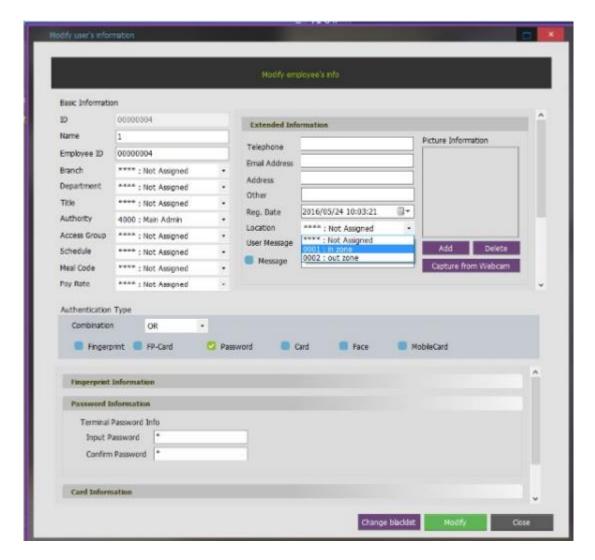

When authenticating with terminal 1 in Zone 1, user location information is changed into Zone 2

When attempting re-authentication with terminal 1 in Zone 1 instead of accessing zone 2, the access is in fact not allowed.

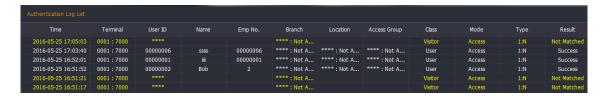

## 3.3 TNA Settings (Examples)

#### **\* Check Points before Attendance Setting**

- 1. [TNA]-[TNA Settings]
- 2. Move to [Add Terminal] Functional Division as below, and then set to **TNA** ( For more detailed method of setting: [Add Terminal] )

3. As shown in No, 2 above, the record authenticated at the terminal appointed as attendance management terminal is acknowledged as the attendance record.

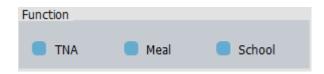

Examples by Workplaces and Attendances

- 1. General Workplace: Example of Attendance Basic Setting ▶ Move to [General Workplace]
- 2.. Public Office: Example of Attendance Setting at Public Office such as Overtime Work. ▶ Move to <a href="Public Office">[Public Office]</a>
- 3. Night Shift: Example of the case where the range of attendance per day is 24 hours like frequent night shifts ▶ Move to [Night Shift]
- 4. Shift Work: Example of the case where the range of Going to and Leaving from Work is complicated like three-shift work, etc. ▶ Move to [Shift Work]
- 5. Multiple Going to and Leaving from Work: Applicable when the frequency of Going to and Leaving from Work is one or more times per work day. For example, it is the case where the work is divided into Morning work Break Afternoon work and the Times when going to and leaving from work is added to the range of Morning/Afternoon Work Range respectively ▶ Move to [Multiple Going to and Leaving from Work]

## 3.3.1 Example of TNA Settings (General Workplace)

General Workplace: Example of Attendance Basic Setting

Please set up following the mark

1. [TNA Settings]: Set/add time as below from [Shift Config]

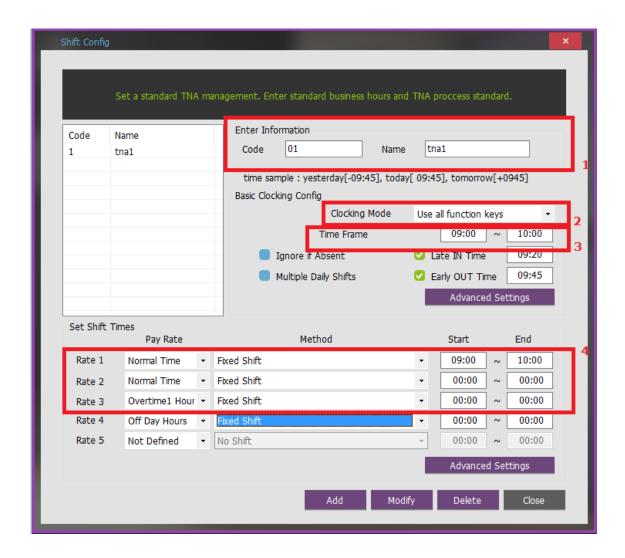

① Code: Enter a two-character code consisting of digits or English alphabet letters without overlapping (Special characters are not allowed) / Name: Code Name

#### 

- ② Clocking Mode
- Use all function keys: Acknowledge all the records inquired in [Log Management]-[Access Log]as the attendance record
- Use attend and leave keys: Acknowledge the first and last among the records, [Mode] of which inquired in [Log Management]-[Access Log] are Going to and Leaving from Work data

#### **☞** Set [Use all function keys]

- ③ Time Frame: Process the record of Going to and Leaving from Work within the applicable zone as the attendance
- **▶ Normally set to 06:00~+06:00 (In the event of going to work at 05:59 and going from work at 06:01 on the following day, it is not recorded as attendance)**
- 4 Set Shift Times: Split into a maximum of five types depending on options

- ► Normal Time: 09:00~18:00 (Times of going to work and leaving from work to be entered accurately)
- **☞** etc, In the event of counting Time Before Shift, Overtime1 Hours, Overtime2 Hours enter the applicable time
- \*Note: The range of time zones of [Start] and [End] must be within the time range input in No.

Add: Click this button to register the input data.

**2. [TNA Settings]**: Register the work type in accordance with the work schedule as follow in <a href="Schedule">[Set</a> Schedule</a>]

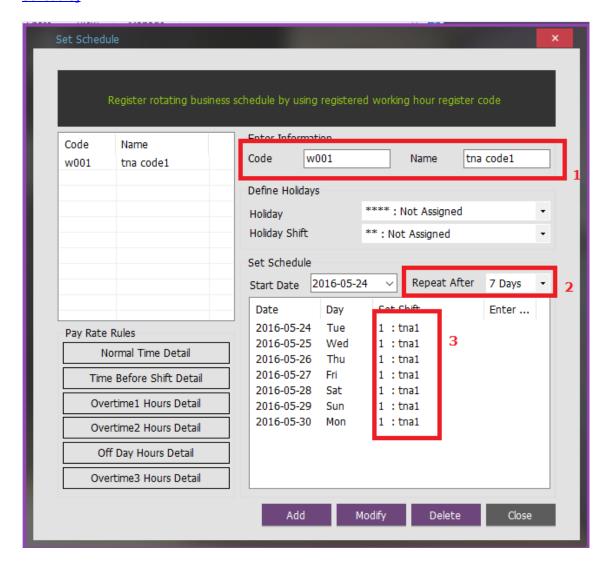

① Code: Enter a four-character code consisting of digits or English alphabet letters without overlapping (Special characters are not allowed) / Name: Code Name

**☞** Code: 1111 / Name: Enter Code Name

- ② Repeat After: Select the number of days revolving repeatedly (Normally in the unit of 7 days)
  - **☞** Select 7 days (Normally repeated in the unit of 7 days)
- ③ Set Shift: Double-click to inquire the work code registered in [ Shift Config ]
  - **☞** Double-click to designate the registered code

**Add**: Click this button to register the input data.

**3. [TNA Settings]**: Designate the attendance codes registered as follow on a lump sum basis in [Apply Schedule].

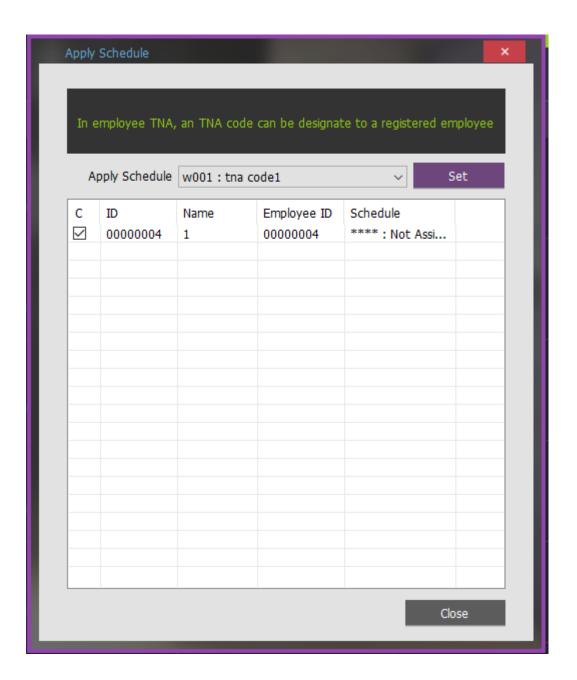

① Apply Schedule: Select the work type to be applied

#### **☞** Select the attendance code

② Check box: Check the applicable employee

#### **☞** Check All Employees

**Set**: Click this button to have the applicable contents to be applied to the employee checked as above.

**4. [TNA]**: Attendance is counted and applied based on the set value registered as follow in [Process Transanctions]

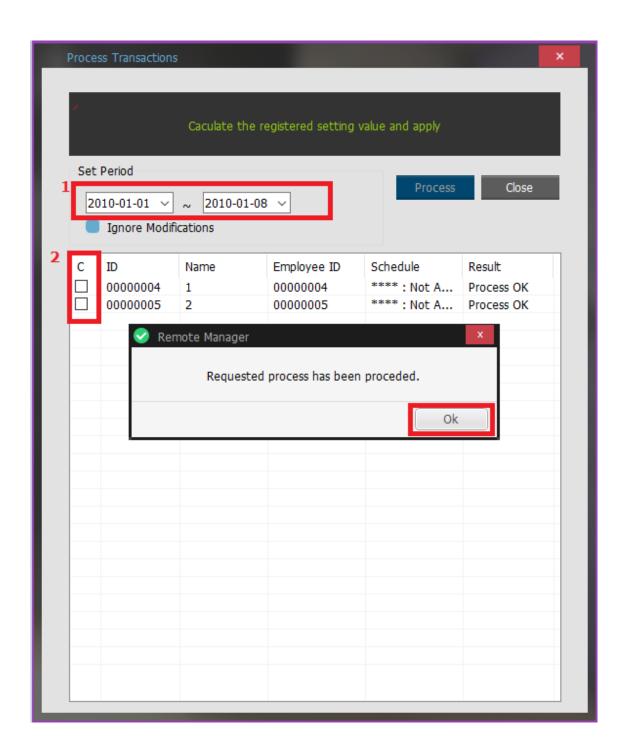

- ① Set Period: Designate the subject period of attendance processing. (Maximum Period: 31 days)
- **▶ Properties** Properties In the unit of a day or seven days (The data of attendance processed must exist during the applicable period)
- 2 Check box: Check the applicable employee
  - **☞** Check All Employees
    - : Press button to display complete message on the processing result after processing.

**5. [TNA]**: Inquire the attendance results as follow from [Output Period Result]

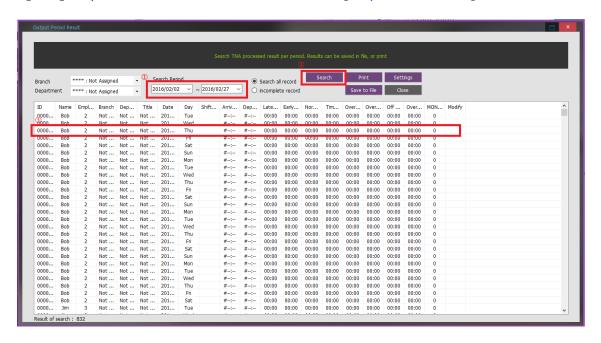

1 2 Search Period: Designate the subject period of attendance processing. (Maximum Period: 31 days)

**▶ Proof** Processed Must Processed Must Processed

2 **Search**: Output the results..

**3 Transaction Reports** 

| Date                        | Arrival<br>Time | Departure<br>Time | Late After<br>Time | Early Departure<br>Time | Normal<br>Time | Time Before<br>Shift | Overtime1<br>Hours |
|-----------------------------|-----------------|-------------------|--------------------|-------------------------|----------------|----------------------|--------------------|
| Attendance<br>Setting Value | 09:00           | 18:00             | After<br>09:00     | Before 18:00            | 9Hours         | Before<br>09:00      | After 18:00        |
| 2010-05-06                  | 09:01           | 18:42             | 00:01              | 00:00                   | 08:59          | 00:00                | 00:42              |
| 2010-05-07                  | 08:48           | 20:31             | 00:00              | 00:00                   | 09:00          | 00:12                | 02:31              |

## 3.3.2 Example of TNA Settings (Public Office)

Public Office Excessive Work: Example of Public Office Attendance Setting such as Excessive Work Hours. Please set up following the mark.

1. [TNA Settings]: Set/add time as below from [Shift Config]

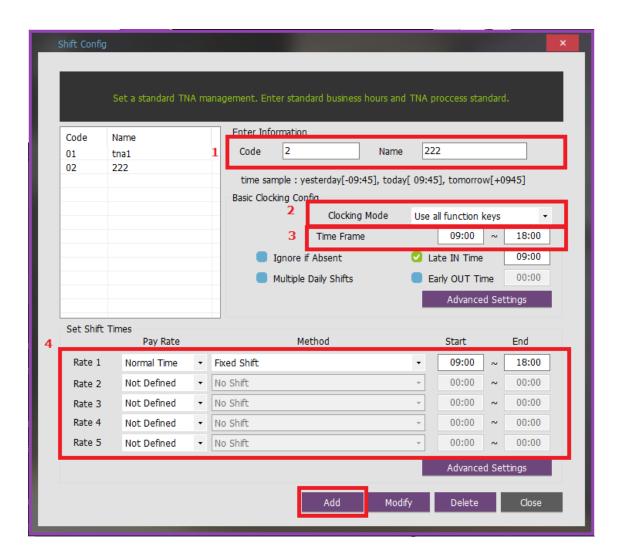

- ① Code: Enter a two-character code consisting of digits or English alphabet letters without overlapping (Special characters are not allowed) / Name: Code Name
  - **☞** Code: 01 / Name: Enter the ordinary days (ex. Date of Work, Weekday, etc.)
- ② Clocking Mode
- Use all function keys: Acknowledge all the records inquired in [Log Management]-[Access Log]as the attendance record
- Use attend and leave keys: Acknowledge the first and last among the records, [Mode] of which inquired in [Log Management]-[Access Log] are Going to and Leaving from Work data
  - **☞** Set [Use all function keys]
- ③ Time Frame: Process the record of Going to and Leaving from Work within the applicable zone as the attendance
- **▶ Normally set to 04:00~+04:00 (In the event of going to work at 03:59 and leaving from work at 05:01 on the following day, it is not recorded as attendance)**

- 4) Set Shift Times: Split into a maximum of five types depending on option
- **▶ Normal Time:** 09:00~18:00 (Times of going to work and leaving from work to be entered accurately)
- **Time Before Shift:** 04:00~09:00 /  **Overtime1 Hours:** 18:00~+04:00 (Omit entry if counting is not necessary)
- **Properties** Properties With the Hours: 04:00~09:00 / Properties Properties
- \*Note: The range of time zones of [Start] and [End] must be within the time range input in No.

Add: Click this button to register the input data.

**2. [TNA Settings]**: Register the work type in accordance with the work schedule as follow in <a href="Schedule">[Set Schedule</a>]

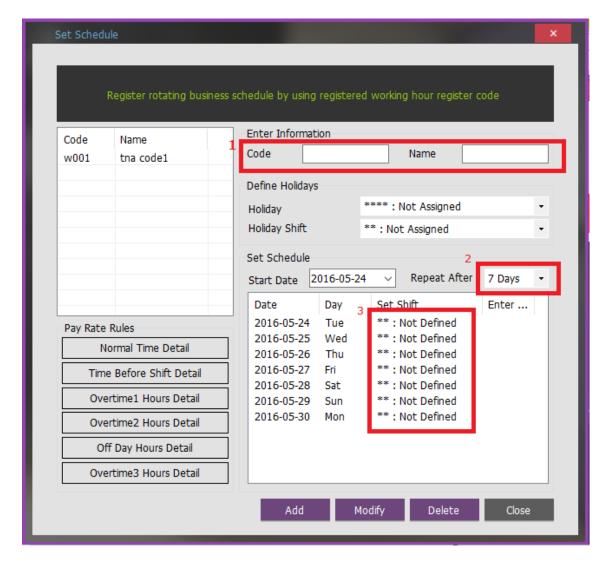

① Code: Enter a four-character code consisting of digits or English alphabet letters without overlapping (Special characters are not allowed) / Name: Code Name

**☞** Code: 1111 / Name: Enter Code Name

- 2 Repeat After: Select the number of days revolving repeatedly (Normally in the unit of 7 days)
  - **☞** Select 7 days (Normally repeated in the unit of 7 days)
- 3 Set Shift: Double-click to inquire the work code registered in [ Shift Config ]
  - **☞** Double-click to designate the registered code
- 4) Overtime3 Hours Detail: Set the public office overtime work standard

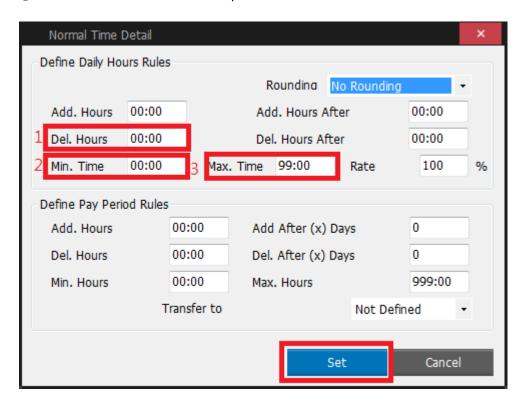

- Rounding: The entered time information processing unit
- Add. Hours: When the conditions are met, add as set time.
- Add. Hours After: The set time based on the over time.
- Del. Hours: One hour is deducted for the overtime work period
- Del. Hours After: The set time based on the deducted time Min. Time: Acknowledge as overtime work when the work time is at least one hour
  - Max. Time: Acknowledges a maximum of four hours per day
  - Rate: Rate the time base on the minimum time.
- Define Pay Period Rules: When processing TNA, the detailed setting and contents are same.
  - Transfer to: Add the corresponding over time to the other working time.

Set: Save the set value.

**3. [TNA Settings]**: Designate the attendance codes registered as follow on a lump sum basis in **[Apply Schedule]** 

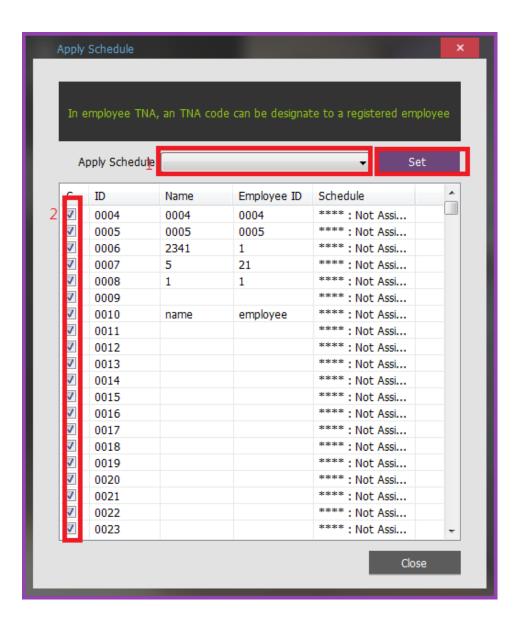

Apply Schedule: Select the work type to be applied

#### **☞** Select the attendance code

2 Check box: Check the applicable employee

#### F Check All Employees

**Set**: Click this button to have the applicable contents to be applied to the employee checked as above.

**4. [TNA]**: Attendance is counted and applied based on the set value registered as follow in [Process Transactions]

- ① Set Period: Designate the subject period of attendance processing. (Maximum Period: 31 days)
- **▶ Proof** Processed Must Processed Must Processed
- 2 Check box: Check the applicable employee
  - **☞** Check All Employees

**Process:** Press **Process** button to display 'complete' message on the processing result after processing.

- **5. [TNA]**: Inquire the attendance results as follow from **[Output Period Result]**
- ① Search Period: Designate the subject period of attendance processing. (Maximum Period: 31 days)
- **▶ Problem 1** Problem Processed Must Problem Processed Must Problem Processed Must Problem Processed Must Problem Problem Pro
- ② **Search**: Output the results.
- **③** Transaction Reports

## **▶ Overtime3 Hours: Hours other than the basic work, acknowledges a maximum of four hours per day (For a minimum of at least one hour, basically one hour is deductible)**

| Time                           | Arrival<br>Time                                                               | Departure<br>Time | Late After<br>Time | Early<br>Departure<br>Time | Normal<br>Time | Time Before<br>Shift | Overtime1<br>Hours | Overtime3 Hours                |  |
|--------------------------------|-------------------------------------------------------------------------------|-------------------|--------------------|----------------------------|----------------|----------------------|--------------------|--------------------------------|--|
| Attendance<br>Setting<br>Value | 09:00                                                                         | 18:00             | After09:00         | Before18:00                | 9Hours         | Before09:00          | After18:00         | Time Before<br>Shift+Overtime1 |  |
| CASE1                          | 07:20                                                                         | +01:25            | 00:00              | 00:00                      | 09:00          | 01:40                | 07:25              | 04:00                          |  |
|                                | □ Overtime3 Hours =1:40+7:25 = 9:05 (Del. Hours 1, Max. Time 4)    ▷ 4:00     |                   |                    |                            |                |                      |                    |                                |  |
|                                | 11:02                                                                         | +01:05            | 02:02              | 00:00                      | 06:58          | 00:00                | 07:05              | 04:00                          |  |
|                                | □ Overtime3 Hours = 07:05 (Del. Hours 1, Max. Time 4) > 4:00                  |                   |                    |                            |                |                      |                    |                                |  |
| CASE2                          | 12:41                                                                         | 22:55             | 03:41              | 00:00                      | 05:19          | 00:00                | 04:55              | 03:55                          |  |
|                                | □ Overtime3 Hours = 04:55 (Del. Hours 1) > 3:55                               |                   |                    |                            |                |                      |                    |                                |  |
| CASE3                          | 08:50                                                                         | 19:33             | 00:00              | 00:00                      | 09:00          | 00:10                | 01:33              | 00:00                          |  |
|                                | © Overtime3 Hours = 00:10 + 01:33 = 01:43 (Del. Hours 1, Min. Time 1) ▷ 00:00 |                   |                    |                            |                |                      |                    |                                |  |
|                                | 08:41                                                                         | 19:27             | 00:00              | 00:00                      | 09:00          | 00:19                | 01:27              | 00:00                          |  |
|                                | □ Overtime3 Hours = 00:19+ 01:27 = 01:46 (Del. Hours 1, Min. Time 1) > 00:00  |                   |                    |                            |                |                      |                    |                                |  |

## **☞** Overtime3 Hours: Time other than Basic Work Time, Acknowledge a maximum of four hours per day (Del. Hours 1)

| Time Arrival Departure Late After Early N | Normal Time Before Overtime1 Overtime3 Hours |
|-------------------------------------------|----------------------------------------------|
|-------------------------------------------|----------------------------------------------|

|                             | Time                                                           | Time  | Time       | Departure<br>Time | Time   | Shift       | Hours      |                                |
|-----------------------------|----------------------------------------------------------------|-------|------------|-------------------|--------|-------------|------------|--------------------------------|
| Attendance<br>Setting Value | 09:00                                                          | 18:00 | After09:00 | Before18:00       | 9Hours | Before09:00 | After18:00 | Time Before<br>Shift+Overtime1 |
| CASE4                       | 08:41                                                          | 19:27 | 00:00      | 00:00             | 09:00  | 00:19       | 01:27      | 00:46                          |
|                             | © Overtime3 Hours = 00:19+ 01:27= 01:46 (Del. Hours 1) > 00:46 |       |            |                   |        |             |            |                                |
|                             | 07:15                                                          | 15:13 | 00:00      | 02:47             | 06:13  | 01:45       | 00:00      | 00:45                          |
|                             | Overtime3 Hours = 01:45 (Del. Hours 1) $\triangleright$ 00:45  |       |            |                   |        |             |            |                                |

## 3.3.3 **Example of TNA Settings (Night Shift)**

Night Shift: Example of the case where the range of attendance per day is 24 hours like frequent night shifts.

- Please set up following the mark
- 1. [TNA Settings]: Set/add time as below from [Shift Config]

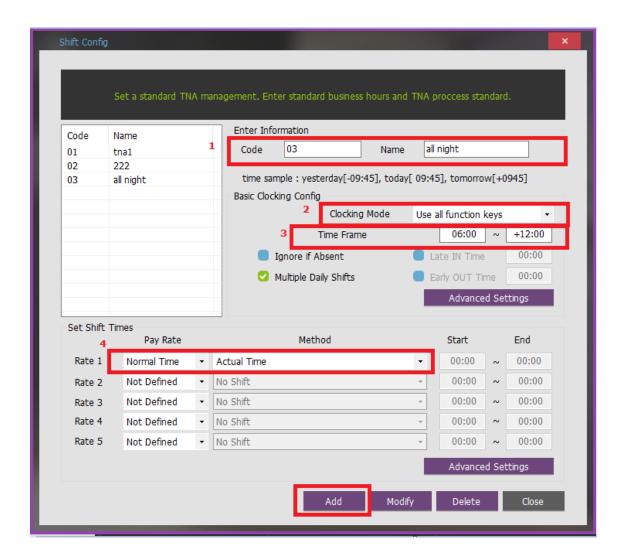

- ① Code: Enter a two-character code consisting of digits or English alphabet letters without overlapping (Special characters are not allowed) / Name: Code Name
  - **P** Code: 44 / Name: Enter the ordinary days (ex. Working day, normal day, etc.)
- ② Clocking Mode
- Use all function keys: Acknowledge all the records inquired in [Log Management]-[Access Log]as the attendance record
- Use attend and leave keys: Acknowledge the first and last among the records, [Mode] of which inquired in [Log Management]-[Access Log] are Going to and Leaving from Work data.
- **☞** Set [Use all function keys]
- ③ Time Frame: Process the record of Going to and Leaving from Work within the applicable zone as the attendance
- ► Normally set to 06:00~+12:00 that is night shift time zone
  (In the event of going to work at 05:59 and going from work at 13:01 on the following day, it is not recorded as attendance)

- 4 Set Shift Times: Split into a maximum of five types depending on options
- **▶ Proof** Property Property P
  - **\*If there is Basic Work Time Standard, set in the same way as general workplace**

Add: Click this button to register the input data.

**2. [TNA Settings]**: Register the work type in accordance with the work schedule as follow in <a href="Schedule">[Set Schedule</a>]

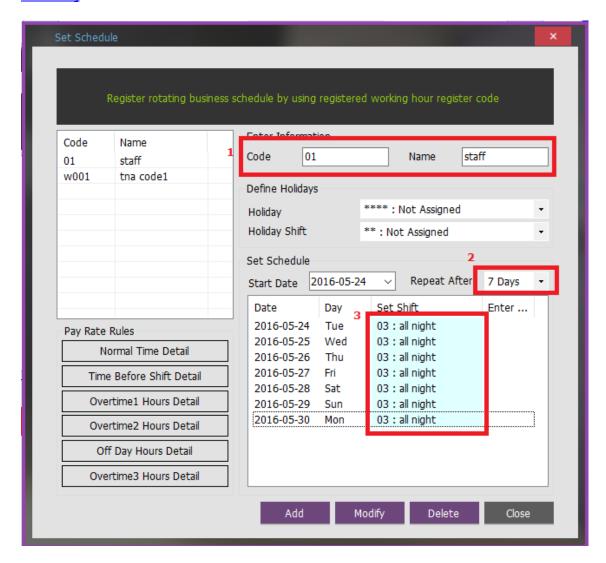

① Code: Enter a four-character code consisting of digits or English alphabet letters without overlapping (Special characters are not allowed) / Name: Code Name

**☞ Code: 1111 / Name: Enter Code Name** 

- 2 Repeat After: Select the number of days revolving repeatedly (Normally in the unit of 7 days)
  - **☞** Select 7 days (Normally repeated in the unit of 7 days)
- ③ Set Shift: Double-click to inquire the work code registered in [ Shift Config ]
  - **☞** Double-click to designate the registered code

Add: Click this button to register the input data.

**3. [TNA Settings]**: Designate the attendance codes registered as follow on a lump sum basis in <a href="[Apply Schedule]">[Apply Schedule]</a>

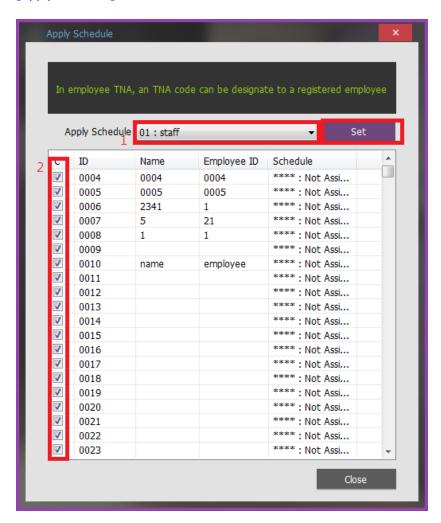

- ① Apply Schedule: Select the work type to be applied
  - **☞** Select the attendance code
- 2 Check box: Check the applicable employee
  - F Check All Employees

**Set**: Click this button to have the applicable contents to be applied to the employee checked as above.

**4. [TNA]**: Attendance is counted and applied based on the set value registered as follow in **[Process** Transactions].

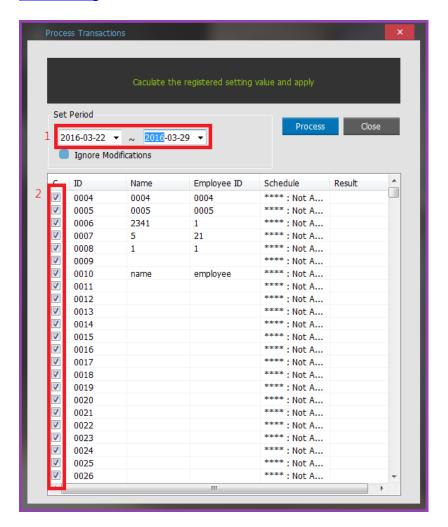

- ① Set Period: Designate the subject period of attendance processing. (Maximum Period: 31 days)
- Property Normally in the unit of a day or seven days (The data of attendance processed must exist during the applicable period)
- 2 Check box: Check the applicable employee
  - **P** Check All Employees

**Process**: button to display 'complete' message on the processing result after processing

**5. [TNA]**: Inquire the attendance results as follow from **[Output Period Summary]** 

- ① Search Period: Designate the subject period of attendance processing. (Maximum Period: 31 days)
- **▶ Proof** Processed Must Processed Must Processed
- ② Search: Output the results.

#### **☞ Identify Access Log**

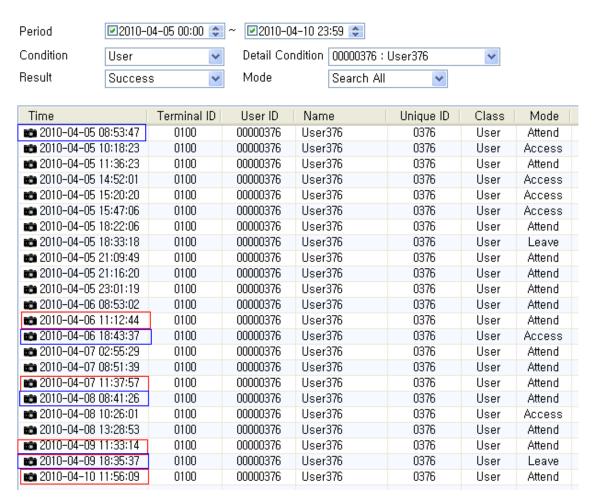

#### ③ Transaction Reports

## **☞** Calculation Standard: Record of going to work and leaving from work between 06:00 and +12:00

| NO | Date of Work | Arrival Time | Departure Time | Normal Time |
|----|--------------|--------------|----------------|-------------|
| 1  | 2010-04-05   | 08:53        | +11:12         | 26:19       |
| 2  | 2010-04-06   | 18:43        | +11:37         | 16:54       |
| 3  | 2010-04-07   | -            | -              | 00:00       |
| 4  | 2010-04-08   | 08:41        | +11:33         | 26:52       |
| 5  | 2010-04-09   | 18:35        | +11:56         | 17:21       |

## 3.3.4 Example of TNA Settings (Shift Work)

Shift Work: Example of the case where the range of Going to and Leaving from Work is complicated like three-shift work, etc.

- Please set up following the mark
- 1. [TNA Settings]: Set/add time as below from [Shift Config]

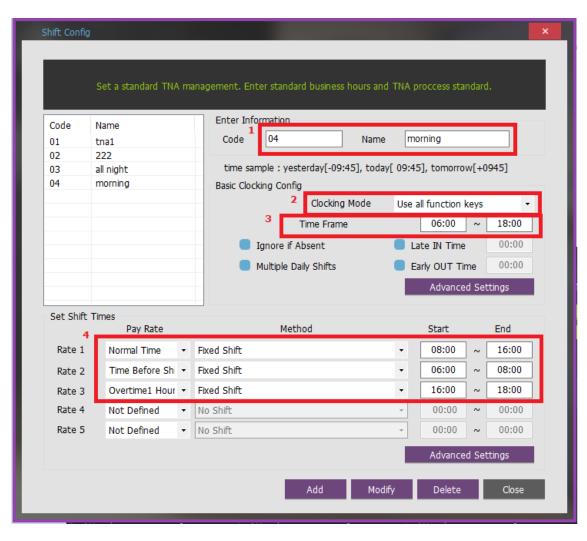

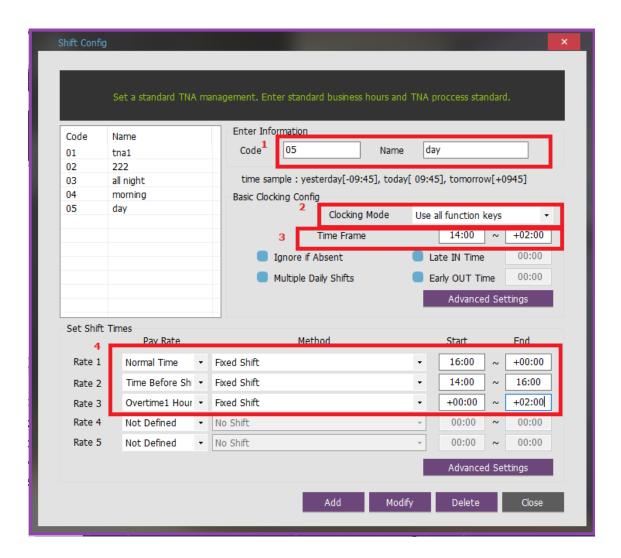

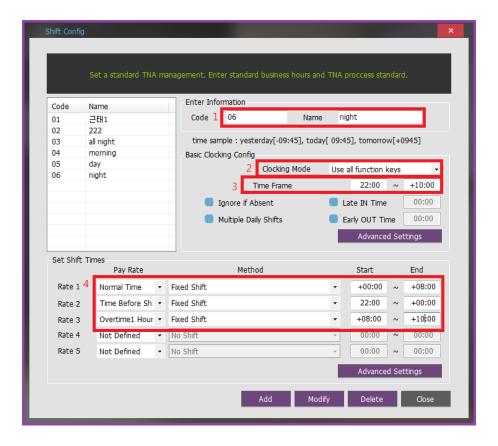

- ① Code: Enter a two-character code consisting of digits or English alphabet letters without overlapping (Special characters are not allowed) / Name: Code Name
  - □ Code: 11 / Name: Enter the ordinary days (ex. Working day, normal day, etc.)
- ② Clocking Mode
- Use all function keys: Acknowledge all the records inquired in [Log Management]-[Access Log]as the attendance record
- Use attend and leave keys: Acknowledge the first and last among the records, [Mode] of which inquired in [Log Management]-[Access Log] are Going to and Leaving from Work data
- \* Authentication record used for attendance is applied when such authentication was successful(The record of failure in authentication is disregarded from the attendance)
  - **☞** Set to [Use all function keys]
- ③ Time Frame: Process the record of Going to and Leaving from Work within the applicable zone as the attendance
- ▶ Normally set in broad range to 06:00~18:00 so as to include basic work range (In the event of going to work at 05:59 and going from work at 18:01, it is not recorded as attendance)
- ④ Set Shift Times
- **▶ Normal Time:** 08:00~16:00 (Times of going to work and leaving from work to be entered accurately) Enter the time in accordance with each shift work time

**pr pr** etc, In the event of counting Time Before Shift, Overtime1 Hours, Overtime2 Hours enter the applicable time

\*Note: The range of time zones of [Start] and [End] must be within the time range input in No.

**Add**: Click this button to register the input data.

**2. [TNA Settings]**: Register the work type in accordance with the work schedule as follow in **[Set Schedule]** 

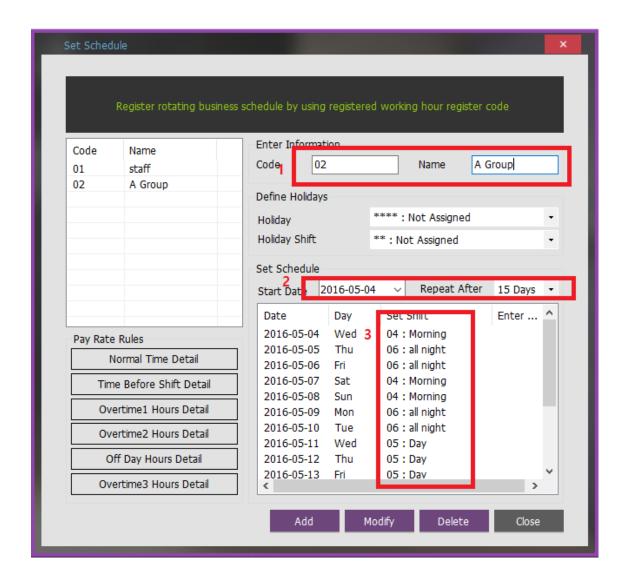

- ① Code: Enter a four-character code consisting of digits or English alphabet letters without overlapping (Special characters are not allowed) / Name: Code Name
  - **☞** Code: 0001 / Name: A Team (Name of the subject group replaced)
- ② Repeat After: Select the number of days revolving repeatedly (Normally in the unit of 7 days)

#### **☞** Select 7 days (Normally repeated in the unit of 7 days)

- ③ Set Shift: Double-click to inquire the work code registered in [ Shift Config ]
  - **☞** Double-click to designate the registered code

Add: Click this button to register the input data.

**3. [TNA Settings]**: Designate the attendance codes registered as follow on a lump sum basis in <a href="Mapply Schedule">[Apply Schedule</a>]

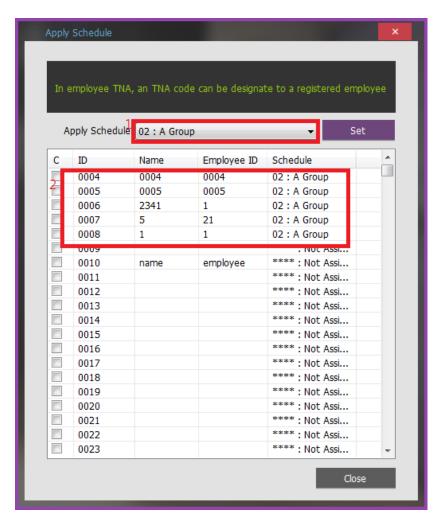

- ① Apply Schedule: Select the work type to be applied
  - **☞** Select the attendance code
- 2 Check box: Check the applicable employee
  - F Check All Employees

- 3 **Set**: Click this button to have the applicable contents to be applied to the employee checked as above.
- **4. [TNA]**: Attendance is counted and applied based on the set value registered as follow in <a href="[Process Transactions]">[Process Transactions]</a>.

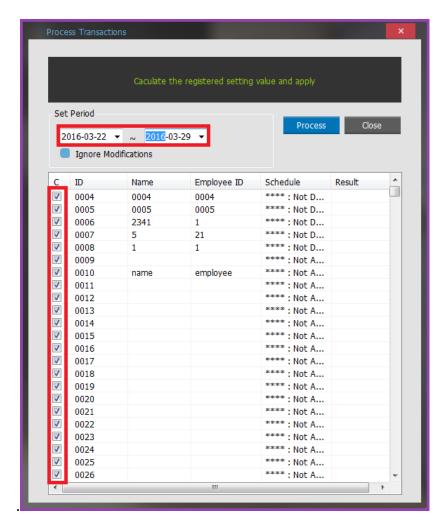

- ① Set Period: Designate the subject period of attendance processing. (Maximum Period: 31 days)
- **▶ Proof** Processed Must Processed Must Processed
- 2 Check box: Check the applicable employee
  - **☞** Check the group to be processed for attendance

**Process**: Press **Process** button to display complete message on the processing result after processing.

**5. [TNA]**: Inquire the attendance results as follow from **[Output Period Result]** 

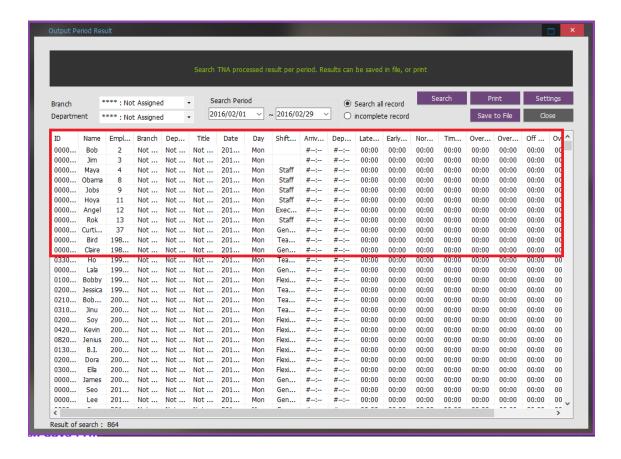

- ① Search Period: Designate the subject period of attendance processing. (Maximum Period: 31 days)
- **▶ Proof** Processed Must Processed Must Processed
- 2 **Search**: Output the results.
  - **☞** Identify Access Log

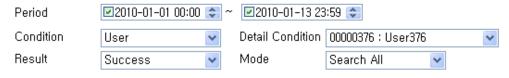

| Time                        | Terminal ID | User ID  | Name    | Unique ID | Class | Mode   |
|-----------------------------|-------------|----------|---------|-----------|-------|--------|
| <b>2</b> 010-01-01 07:31:24 | 0100        | 00000376 | User376 | 0376      | User  | Attend |
| <b>2</b> 010-01-01 16:59:47 | 0100        | 00000376 | User376 | 0376      | User  | Attend |
| <b>2010-01-02 07:19:14</b>  | 0100        | 00000376 | User376 | 0376      | User  | Access |
| <b>2</b> 010-01-02 17:39:22 | 0100        | 00000376 | User376 | 0376      | User  | Attend |
| <b>2010-01-03 06:22:24</b>  | 0100        | 00000376 | User376 | 0376      | User  | Attend |
| <b>2</b> 010-01-03 17:22:54 | 0100        | 00000376 | User376 | 0376      | User  | Access |
| <b>2</b> 010-01-04 23:49:39 | 0100        | 00000376 | User376 | 0376      | User  | Attend |
| <b>2</b> 010-01-05 08:49:59 | 0100        | 00000376 | User376 | 0376      | User  | Attend |
| <b>2</b> 010-01-05 23:19:26 | 0100        | 00000376 | User376 | 0376      | User  | Attend |
| <b>2</b> 010-01-06 09:34:14 | 0100        | 00000376 | User376 | 0376      | User  | Attend |
| <b>2</b> 010-01-07 15:37:39 | 0100        | 00000376 | User376 | 0376      | User  | Attend |
| <b>2</b> 010-01-08 01:47:02 | 0100        | 00000376 | User376 | 0376      | User  | Attend |
| <b>2</b> 010-01-08 15:09:03 | 0100        | 00000376 | User376 | 0376      | User  | Access |
| <b>2</b> 010-01-09 01:53:59 | 0100        | 00000376 | User376 | 0376      | User  | Attend |
| <b>2</b> 010-01-09 14:58:59 | 0100        | 00000376 | User376 | 0376      | User  | Attend |
| <b>2</b> 010-01-10 01:49:07 | 0100        | 00000376 | User376 | 0376      | User  | Access |
| <b>2</b> 010-01-10 22:55:13 | 0100        | 00000376 | User376 | 0376      | User  | Attend |
| <b>2</b> 010-01-11 08:40:14 | 0100        | 00000376 | User376 | 0376      | User  | Attend |
| <b>2</b> 010-01-12 07:40:09 | 0100        | 00000376 | User376 | 0376      | User  | Attend |
| <b>2</b> 010-01-12 16:15:37 | 0100        | 00000376 | User376 | 0376      | User  | Attend |
| <b>2</b> 010-01-13 08:54:41 | 0100        | 00000376 | User376 | 0376      | User  | Attend |
| <b>2</b> 010-01-13 09:13:49 | 0100        | 00000376 | User376 | 0376      | User  | Attend |

### **③** Transaction Reports

## **☞** Calculation Standard: Processing the attendance by shift work time zones

| Work Type | Time Before Shift | Normal Time   | Overtime1 Hours |  |  |
|-----------|-------------------|---------------|-----------------|--|--|
| Morning   | 06:00~08:00       | 08:00~16:00   | 16:00~18:00     |  |  |
| Day       | 14:00~16:00       | 16:00~+00:00  | +00:00~+02:00   |  |  |
| Night     | 22:00~+00:00      | +00:00~+08:00 | +08:00~+10:00   |  |  |

| Date       | Work Type | Arrival Time | Departure Time | Normal Time | Time Before Shift | Overtime1 Hours |
|------------|-----------|--------------|----------------|-------------|-------------------|-----------------|
| 2010-01-01 | Morning   | 7:31         | 16:59          | 8:00        | 0:29              | 0:59            |
| 2010-01-02 | Morning   | 7:19         | 17:39          | 8:00        | 0:41              | 1:39            |
| 2010-01-03 | Morning   | 6:22         | 17:22          | 8:00        | 1:38              | 1:22            |
| 2010-01-04 | Night     | 23:49        | +8:49          | 8:00        | 0:11              | 0:49            |
| 2010-01-05 | Night     | 23:19        | +9:34          | 8:00        | 0:41              | 1:34            |
| 2010-01-06 | Holiday   | -            | -              | -           | -                 | -               |
| 2010-01-07 | Day       | 15:37        | +1:47          | 8:00        | 0:23              | 1:47            |
| 2010-01-08 | Day       | 15:09        | +1:53          | 8:00        | 0:51              | 1:53            |
| 2010-01-09 | Day       | 14:58        | +1:49          | 8:00        | 1:02              | 1:49            |
| 2010-01-10 | Night     | 22:55        | +8:40          | 8:00        | 1:05              | 0:40            |
| 2010-01-11 | Holiday   | -            | -              | -           | -                 | -               |

| 2010-01-12 | Morning  | 7:40 | 16:15 | 8:00 | 0:20 | 0.15 |
|------------|----------|------|-------|------|------|------|
| 7010-01-17 | FIGHTING | 7.10 | 10.13 | 0.00 | 0.20 | 0.13 |

# 3.3.5 Example of TNA Settings (Multiple Going to and Leaving from Work)

Multiple Going to and Leaving from Work: Applicable when the frequency of Going to and Leaving from Work is one or more times per workday. For example, it is the case where the work is divided into Morning work - Break - Afternoon work and the Times when going to and leaving from work is added to the range of Morning/Afternoon Work Range respectively.

- Please set up following the mark
- 1. [TNA Settings]: Set/add time as below from [Shift Config]

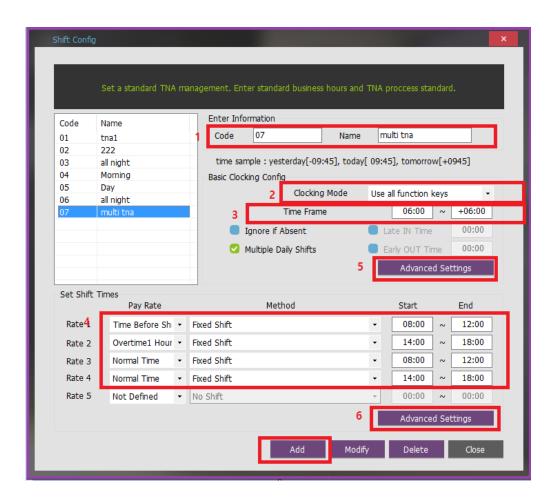

① Code: Enter a two-character code consisting of digits or English alphabet letters without overlapping (Special characters are not allowed) / Name: Code Name

**☞** Code: Individual Entry / Name: Multiple going to and leaving from work

- ② Clocking Mode
- Use all function keys: Acknowledge all the records inquired in [Log Management]-[Access Log]as the attendance record
- Use attend and leave keys: Acknowledge the first and last among the records, [Mode] of which inquired in [Log Management]-[Access Log] are Going to and Leaving from Work data 
  \*\* Authentication record used for attendance is applied when such authentication was successful(The record of failure in authentication is disregarded from the attendance)
  - **☞** Set to [Use all function keys]
- ③ Time Frame: Process the record of Going to and Leaving from Work within the applicable zone as the attendance
- ▶ Normally set in broad range to 06:00~18:00 so as to include basic work range (In the event of going to work at 05:59 and going from work at 06:01 on the following day, it is not recorded as attendance)
- (4) Set Shift Times
  - **☞** Shift1: Early Departure Time 08:00~12:00
  - **☞ Shift2: Overtime1 Hours 14:00~18:00**
- \*Recognize the times when going to and leaving from work for early leave work as Morning Work, and those for overtime work as Afternoon Work
  - **☞ Shift3: Normal Time 08:00~12:00**
  - **☞ Shift4: Normal Time 14:00~18:00**
- \*These are the settings to seek the basic work time by summing up the early leave work and overtime work hours as set above
- ⑤ Advanced Settings(Clocking)

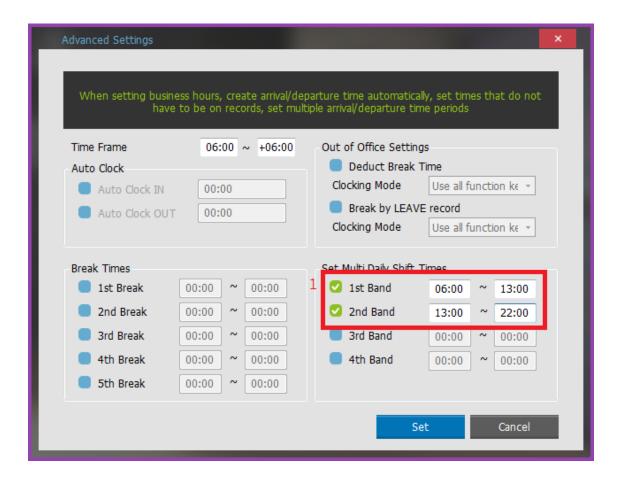

- **■** ① 1st Band: 06:00~13:00 / 2nd Band: 13:00~22:00
- **Broadly set Normal Time so as to include the time zones 08:00~12:00 and 14:00~18:00** 
  - **☞** The hours of 1st Band and 2nd Band may not be overlapped

Set: Click this button to register the input data.

6 Advanced Settings(Shift)

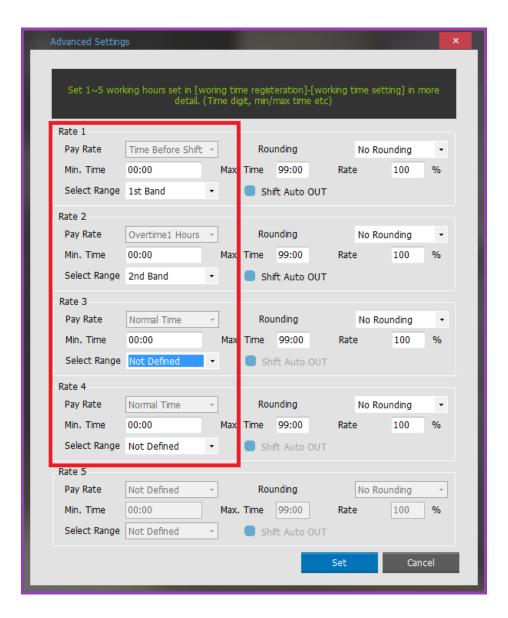

**▶ Set** the applicable zones to 1st Band, 2nd Band, Not Defined, Not Defined for the Shift1 through Shift4 settings as above

**Set**: Click this button to register the input data.

Add: Click this button to register the input data.

**2. [TNA Settings]**: Register the work type in accordance with the work schedule as follow in <a href="Schedule">[Set Schedule</a>]

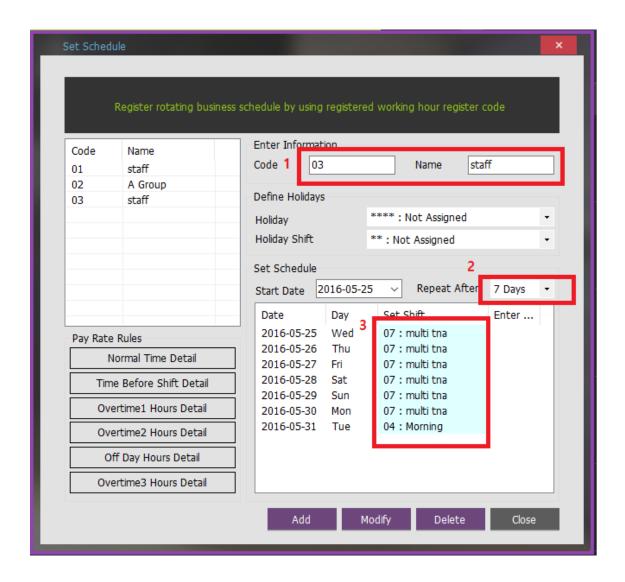

- ① Code: Enter a four-character code consisting of digits or English alphabet letters without overlapping (Special characters are not allowed) / Name: Code Name
  - **☞** Code: 1111 / Name: Enter Code Name
- 2 Repeat After: Select the number of days revolving repeatedly (Normally in the unit of 7 days)
  - **☞** Select 7 days (Normally repeated in the unit of 7 days)
- ③ Set Shift: Double-click to inquire the work code registered in [ Shift Config ]
  - **☞** Double-click to designate the registered code

**Add**: Click this button to register the input data.

**3. [TNA Settings]**: Designate the attendance codes registered as follow on a lump sum basis in <a href="Mapply Schedule">[Apply Schedule</a>]

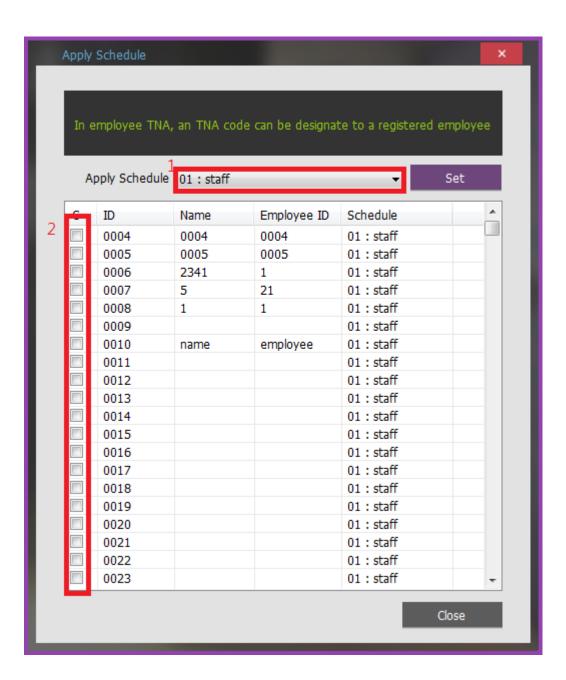

① Apply Schedule: Select the work type to be applied

#### **☞** Select the attendance code

2 Check box: Check the applicable employee

#### **☞** Check All Employees

**Set**: Click this button to have the applicable contents to be applied to the employee checked as above.

**4. [TNA]**: Attendance is counted and applied based on the set value registered as follow in <a href="Process">[Process</a> <a href="Transactions">Transactions</a>]

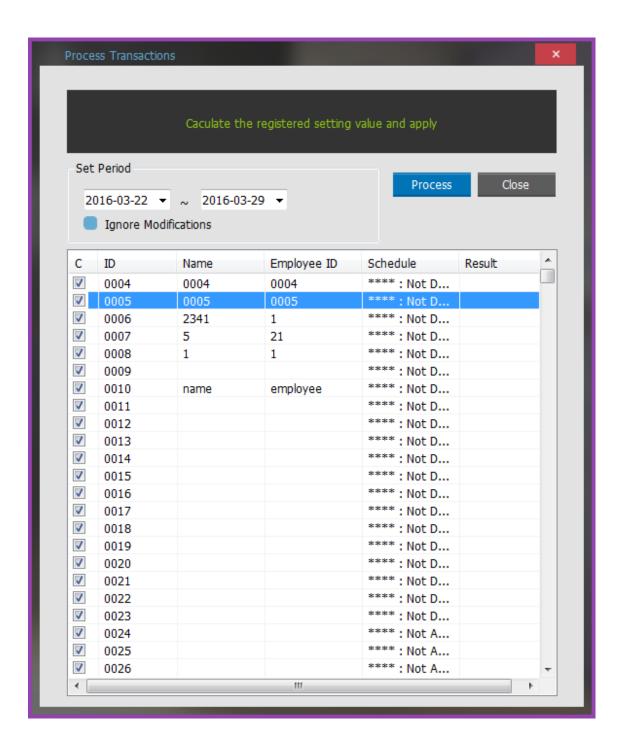

① Set Period: Designate the subject period of attendance processing. (Maximum Period: 31 days)

**▶ Proof** Processed Must Processed Must Processed

2 Check box: Check the applicable employee

#### **☞** Check All Employees

**Process**: Press the button to print the complete message after processing.

**5. [TNA]**: Inquire the attendance results as follow from **Output Period Result** 

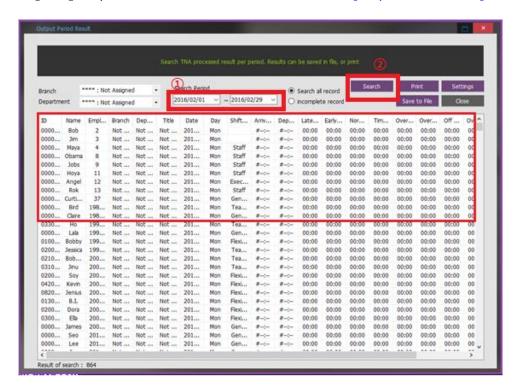

- ① Search Period: Designate the subject period of attendance processing. (Maximum Period: 31 days)
- **▶ Proof** Processed Must Processed Must Processed
- 2 **Search**: Output the results.
- (3) Transaction Reports
- **☞** Calculation Standard: Normal Time = Time Before Shift in the morning + Overtime1 Hours Work in the afternoon

| Time Before Shift(morning) | Overtime1 Hours Work(afternoon) |
|----------------------------|---------------------------------|
| 08:00~12:00                | 14:00~18:00                     |

| Date       | Arrival<br>Time | Departure<br>Time | Normal<br>Time | Clock<br>IN from | Clock<br>Out<br>from | Time<br>Before<br>Shift | Overtime1 starts | Overtime1 ends | Overtime1<br>Hours |
|------------|-----------------|-------------------|----------------|------------------|----------------------|-------------------------|------------------|----------------|--------------------|
| 2010-03-02 | 07:56           | 19:36             | 8:00           | 07:56            | 12:01                | 4:00                    | 13:57            | 19:36          | 4:00               |
| 2010-03-03 | 07:46           | 21:56             | 8:00           | 07:46            | 12:47                | 4:00                    | 13:59            | 21:56          | 4:00               |
| 2010-03-04 | 07:38           | 18:38             | 8:00           | 07:38            | 12:38                | 4:00                    | 13:38            | 18:38          | 4:00               |
| 2010-03-05 | 07:27           | 19:47             | 8:00           | 07:27            | 12:55                | 4:00                    | 13:25            | 19:47          | 4:00               |
| 2010-03-06 | 13:22           | 19:04             | 4:00           | -                | -                    | 0:00                    | 13:22            | 19:04          | 4:00               |

\*When the number of multiple zones is at least three, it is impossible to inquire the record of going to and leaving from work in the morning and afternoon as above respectively

**☞** Final time when going to work and leaving from work and total basic work hours can be checked by designating the basic work time setting only

## 3.3.6 Shift Config - Advanced Settings(Shift)

In [Shift Config]- [Set Shift Times], set details the 1st through 5th work hours set in. Set the unit of time calculation, minimum/maximum time, and etc.

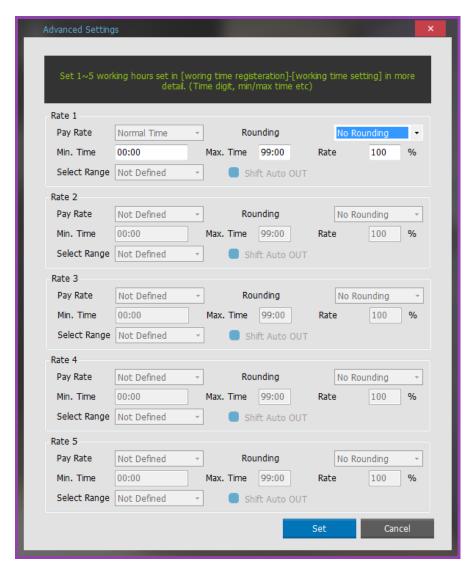

Shift 1 ~ Shift 5

Pay Rate: [Shift Config]- Title of the work set in [Set Shift Times] (**Inactive Window**)

Rounding: Enable to set in accordance with time & attendance calculation standard such as applying all the minute units, rounding off 10 minutes, etc.

Min. Time: Minimum time recognized. That is, if the basic work hours are 9 hours and the minimum one hour's work can be recognized as basic work, then the minimum time will be 1 hour. So if the basic work hour is 59 minutes, it cannot be recognized as basic work.

Max. Time: Maximum time recognized. That is, if the basic work hours are 9 hours, although one worked for 13 hours as overtime work, the work hours recognized is 10 hours only where the maximum time is specified as 10 hours.

Rate: Ratio of Extra Hourly Pay by Work Hours Zone for Calculation (Basic 100%, setting is changed in case night shift work, etc. is added)

Select Range: [Shift Config]-Apply the zone value set in [Multiple going to and leaving from work)]

Multiple Daily Shifts Checking this item activates the setting window.

Shift Auto OUT: Recognized as sign-out if there is no record of sign-out for Multiple Sign in/out Zone Setup.

### 3.3.7 How to set the query items

Query item can be seen by setting it in accordance with the user management format. Click the button as follow; select the item to be inquired, and click **Apply** button. Only then will the selected items be displayed on the list.

Essential items can be moved to other positions, but the item itself may not be excluded from selection.

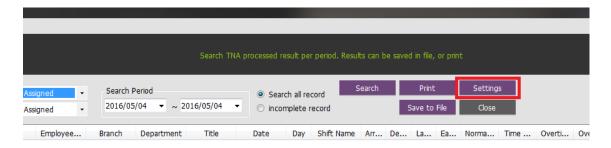

**Settings**: Press the button to bring up the following window.

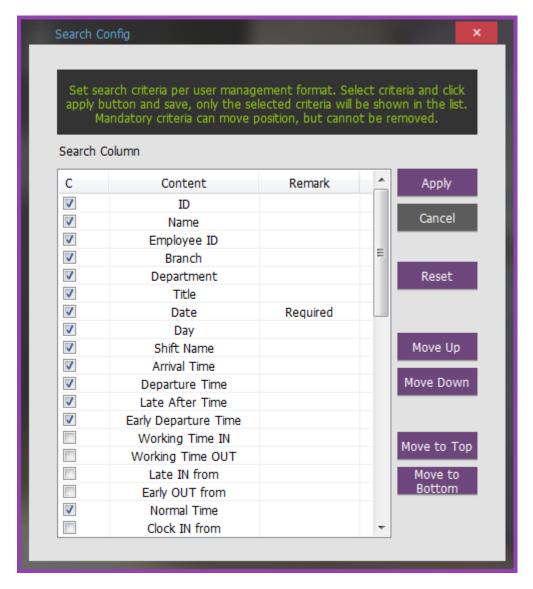

Check the desired item on the [Search Column] list, and then save it by clicking **Apply** button.

Cancel: Close the window without saving the modified data.

**Reset**: As the basic item inquired initialize the checked item.

**Move Up**: Move the checked item to the front.

**Move Down**: Move the checked item to the end.

**Move to Top**: Move the checked item to the very front.

**Move to Bottom**: Move the checked item to the very end.

## 3.4 Wiegand Setting

The following is an example of setting the 26bit Wiegand for. Part of the default settings below for other options if a user needs to input: [Set Wiegand Out Format] <sup>1</sup>× [Set Wiegand In Format]. Please refer to the section.

#### 1. [Set Wiegand Out Format]: 26bit

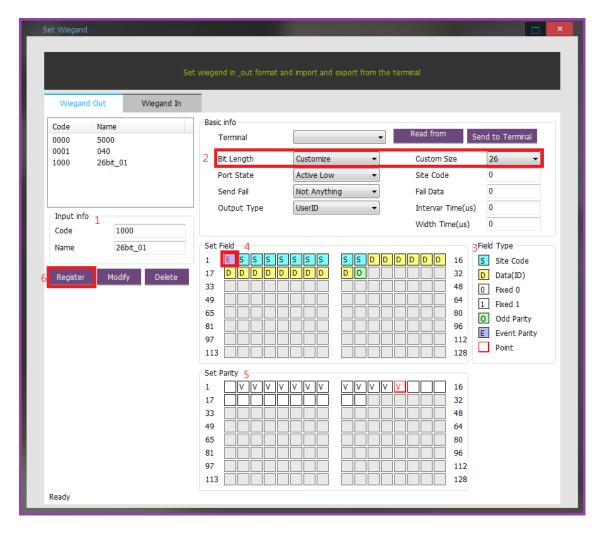

- ① Enter Information: Code(Numeric format) / Name Code: 0001 / Name: 26bit\_01
- ② Bit Length: Customize select / Custom Size: 26bit Customize / 26bit
- (4) Set Field: Is set as shown above...

- ⑤ Set Parity: First, "ê Set Field area Eselect, specified From second bit to 13th bit. Next select, specified From 14th bit to 25th bit E: 2bit~13bit / O: 14bit~25bit
- 6 Click **Register** button to complete.

## 2. [Set Wiegand In Format- A]: 26bit (Card Data - $0 \times B2 \ 0 \times 34 \ 0 \times 74 \ -> 0 \times B2 \ 0 \times 34 \ 0 \times 74$ input)

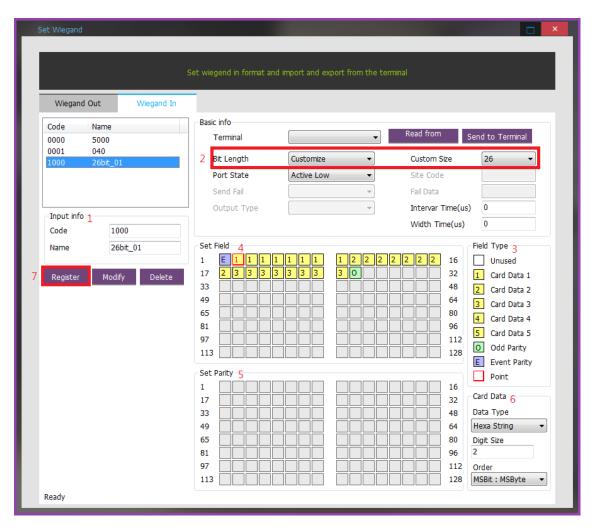

- 2 Bit Length: Customize select / Custom Size: 26bit Customize / 26bit
- ③ Field Type: First, select **E**. As shown above, click ④ Set Field area and set. Other type is the same way too.
  - **☞** E: 1bit / 1 (Card Data 1): 8bit / 2 (Card Data 2): 8bit / 3 (Card Data 3): 8bit / 0: 1bit
- 4 Set Field: Set as shown above.

- ⑤ Set Parity: First select E on ④ Set Field area and specify From second bit to 13 th bit. Next select O and specify From 14th bit to 25 ► E: 2bit~13bit / O: 14bit~25bit
- 6 Card Data: Card Number  $(0 \times B2\ 0 \times 34\ 0 \times 74)$  Type and Each digit Set, 4 Set Field area click, is set as shown above. 2, 3 this is enter the same way too.
  - **☞ 1** (Card Data 1): Data Type Hexa String / Digit Size 2 / Bit Order MSB
  - ₽ 2 (Card Data 2): Data Type Hexa String / Digit Size 2 / Bit Order MSB
  - **☞** 3 (Card Data 3): Data Type Hexa String / Digit Size 2 / Bit Order MSB
- 7 Click **Register** the button: Completed

## 3. [Set Wiegand In Format- B]: 26bit (Card Data- 0×B2 0×34 0×74 를 0011678836(Decimal) input)

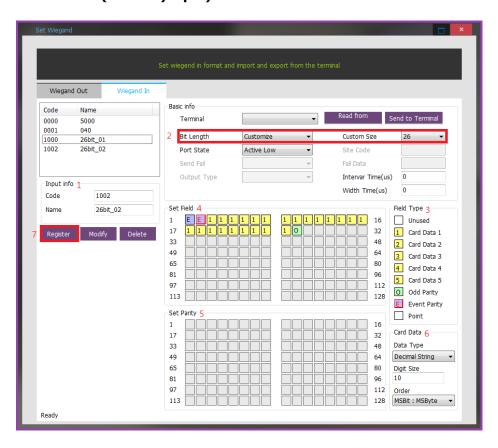

- 2 Bit Length: Customize select / Custom Size: 26bit Customize / 26bit
- ③ Field Type: First, select Even Parity . As shown above, ④ Set Field area, click once. Other type is the same way too.
  - **☞** E: 1bit / 1 (Card Data 1): 24bit / 0: 1bit

- ④ Set Field: Is set as shown above.
- ⑤ Set Parity: First, select E on Set Field area and specify From second bit to 13th bit . Next select, specified From 14th bit to 25th bit

#### ₽ E: 2bit~13bit / O: 14bit~25bit

- **(6)** Card Data: Card Number  $(0 \times B2\ 0 \times 34\ 0 \times 74)$  Type and Each digit Set, **(4)** Set Field area click, is set as shown above.
  - **☞ 1** (Card Data 1): Data Type Decimal String / Digit Size 10 / Bit Order MSB
- 7) Click **Register** button to complete.
- 4. [Set Wiegand In Format- C]: 26bit (Card Data- 0×B2 0×34 0×74 -> 178,13428(Decimal) input)

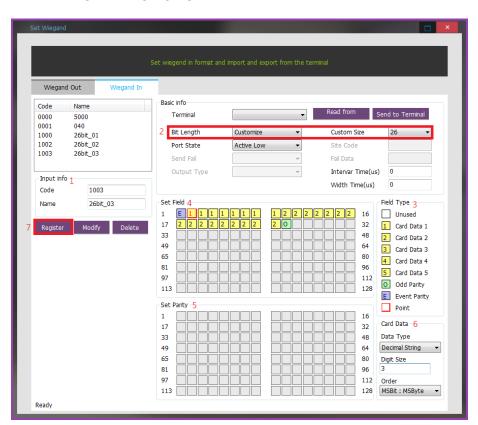

- ② Bit Length: Customize select / Custom Size: 26bit Customize / 26bit
- ③ Field Type: First, select Even Parity . As shown above, ④ Set Field area, click once. Other type is the same way too.
  - **☞** E: 1bit / 1 (Card Data 1): 8bit / 2 (Card Data 2): 16bit / 0: 1bit

- ④ Set Field: Set as shown above.
- ⑤ Set Parity: Set Parity: First, select E on ④Set Field area and specify From second bit to 13th bit . Next select on and specify From 14th bit to 25th bit

#### **☞** E: 2bit~13bit / O: 14bit~25bit

- ⑥ Card Data: Set Card Number 0×B2 0×34 0×74 Type and Each digit, and click on ④ Set
   Field area as it is shown above. as the same way.
  - 1 (Card Data 1): Data Type Decimal String / Digit Size 3 / Bit Order MSB 2 (Card Data 2): Data Type Decimal String / Digit Size 5 / Bit Order MSB
- ? Click Register button to complete.

#### 3.5 Face Authentication in Server Mode

#### 3.5.1 Introduction

This document is based on the Activation.pdf document from NEURO technology Co.,Ltd, which provides face authentication algorithm. For more detailed information, refer Activation.pdf.

## 3.5.2 Activating License

3.5.2.1 Activate with Activation Wizard program.

Unzip a file in UNIS installation path after downloading the license activation program to show the following file. (If unzipping a file in the path including characters, not English, a user can fail the gain of license in UNIS. (A user should unzip a file in the English folder.)

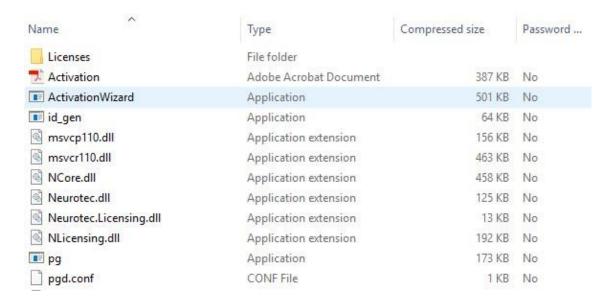

When running the program Activation Wizard.exe, the following window appears.

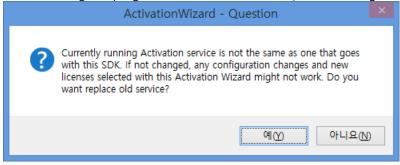

Press **Yes** button to show the following picture like below. According to license type, select a mode.

Select Single PC with Licensing Service and **Finish** button.

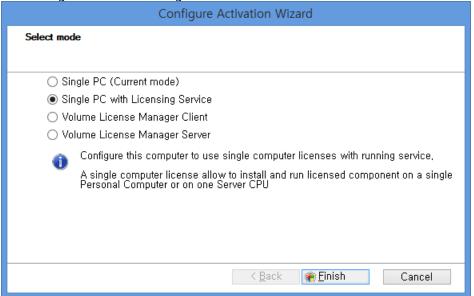

Press **Finish** button, the following license activation screen appears like below.

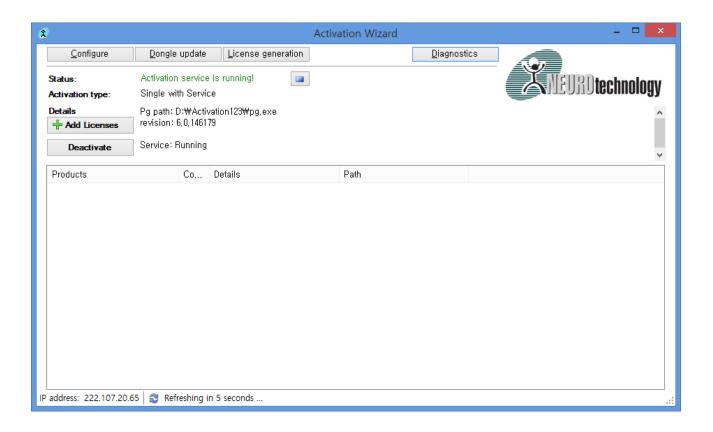

When checking the detailed information tap from task manager, 'pg.exe', which is Activation service

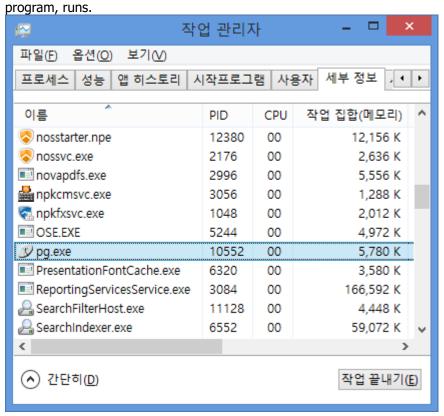

\* 'pg.exe' is the program that communicates the face authentication SDK and API. If a user does the forced termination, the function of face authentication is not worked. Please be careful.

To activate the license, press **Browse** button and attach the issued license file (\*.sn).

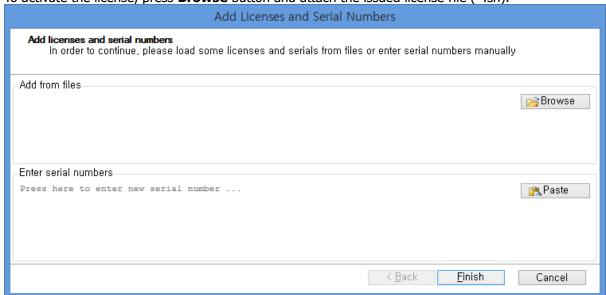

\*\* When using USB dongle license, the serial license (\*.sn) is not needed. In general, attach \*.sn file as the following picture below.

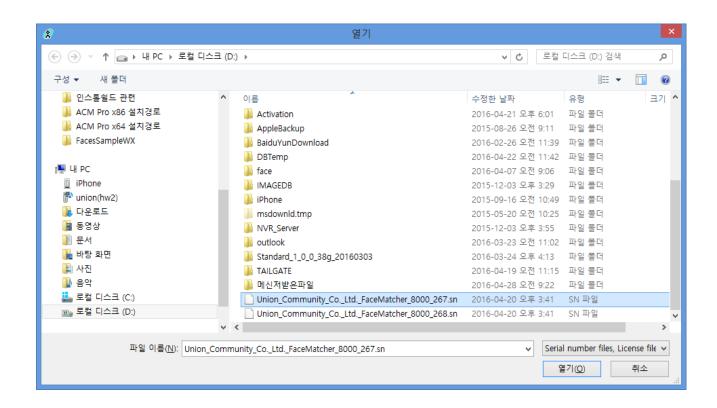

When pressing **Open** button, the file is added as below.

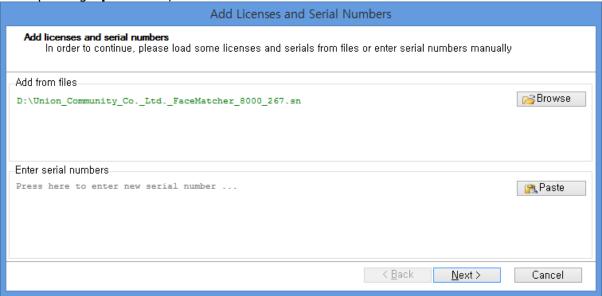

When pressing **Next** button, the following window appears.

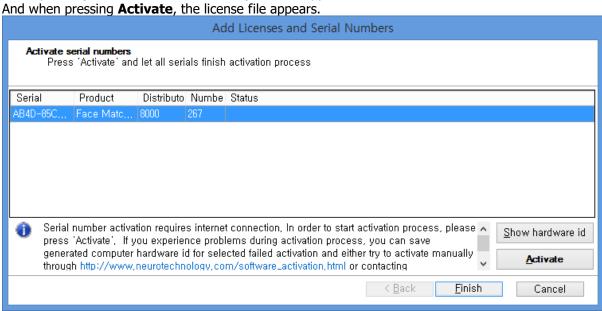

\* When pressing **Activate** button, the fixed license activates in the corresponding PC. After that, the corresponding license cannot be used in the other PC, please be careful.

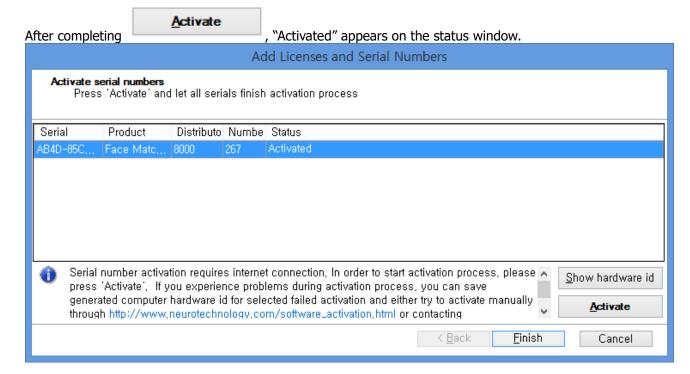

When pressing Finish button, Licenses folder is created and the license file appears as below.

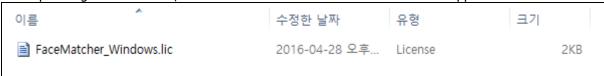

\* Please Keep your license file after the separate backup not to be deleted because it affects the face authentication action and it is used in **Deactivate**.

#### 3.5.2.2 Activation Error

If attempting to activate or deactivate your license several times, a user may encounter the following error.

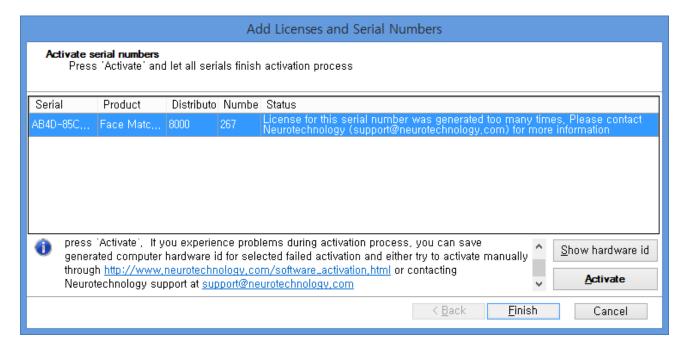

If an error occurs, please send an activation request to Neurotechnology's customer support email (support@neurotechnology.com) directly, as the screen messages above.

#### 3.5.2.3 Activating in Web site

Activate the license through the link site below with computer id file.

http://www.neurotechnology.com/cgi-bin/nla.cgi

Regarding to how to create Computer id file, please refer to "2.2.1 Single computer license" items, which is Activation.pdf file.

## 3.5.3 **Deactivating License**

To deactivate the license, a user can move the license to the other PC.

\* If a user often run a license Activate and Deactivate, the user may not be able to use the license according to Neurotechnology licensing policy. Please refer the Activation.pdf file for more information.

3.5.3.1 Deactivate with Activation Wizard program

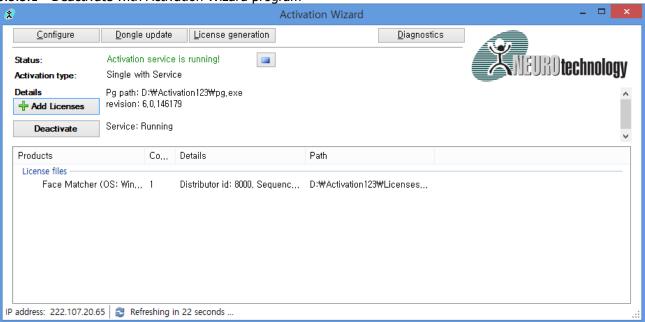

If pressing **Deactivate** button in Activation Wizard, the list of licenses appears as follows:

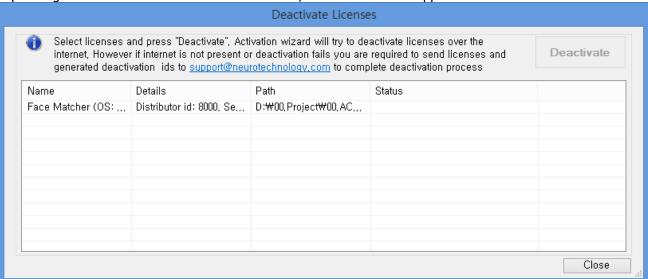

Select the license a user wants to deactivate and press **Deactivate** button.

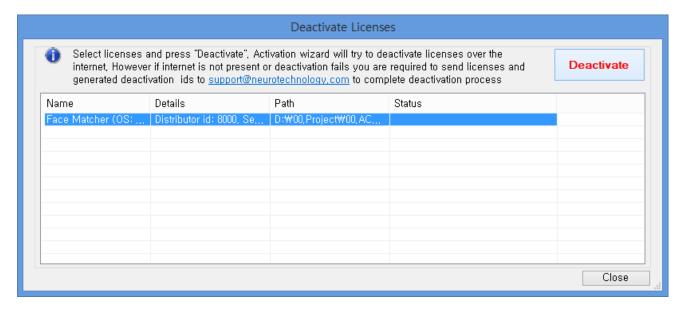

If pressing **Deactivate** button, the warning message appears as below and the deactivation processes.

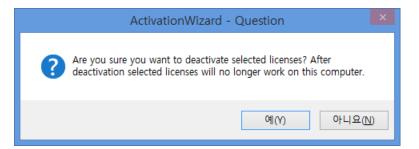

If Deactivate successes, License deactivated is marked in Status.

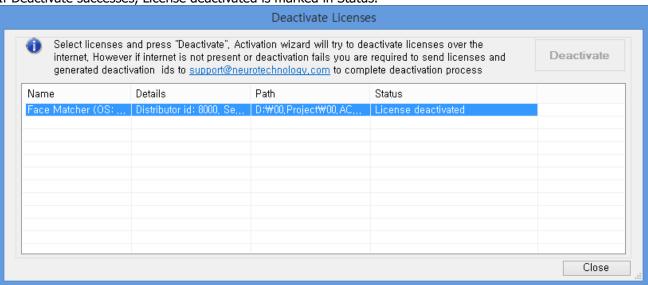

#### 3.5.3.2 Deactivation Error

If the deactivation fails, the following message appears as below.

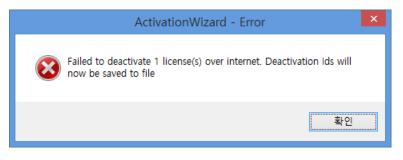

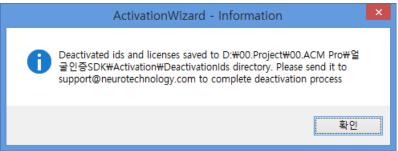

After that, "DeactivationIds" folder is created in the same folder and the following two files are created.

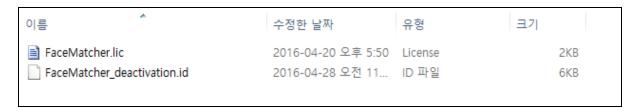

please send a deactivation request by sending the two files to Neurotechnology's customer support email (support@neurotechnology.com) directly.

#### 3.5.3.3 Deactivation with Website

With the files generated from items, a user can proceed to deactivate from the following site. <a href="http://www.neurotechnology.com/cqi-bin/nlz.cqi">http://www.neurotechnology.com/cqi-bin/nlz.cqi</a>